# R&S®NRPxxTWG(N) Thermal Waveguide Power Sensors User Manual

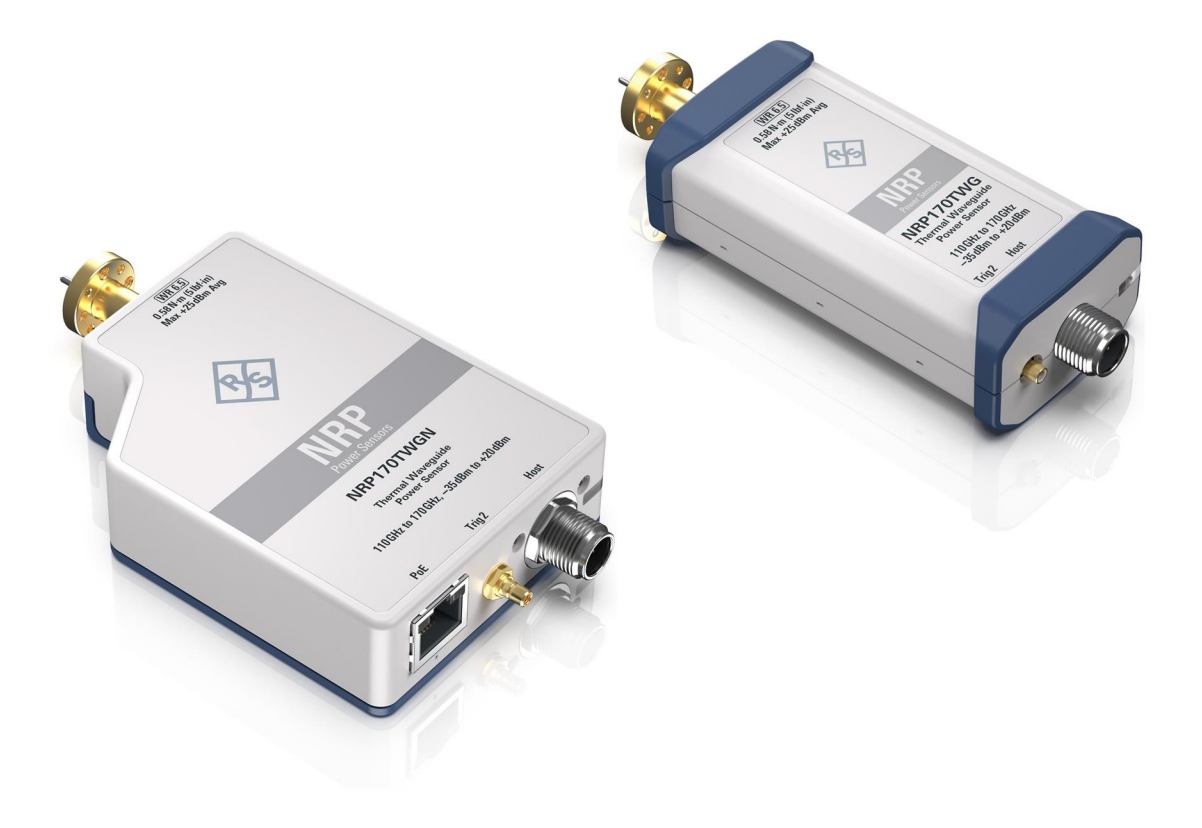

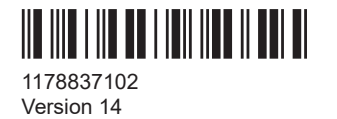

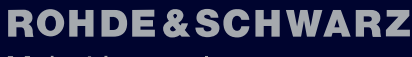

Make ideas real

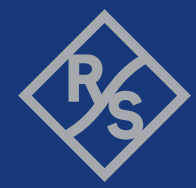

This manual describes the following thermal waveguide power sensors with firmware version FW 02.50 and later:

- R&S®NRP75TWG (1700.2529K02)
- R&S®NRP75TWGN (1440.5010K02)
- R&S®NRP90TWG (1700.2312K02)
- R&S®NRP90TWGN (1440.5078K02)
- R&S®NRP110TWG (1173.8709K02)
- R&S®NRP110TWGN (1440.5132K02)
- R&S®NRP170TWG (1700.3754K02)
- R&S®NRP170TWGN (1440.5432K02)

© 2023 Rohde & Schwarz Muehldorfstr. 15, 81671 Muenchen, Germany Phone: +49 89 41 29 - 0 Email: [info@rohde-schwarz.com](mailto:info@rohde-schwarz.com) Internet: [www.rohde-schwarz.com](http://www.rohde-schwarz.com) Subject to change – data without tolerance limits is not binding. R&S® is a registered trademark of Rohde & Schwarz GmbH & Co. KG. All other trademarks are the properties of their respective owners.

#### 1178.8371.02 | Version 14 | R&S®NRPxxTWG(N)

Throughout this manual, products from Rohde & Schwarz are indicated without the ® symbol, for example R&S®NRP75TWG is abbreviated as R&S NRP75TWG.

# **Contents**

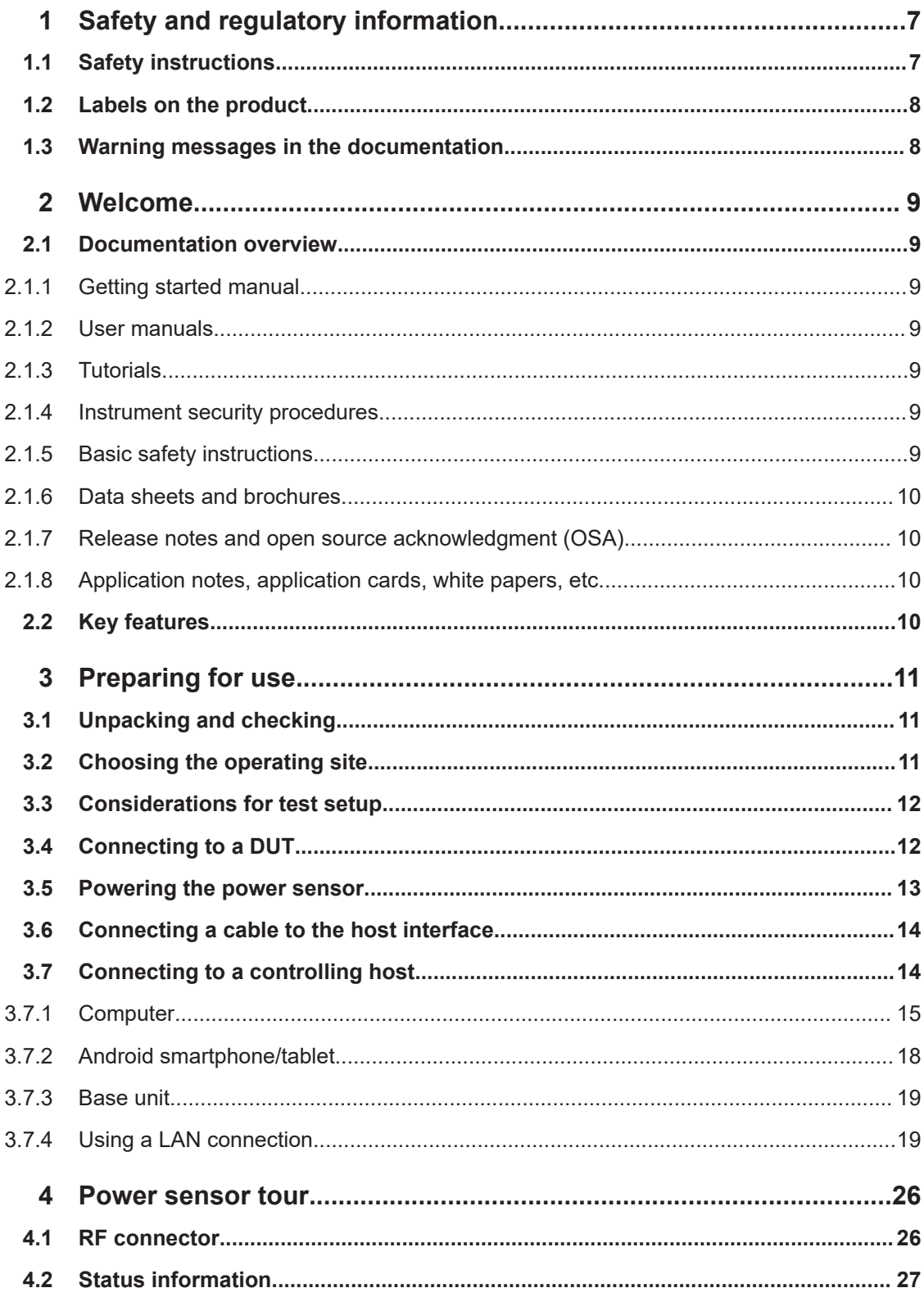

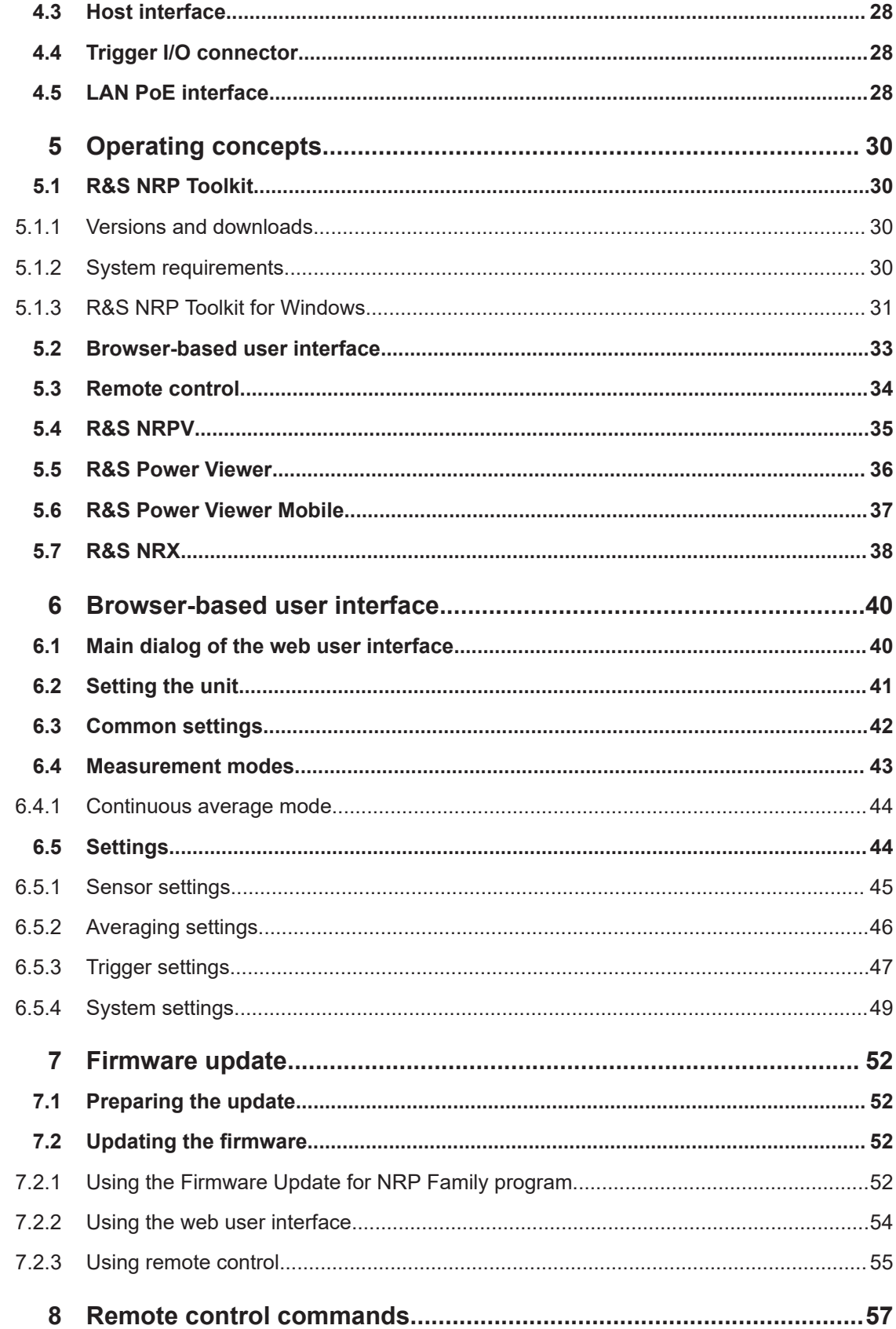

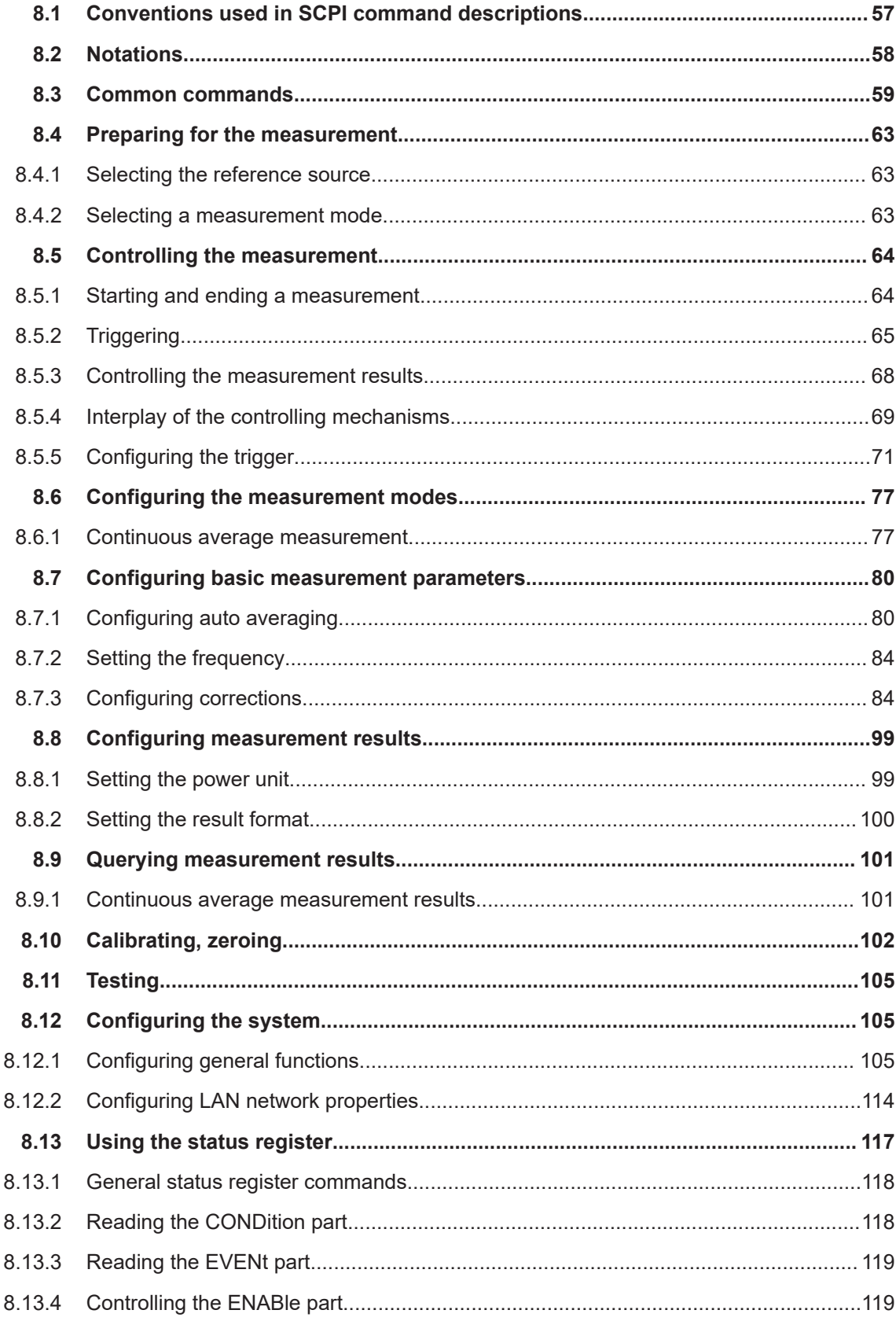

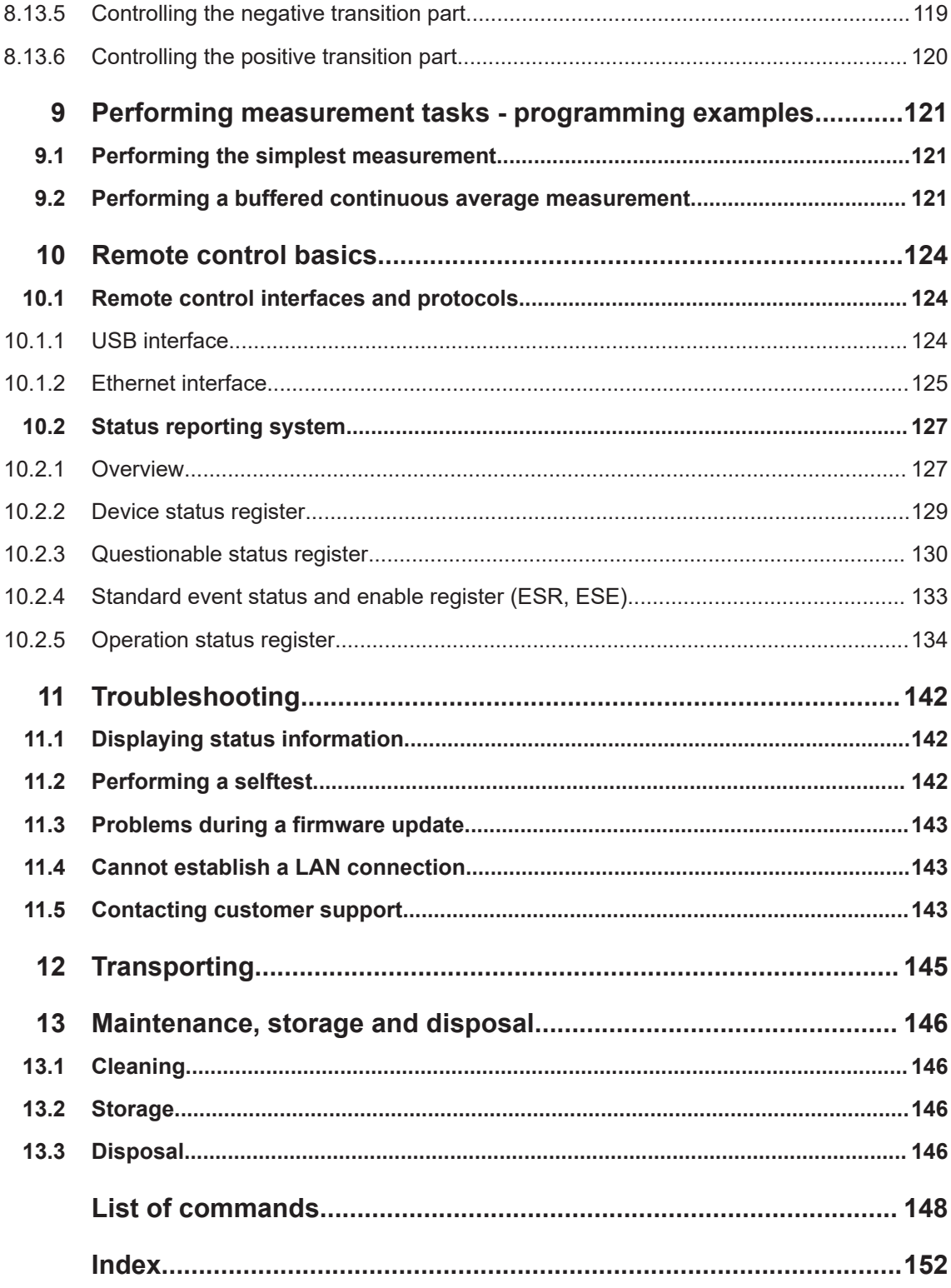

# <span id="page-6-0"></span>1 Safety and regulatory information

The product documentation helps you use the product safely and efficiently. Follow the instructions provided here and in the following chapters.

#### **Intended use**

The power sensors are intended for accurate and uncomplicated power measurements in production, R&D and calibration labs as well as for installation and maintenance tasks. The supported base units are listed in the data sheet. Observe the operating conditions and performance limits stated in the data sheet.

#### **Target audience**

The target audience is developers and technicians. The required skills and experience in power measurements depend on the used operating concept.

Main applications are most accurate power measurements for reference applications and use in calibration labs.

#### **Where do I find safety information?**

Safety information is part of the product documentation. It warns you of potential dangers and gives instructions on how to prevent personal injury or damage caused by dangerous situations. Safety information is provided as follows:

- In Chapter 1.1, "Safety instructions", on page 7. The same information is provided in many languages as printed "Safety Instructions". The printed "Safety Instructions" are delivered with the product.
- Throughout the documentation, safety instructions are provided when you need to take care during setup or operation.

# **1.1 Safety instructions**

Products from the Rohde & Schwarz group of companies are manufactured according to the highest technical standards. To use the products safely, follow the instructions provided here and in the product documentation. Keep the product documentation nearby and offer it to other users.

Use the product only for its intended use and within its performance limits. Intended use and limits are described in the product documentation such as the data sheet, manuals and the printed "Safety Instructions". If you are unsure about the appropriate use, contact Rohde & Schwarz customer service.

Using the product requires specialists or specially trained personnel. These users also need sound knowledge of at least one of the languages in which the user interfaces and the product documentation are available.

Reconfigure or adjust the product only as described in the product documentation or the data sheet. Any other modifications can affect safety and are not permitted.

<span id="page-7-0"></span>Never open the casing of the product. Only service personnel authorized by Rohde & Schwarz are allowed to repair the product. If any part of the product is damaged or broken, stop using the product. Contact Rohde & Schwarz customer service at [https://www.rohde-schwarz.com/support.](https://www.rohde-schwarz.com/support)

#### **Operating the product**

Only use the product indoors. The product casing is not waterproof.

Observe the ambient conditions such as altitude, operating temperature and climatic loads; see the data sheet.

#### **Meaning of safety labels**

Safety labels on the product warn against potential hazards.

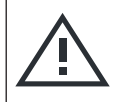

Read the product documentation to avoid personal injury or product damage.

## **1.2 Labels on the product**

Labels on the product inform about:

Potential hazard

- Personal safety See "Meaning of safety labels" on page 8.
- **Environment safety** See Table 1-1.
- Identification of the product See ["Default hostname"](#page-22-0) on page 23.

*Table 1-1: Labels regarding environment safety*

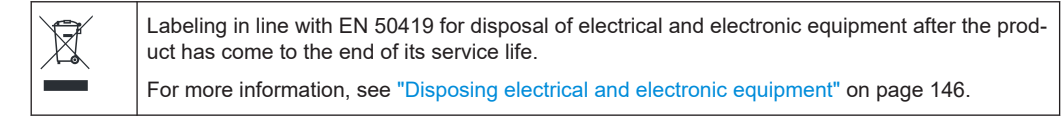

# **1.3 Warning messages in the documentation**

A warning message points out a risk or danger that you need to be aware of. The signal word indicates the severity of the safety hazard and how likely it will occur if you do not follow the safety precautions.

#### **NOTICE**

Potential risks of damage. Could result in damage to the supported product or to other property.

# <span id="page-8-0"></span>2 Welcome

This chapter provides an overview of the user documentation and an introduction to the R&S NRPxxTWG(N).

# **2.1 Documentation overview**

This section provides an overview of the R&S NRPxxTWG(N) user documentation. Unless specified otherwise, you find the documents at:

[www.rohde-schwarz.com/manual/nrp-t-tn](https://www.rohde-schwarz.com/manual/nrp-t-tn)

Further documents are available at:

[www.rohde-schwarz.com/product/nrp-t-tn](https://www.rohde-schwarz.com/product/nrp-t-tn)

## **2.1.1 Getting started manual**

Introduces the R&S NRPxxTWG(N) and describes how to set up and start working with the product. Includes basic operations and general information, e.g. safety instructions, etc. A printed version is delivered with the power sensor.

## **2.1.2 User manuals**

Contains the description of all instrument modes and functions. It also provides an introduction to remote control, a complete description of the remote control commands with programming examples, and information on maintenance and interfaces. Includes the contents of the getting started manual.

## **2.1.3 Tutorials**

Tutorials offer guided examples and demonstrations on operating the R&S NRPxxTWG(N). They are provided on the product page of the internet.

## **2.1.4 Instrument security procedures**

Deals with security issues when working with the R&S NRPxxTWG(N) in secure areas. It is available for download on the internet.

## **2.1.5 Basic safety instructions**

Contains safety instructions, operating conditions and further important information. The printed document is delivered with the instrument.

## <span id="page-9-0"></span>**2.1.6 Data sheets and brochures**

The data sheet contains the technical specifications of the R&S NRPxxTWG(N). It also lists the firmware applications and their order numbers, and optional accessories.

The brochure provides an overview of the instrument and deals with the specific characteristics.

[www.rohde-schwarz.com/brochure-datasheet/nrp-t-tn](https://www.rohde-schwarz.com/brochure-datasheet/nrp-t-tn)

### **2.1.7 Release notes and open source acknowledgment (OSA)**

The release notes list new features, improvements and known issues of the current firmware version, and describe the firmware installation.

The "Open Source Acknowledgment" is provided on the user documentation CD-ROM, included in the delivery. It contains verbatim license texts of the used open source software.

[www.rohde-schwarz.com/firmware/nrp-t-tn](https://www.rohde-schwarz.com/firmware/nrp-t-tn)

## **2.1.8 Application notes, application cards, white papers, etc.**

These documents deal with special applications or background information on particular topics.

# **2.2 Key features**

The thermal waveguide power sensors are members of the R&S NRP power sensors from Rohde & Schwarz.

They provide a high-speed USB interface that constitutes both the communication port and the power supply connection.

Also, most power sensors are available with an additional Gigabit Ethernet interface with Power-over-Ethernet (PoE) power supply. The power sensors with networking capabilities, the R&S NRPxxTWGN LAN power sensors, are marked with a trailing N in their names:

R&S NRPxxTWGN

The R&S NRP power sensors are compatible with the R&S NRP‑Z power sensors in both the interface (USB) and a common command subset. This compatibility makes the replacement of the old power sensors easy.

For a detailed specification, refer to the data sheet and the brochure.

# <span id="page-10-0"></span>3 Preparing for use

Here, you can find basic information about setting up the product for the first time.

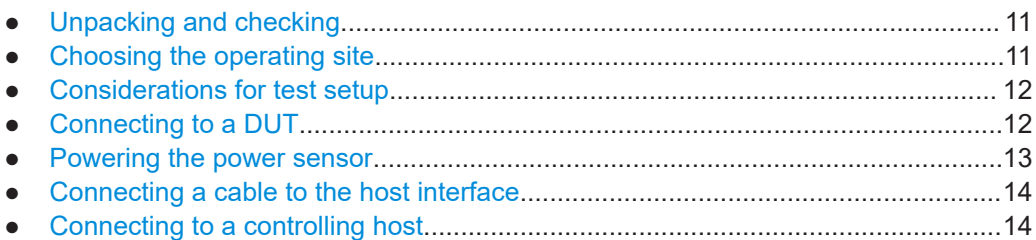

# **3.1 Unpacking and checking**

- 1. Unpack the product carefully.
- 2. Retain the original packing material. Use it when transporting or shipping the product later.
- 3. Using the delivery notes, check the equipment for completeness.
- 4. Check the equipment for damage.

If the delivery is incomplete or equipment is damaged, contact Rohde & Schwarz.

# **3.2 Choosing the operating site**

Specific operating conditions ensure proper operation and avoid damage to the product and connected devices. For information on environmental conditions such as ambient temperature and humidity, see the data sheet.

## **Electromagnetic compatibility classes**

The electromagnetic compatibility (EMC) class indicates where you can operate the product. The EMC class of the product is given in the data sheet.

- Class B equipment is suitable for use in:
	- Residential environments
	- Environments that are directly connected to a low-voltage supply network that supplies residential buildings
- Class A equipment is intended for use in industrial environments. It can cause radio disturbances in residential environments due to possible conducted and radiated disturbances. It is therefore not suitable for class B environments. If class A equipment causes radio disturbances, take appropriate measures to eliminate them.

# <span id="page-11-0"></span>**3.3 Considerations for test setup**

Give particular attention to the following aspects when handling power sensors.

#### **EMI impact on measurement results**

Electromagnetic interference (EMI) can affect the measurement results.

To suppress electromagnetic radiation during operation:

- Use high-quality shielded cables, for example, double-shielded RF and interface cables.
- Always terminate open cable ends.
- Ensure that connected external devices comply with EMC regulations.

#### **Signal input and output levels**

Information on signal levels is provided in the data sheet. Keep the signal levels within the specified ranges to avoid damage to the product and connected devices.

# **3.4 Connecting to a DUT**

For connecting the power sensor to a DUT, use the RF connector. See [Chapter 4.1,](#page-25-0) ["RF connector", on page 26](#page-25-0).

#### **To connect to the DUT**

- 1. Ensure that the waveguide flange of your DUT is compatible with the waveguide flange of the power sensor. See [Figure 4-1](#page-25-0).
- 2. Remove the protective covers from the waveguide flanges, if mounted.
- 3. Inspect both waveguide flanges carefully. Look for metal particles, contaminants and defects.

If either waveguide flange is damaged, do not proceed, because the risk of damaging the mating connector is too high.

- 4. Align the alignment pins and the holes receiving the alignment pins of power sensor and DUT carefully, see also [Figure 3-1.](#page-12-0) Avoid scratching the contact surfaces of the waveguide flanges.
- 5. Insert the pins of the waveguide adapter flange straight into the holes of RF DUT output. Take care not to tilt it.

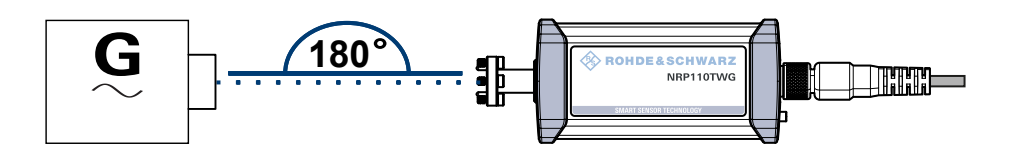

6. Tighten the screws of the waveguide flange manually.

<span id="page-12-0"></span>7. Tighten the screws of the waveguide flange using a torque wrench with the nominal torque recommended in [Chapter 4.1, "RF connector", on page 26](#page-25-0) to ensure maximum measurement accuracy.

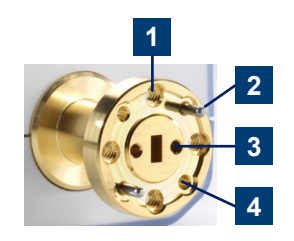

*Figure 3-1: Waveguide flange*

- $1 =$  Hole for screw
- 2 = Alignment pin
- 3 = Hole for additional pin
- 4 = Hole for DUT pin

#### **To disconnect from the DUT**

- 1. Loosen the screws of the waveguide flange.
- 2. Remove the power sensor.

## **3.5 Powering the power sensor**

The electrical power for the R&S NRPxxTWG(N) is supplied over one of the following interfaces:

- Host interface See [Chapter 4.3, "Host interface", on page 28](#page-27-0).
- LAN PoE interface Available only for LAN power sensors. See [Chapter 4.5, "LAN PoE interface",](#page-27-0) [on page 28](#page-27-0).

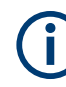

If you use the Ethernet interface of the LAN power sensors, you have to provide the electrical power by power over Ethernet (PoE). In this case, you *cannot* provide the electrical power over the host interface instead.

#### **Choose the PoE power sourcing equipment (PSE) with care**

Only use PoE power sourcing equipment (PSE) as specified in the IEEE standards 802.3af or IEEE 802.3at. Otherwise, the following can happen:

- If too much power is supplied, the LAN power sensor can get overheated and become damaged as a result.
- If the supplied power is not sufficient, the LAN power sensor does not work properly or not at all.

# <span id="page-13-0"></span>**3.6 Connecting a cable to the host interface**

For connecting the power sensor to a USB host, use the host interface. See [Chap](#page-27-0)[ter 4.3, "Host interface", on page 28.](#page-27-0)

Depending on the USB host, use one of the following cables:

- Computer or R&S NRP-Z5 sensor hub: R&S NRP‑ZKU cable with a USB connector or R&S NRP-ZKC cable with a USB-C connector See [Chapter 3.7.1, "Computer", on page 15.](#page-14-0)
- Android smartphone/tablet: R&S NRP-ZKC cable with a USB-C connector See [Chapter 3.7.2, "Android smartphone/tablet", on page 18](#page-17-0).
- Base units or other supported Rohde & Schwarz instruments: R&S NRP‑ZK6 cable with a push-pull type connector See [Chapter 3.7.3, "Base unit", on page 19.](#page-18-0)

These cables can be obtained in different lengths up to 5 meters. The order numbers are provided in the data sheet.

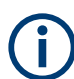

The length of the R&S NRP-ZKC cable is up to 3 meters only.

#### **To connect a cable to the host interface of the power sensor**

- 1. Insert the screw-lock cable connector into the host interface connector of the power sensor.
- 2. Tighten the union nut manually.

#### **To disconnect the host interface of the power sensor**

- 1. Loosen the union nut of the screw-lock cable connector.
- 2. Remove the cable.

## **3.7 Connecting to a controlling host**

As a controlling host, you can use:

- [Computer](#page-14-0)
- [Android smartphone/tablet](#page-17-0)
- **[Base unit](#page-18-0)**

For operating the power sensor, you can choose from various possibilities. For details, see [Chapter 5, "Operating concepts", on page 30](#page-29-0).

## <span id="page-14-0"></span>**3.7.1 Computer**

If the controlling host is a computer, you can operate the power sensor in several ways. For details, see [Chapter 5, "Operating concepts", on page 30](#page-29-0).

- Establish the connection using:
	- Host interface See Chapter 3.7.1.1, "USB connection", on page 15. See Chapter 3.7.1.2, "R&S NRP‑[Z5 sensor hub setup", on page 16](#page-15-0).
	- LAN interface, if the power sensor is a LAN power sensor See [Chapter 3.7.4, "Using a LAN connection", on page 19](#page-18-0).

#### **3.7.1.1 USB connection**

All R&S NRPxxTWG(N) power sensors can be connected to the USB interface of a computer.

#### **Required equipment**

- R&S NRPxxTWG(N) power sensor
- R&S NRP-ZKU cable or R&S NRP-ZKC cable

#### **Setup**

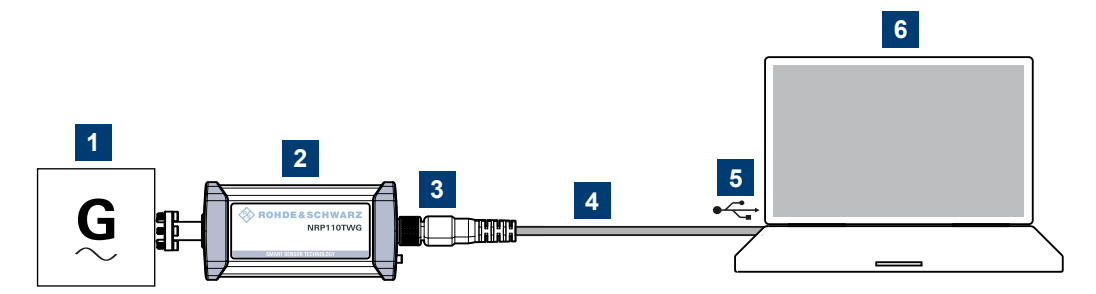

*Figure 3-2: Setup with an R&S NRP*‑*ZKU cable*

- 1 = Signal source
- 2 = R&S NRPxxTWG(N) power sensor
- 3 = Host interface connector
- 4 = R&S NRP‑ZKU cable or R&S NRP-ZKC cable
- 5 = USB connector
- 6 = Computer with installed VISA driver or R&S NRP Toolkit

#### Set up as shown in Figure 3-2.

- 1. Connect the R&S NRP‑ZKU cable or R&S NRP-ZKC cable to the power sensor. See ["To connect a cable to the host interface of the power sensor"](#page-13-0) on page 14.
- 2. Connect the R&S NRP‑ZKU cable or R&S NRP-ZKC cable to the computer.
- 3. **NOTICE!** Incorrectly connecting or disconnecting the power sensor can damage the power sensor or lead to erroneous results. Ensure that you connect or discon-

<span id="page-15-0"></span>nect the power sensor as described in [Chapter 3.4, "Connecting to a DUT",](#page-11-0) [on page 12](#page-11-0).

Connect the power sensor to the signal source.

4. On the computer, start a software application to view the measurement results. See [Chapter 5, "Operating concepts", on page 30.](#page-29-0)

#### **3.7.1.2 R&S NRP**‑**Z5 sensor hub setup**

The R&S NRP‑Z5 sensor hub (high-speed USB 2.0) can host up to four R&S NRPxxTWG(N) power sensors and provides simultaneous external triggering to all connected power sensors.

#### **Required equipment**

- 1 to 4 R&S NRPxxTWG(N) power sensors
- 1 R&S NRP-ZK6 cable per power sensor
- R&S NRP-Z5 sensor hub
- External power supply: an external power supply is delivered with the R&S NRP-Z5 sensor hub. The supplied external power supply is short-circuit proof and is also protected by an internal fuse. It is not possible to change the fuse or open the unit. Alternatively, power can also be supplied using a DC voltage source with an output voltage of 12 V to 24 V and a power output of at least 24 W. The alternative DC voltage source must fulfill the following requirements:
	- It must be in the same building as the R&S NRP-Z5.
	- It must be connected to the latter via a cable with a maximum length of 30 m.
	- Power must not be supplied from an extra low-voltage supply system.
- USB cable: a cable is supplied with the R&S NRP-Z5 sensor hub. Alternatively, you can use any other USB-2.0-certified USB connector type A to USB connector type B cable with a maximum length of 5 m. If a locking connection is required at the instrument end, it is also possible to use the passive R&S NRP-Z4 interface adapter instead of a standard USB cable.
- BNC cables to connect the trigger input and trigger output signals (optional)

Connecting to a controlling host

**Setup**

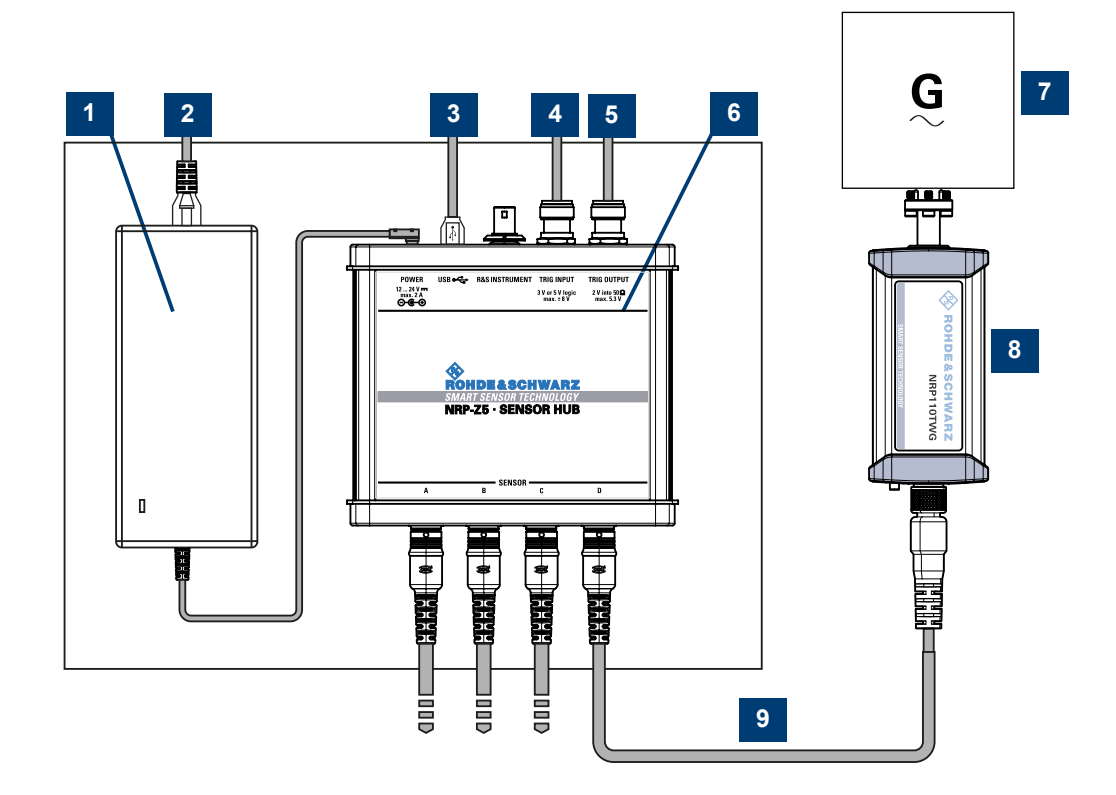

*Figure 3-3: Setup with an R&S NRP-Z5 sensor hub*

- 1 = External power supply unit
- 2 = Connect to AC power supply.
- 3 = Connect to computer with USB host interface.
- 4 = Optional: Connect to trigger source.
- 5 = Optional: Connect to triggered device.
- 6 = R&S NRP‑Z5 sensor hub
- 7 = Signal source (DUT)
- 8 = R&S NRPxxTWG(N) power sensor
- 9 = R&S NRP‑ZK6 cable

Set up as shown in Figure 3-3.

- 1. Connect the R&S NRP‑ZK6 cable to the power sensor. See ["To connect a cable to](#page-13-0) [the host interface of the power sensor"](#page-13-0) on page 14.
- 2. Connect the power sensors to the R&S NRP‑Z5 sensor hub. You can connect up to four power sensors.
- 3. Connect the R&S NRP‑Z5 to the computer.
- 4. **NOTICE!** Incorrectly connecting or disconnecting the power sensor can damage the power sensor or lead to erroneous results. Ensure that you connect or disconnect the power sensor as described in [Chapter 3.4, "Connecting to a DUT",](#page-11-0) [on page 12](#page-11-0).

Connect the power sensors to the signal sources.

- <span id="page-17-0"></span>5. Connect the external power supply unit to the R&S NRP‑Z5 and to an AC supply connector.
- 6. Connect the trigger input of the R&S NRP‑Z5 with a BNC cable to the trigger source (optional).
- 7. Connect the trigger output of the R&S NRP-Z5 with a BNC cable to the trigger device (optional).
- 8. On the computer, start a software application to view the measurement results. See [Chapter 5, "Operating concepts", on page 30.](#page-29-0)

## **3.7.2 Android smartphone/tablet**

If the controlling host is an android smartphone/tablet with USB-C connector, you can operate the power sensor using R&S Power Viewer Mobile. For details, see [Chapter 5,](#page-29-0) ["Operating concepts", on page 30.](#page-29-0)

- Establish the connection using:
	- Host interface See Chapter 3.7.2.1, "USB-C connection", on page 18.

## **3.7.2.1 USB-C connection**

All R&S NRPxxTWG(N) power sensors can be connected to the USB-C interface of an Android smartphone/tablet.

#### **Required equipment**

- R&S NRPxxTWG(N) power sensor
- R&S NRP-ZKC cable

#### **Setup**

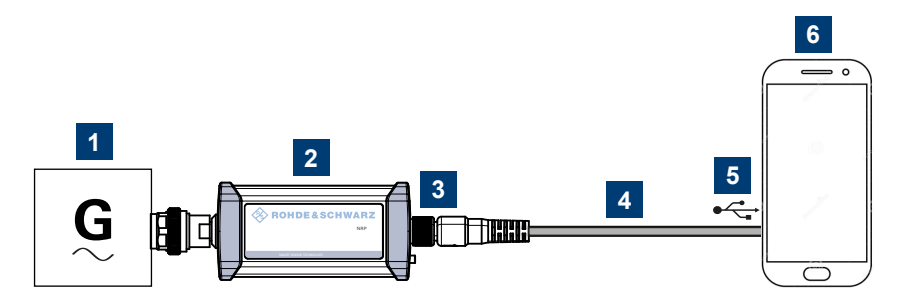

*Figure 3-4: Setup with an R&S NRP-ZKC cable*

- 1 = Signal source
- 2 = R&S NRPxxTWG(N) power sensor
- 3 = Host interface connector
- <span id="page-18-0"></span>4 = R&S NRP-ZKC cable
- 5 = USB-C connector
- 6 = Android smartphone with installed R&S Power Viewer Mobile

Set up as shown in [Figure 3-4](#page-17-0).

- 1. Connect the R&S NRP-ZKC cable to the power sensor. See ["To connect a cable to](#page-13-0) [the host interface of the power sensor"](#page-13-0) on page 14.
- 2. Connect the R&S NRP-ZKC cable to the Android smartphone/tablet with USB-C connector.
- 3. **NOTICE!** Incorrectly connecting or disconnecting the power sensor can damage the power sensor or lead to erroneous results. Ensure that you connect or disconnect the power sensor as described in [Chapter 3.4, "Connecting to a DUT",](#page-11-0) [on page 12](#page-11-0).

Connect the power sensor to the signal source.

4. On the smartphone/tablet, start a software application to view the measurement results. See [Chapter 5, "Operating concepts", on page 30.](#page-29-0)

## **3.7.3 Base unit**

As a controlling host, you can use an R&S NRX base unit.

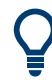

You can also operate the power sensor using other supported Rohde & Schwarz instruments with a sensor connector. For details, see also the user manual of the instrument.

► Establish the connection with the base unit using: Host interface, see [Chapter 5.7, "R&S](#page-37-0) NRX", on page 38.

LAN interface, if:

- Base unit is an R&S NRX
- Power sensor is a LAN power sensor

See Chapter 3.7.4, "Using a LAN connection", on page 19.

## **3.7.4 Using a LAN connection**

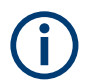

Requires a power sensor with networking capabilities, a LAN power sensor.

#### **3.7.4.1 Connecting a LAN power sensor to the LAN**

Depending on the available equipment, you can choose from different ways to connect a LAN power sensor to a controlling host.

The Ethernet interface of a LAN power sensor requires PoE (power over Ethernet). See [Chapter 4.5, "LAN PoE interface", on page 28.](#page-27-0)

Electromagnetic interference (EMI) can affect the measurement results. To avoid any impact, use category 5 cables or better.

#### **Setup with a PoE Ethernet switch**

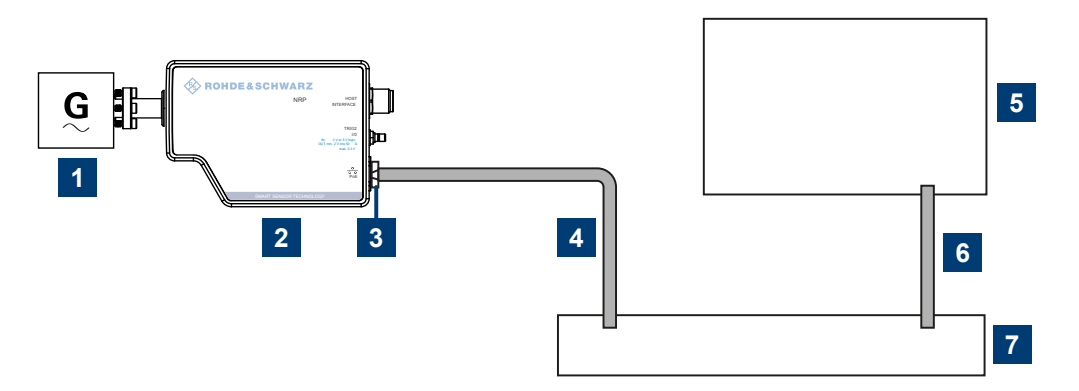

#### *Figure 3-5: Setup with a PoE Ethernet switch*

- $1 =$  Signal source
- 2 = LAN power sensor
- 3 = RJ-45 Ethernet connector
- 4, 6 = RJ-45 Ethernet cable
- 5 = Controlling host
- 7 = Ethernet switch supporting PoE power delivery, e.g. R&S NRP-ZAP1
- 1. **NOTICE!** Incorrectly connecting or disconnecting the power sensor can damage the power sensor or lead to erroneous results. Ensure that you connect or disconnect the power sensor as described in [Chapter 3.4, "Connecting to a DUT",](#page-11-0) [on page 12](#page-11-0).

Connect the power sensor to the signal source.

2. **NOTICE!** Risk of damaging the power sensor. Only use PoE power sourcing equipment (PSE) as described in ["Choose the PoE power sourcing equipment \(PSE\)](#page-12-0) with care" [on page 13.](#page-12-0)

Connect the RJ-45 Ethernet connector of the power sensor to an Ethernet switch that supports PoE power delivery.

- 3. Connect the controlling host to the Ethernet switch.
- 4. Establish a connection between the power sensor and the network. See [Chapter 3.7.4.2, "Establishing a connection to the network", on page 22](#page-21-0).

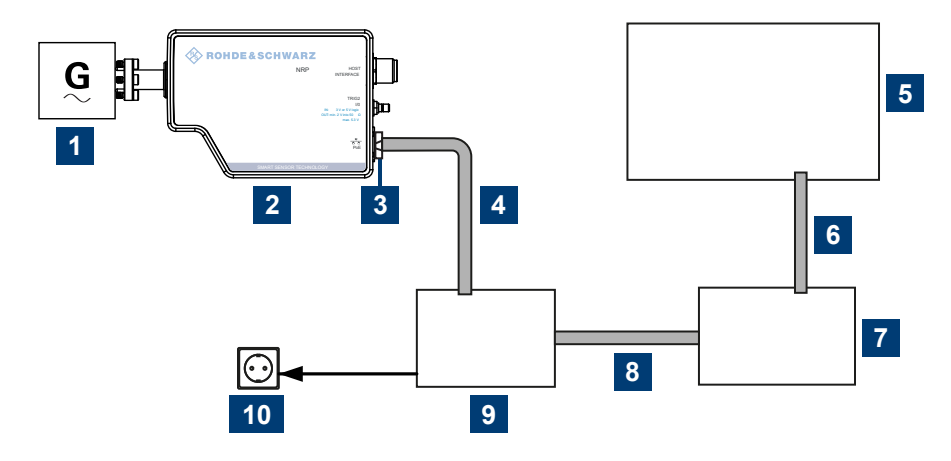

**Setup with a PoE injector and a non-PoE Ethernet switch**

*Figure 3-6: Setup with a PoE injector and a non-PoE Ethernet switch*

- $1 =$  Signal source
- 2 = LAN power sensor
- 3 = RJ-45 Ethernet connector
- $4,6,8$  = RJ-45 Ethernet cable
- 5 = Controlling host
- 7 = Non-PoE Ethernet switch
- 9 = PoE injector
- $10 = AC$  supply
- 1. **NOTICE!** Incorrectly connecting or disconnecting the power sensor can damage the power sensor or lead to erroneous results. Ensure that you connect or disconnect the power sensor as described in [Chapter 3.4, "Connecting to a DUT",](#page-11-0) [on page 12](#page-11-0).

Connect the power sensor to the signal source.

2. **NOTICE!** Risk of damaging the power sensor. Only use PoE power sourcing equipment (PSE) as described in ["Choose the PoE power sourcing equipment \(PSE\)](#page-12-0) with care" [on page 13.](#page-12-0)

Connect the RJ-45 Ethernet connector of the power sensor to the output of the PoE injector.

- 3. Connect the PoE injector to a power supply.
- 4. Connect the input of the PoE injector to the non-PoE Ethernet switch.
- 5. Connect the controlling host to the non-PoE Ethernet switch.
- 6. Establish a connection between the power sensor and the network. See [Chapter 3.7.4.2, "Establishing a connection to the network", on page 22](#page-21-0).

#### <span id="page-21-0"></span>**Setup with a PoE injector**

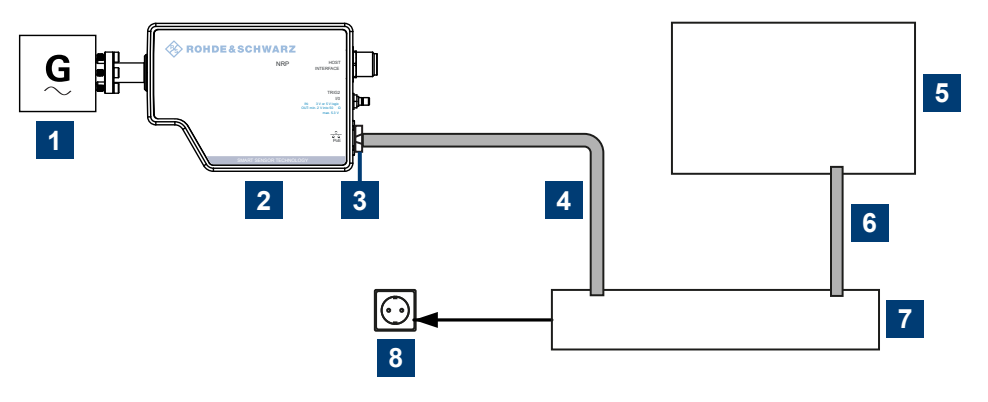

#### *Figure 3-7: Setup with a PoE injector*

- $1 =$  Signal source
- 2 = LAN power sensor
- 3 = RJ-45 Ethernet connector
- 4, 6 = RJ-45 Ethernet cable
- 5 = Controlling host
- 7 = PoE injector
- $8 = AC$  supply
- 1. **NOTICE!** Incorrectly connecting or disconnecting the power sensor can damage the power sensor or lead to erroneous results. Ensure that you connect or disconnect the power sensor as described in [Chapter 3.4, "Connecting to a DUT",](#page-11-0) [on page 12](#page-11-0).

Connect the power sensor to the signal source.

2. **NOTICE!** Risk of damaging the power sensor. Only use PoE power sourcing equipment (PSE) as described in ["Choose the PoE power sourcing equipment \(PSE\)](#page-12-0) with care" [on page 13.](#page-12-0)

Connect the RJ-45 Ethernet connector of the power sensor to the output of the PoE injector.

- 3. Connect the PoE injector to a power supply.
- 4. Connect the controlling host to the input of the PoE injector.
- 5. Establish a network connection between the power sensor and the controlling host.

#### **3.7.4.2 Establishing a connection to the network**

There are two methods to establish a network connection:

- Power sensor and controlling host are connected to a common network (infrastructure network).
- Power sensor and controlling host are connected only over the switch (peer-to-peer network).

In both cases, you can address the LAN power sensor as follows:

[Chapter 3.7.4.3, "Using hostnames", on page 23](#page-22-0)

<span id="page-22-0"></span>[Chapter 3.7.4.4, "Assigning the IP address", on page 24](#page-23-0)

#### **To set up a network Ethernet connection**

1. Connect the power sensor as described in [Chapter 3.7.4.1, "Connecting a LAN](#page-18-0) [power sensor to the LAN", on page 19.](#page-18-0)

By default, the power sensor is configured to use dynamic TCP/IP configuration (DHCP) and to obtain the address information automatically.

If both LAN status LEDs are illuminated in green color, the power sensor is correctly connected to the network.

**Note:** Establishing a connection can take up to 2 minutes per device.

- 2. If the LAN status LEDs show another state, no connection is possible. For possible solutions, see:
	- ["Network status LED"](#page-27-0) on page 28
	- "Troubleshooting for peer-to-peer connections" on page 23

#### **Troubleshooting for peer-to-peer connections**

- 1. Allow a waiting time, especially if the computer was used in a network before.
- 2. Check that only the main network adapter is active on the computer. If the computer has more than one network interfaces, explicitly disable all other network interfaces if you plan to utilize a peer-to-peer connection to the power sensor.
- 3. Check that the IP address assigned to the remaining main network adapter starts with 169.254. The IANA (Internet assigned numbers authority) has reserved the range 169.254.0.0 to 169.254.255.255 for the allocation of automatic private IP addresses (APIPA). Addresses from this range assuredly cause no conflicts with any routable IP address.
- 4. Try to establish a connection to the power sensor with both the default hostname and the hostname extended with .local, for example: nrp75twgn-101441

nrp75twgn-101441.local

#### **3.7.4.3 Using hostnames**

In a LAN that uses a domain name system (DNS) server, each connected computer or instrument can be accessed via a unique hostname instead of an IP address. The DNS server translates the hostname to the IP address. Using the hostname is especially useful when a DHCP server is used, as a new IP address can be assigned each time the instrument is restarted.

Each power sensor is delivered with a default hostname assigned. You can change the default hostname.

## **Default hostname**

The default hostname follows the syntax:

<span id="page-23-0"></span><device name>-<serial number>, where:

- <device name> is the short name of your power sensor. For example, the <device name> of NRP75TWGN is nrp75twgn.
- $\le$ serial number> is the individual serial number of the power sensor. The serial number is printed on the name plate at the rear side of the power sensor. It is part of the device ID printed above the barcode:

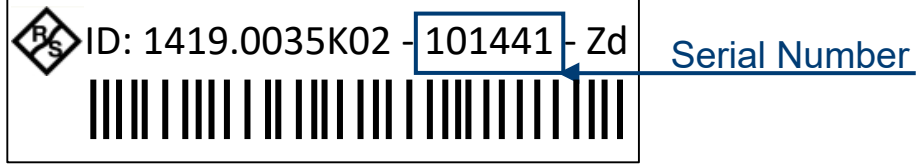

*Figure 3-8: Serial number on the name plate*

#### **Example:**

Serial number of the power sensor: 101441 Default hostname: nrp75twgn-101441

#### **Hostname in zero configuration networks, including peer-to-peer networks**

The power sensor supports zero configuration networking, used in networks without DHCP server, such as peer-to-peer networks. Thus, you can connect the power sensor to a network without setting up services such as dynamic host configuration protocol (DHCP) and domain name system (DNS), or configuring the network settings manually.

For establishing a connection to the power sensor, try the default hostname and the hostname extended with .local as shown in the example below. All communication for resolving names in the top-level-domain (TLD) .local are defined to be executed using dedicated local services and ports if no other DNS (domain name server) is available.

#### **Example:**

Default hostname: nrp75twgn-101441 Extended hostname: nrp75twgn-101441.local

#### **3.7.4.4 Assigning the IP address**

Depending on the network capabilities, the TCP/IP address information for the LAN power sensor can be obtained in different ways:

- If the network supports dynamic TCP/IP configuration using the dynamic host configuration protocol (DHCP), the address information can be assigned automatically.
- If the network does not support DHCP, the LAN power sensor tries to obtain the IP address via the zeroconf (APIA) protocol. If this attempt does not succeed or if the instrument is set to using alternate TCP/IP configuration, the IP address must be set manually.

Connecting to a controlling host

For a description on how to set the IP address manually, refer to the user manual.

### **Use hostnames to identify the power sensor**

In networks using a DHCP server, it is recommended that you address the power sensor by its unique hostname, see [Chapter 3.7.4.3, "Using hostnames", on page 23.](#page-22-0)

A *hostname* is a unique identifier of the power sensor that remains permanent as long as it is not explicitly changed. Hence, you can address a power sensor by the same identification, irrespectively if a network or a point-to-point connection is used.

# <span id="page-25-0"></span>4 Power sensor tour

This chapter provides an overview of the available connectors and LEDs of the power sensor.

In the following figure, the USB power sensor is shown on the left, the LAN power sensor is shown on the right.

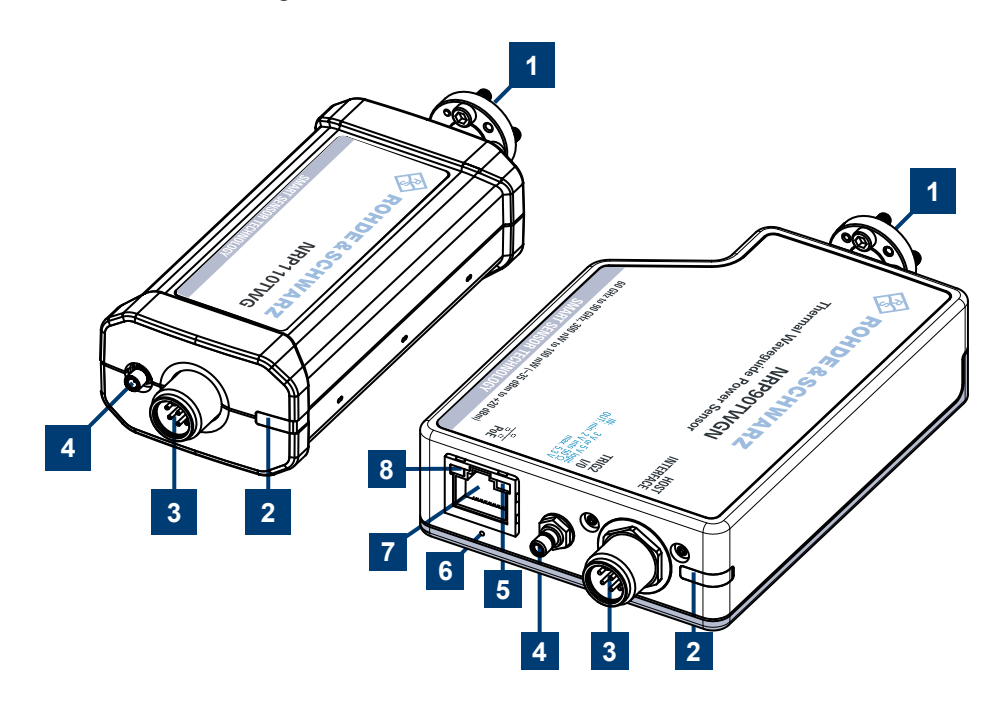

#### *Figure 4-1: R&S NRPxxTWG(N) power sensors (example)*

- 1 = RF connector, see Chapter 4.1, "RF connector", on page 26
- 2 = Status LED, see [Chapter 4.2, "Status information", on page 27](#page-26-0)
- 3 = Host interface connector, see [Chapter 4.3, "Host interface", on page 28](#page-27-0)
- 4 = Trigger I/O connector, see [Chapter 4.4, "Trigger I/O connector", on page 28](#page-27-0)
- 5 = Network status LED, see ["Network status LED"](#page-27-0) on page 28
- 6 = LAN reset button, see ["LAN reset button"](#page-27-0) on page 28
- 7 = LAN connector, see [Chapter 4.5, "LAN PoE interface", on page 28](#page-27-0)
- 8 = Power over Ethernet status LED, see ["Power over Ethernet status LED"](#page-27-0) on page 28

# **4.1 RF connector**

The RF connector is used for connecting the power sensor to a device under test (DUT) or a signal generator. See [Chapter 3.4, "Connecting to a DUT", on page 12.](#page-11-0)

For maximum measurement accuracy, tighten the RF connector using a torque wrench with a nominal torque as specified in the following table.

<span id="page-26-0"></span>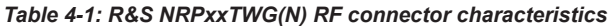

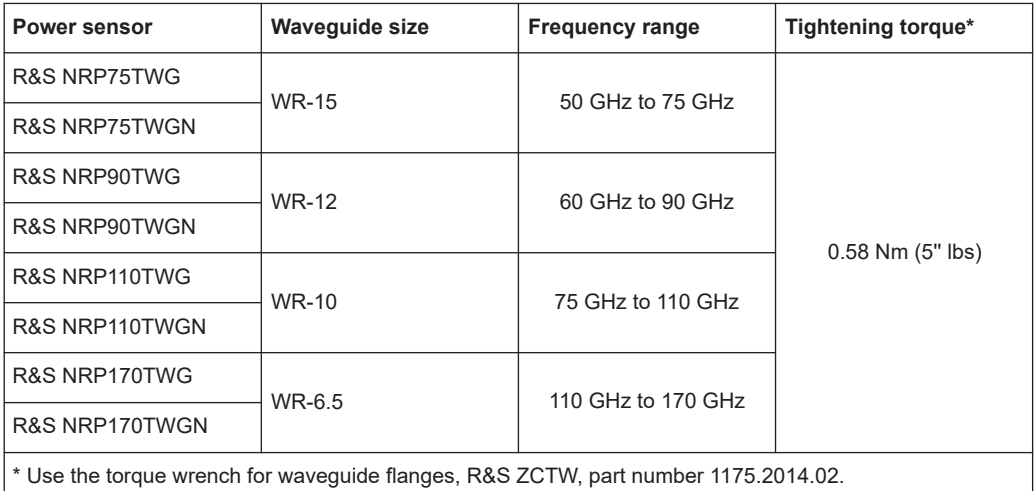

# **4.2 Status information**

The status LED gives information about the state of the power sensor. The following states are defined:

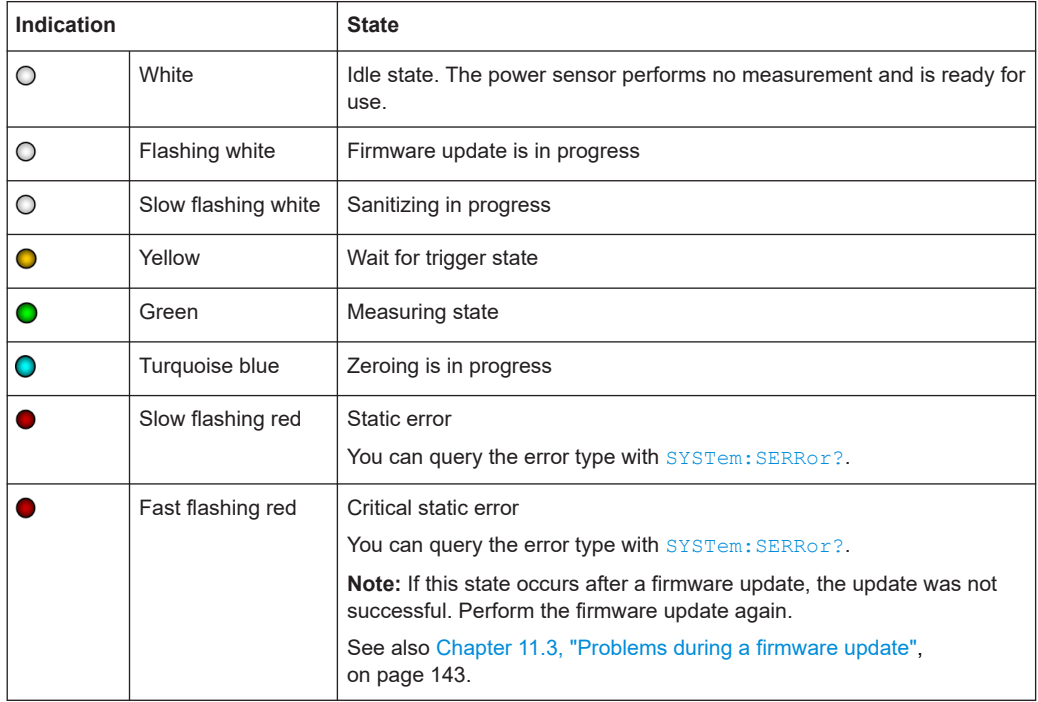

# <span id="page-27-0"></span>**4.3 Host interface**

The host interface is used for establishing a connection between the power sensor and a USB host. For this purpose, an external cable is needed. See [Chapter 3.6, "Connect](#page-13-0)[ing a cable to the host interface", on page 14.](#page-13-0)

# **4.4 Trigger I/O connector**

The trigger I/O is an SMB type connector.

It is used as an input for signals if the trigger source parameter is set to EXTernal2. It is used as an output for trigger signals if the power sensor is operated in the trigger sender mode.

Further information:

● [Chapter 8.5.2, "Triggering", on page 65](#page-64-0)

# **4.5 LAN PoE interface**

Available only for LAN power sensors.

An Ethernet RJ45 connector is used to connect the LAN connector to a local area network (LAN).

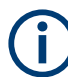

Supply the electrical power over the LAN PoE interface. See [Chapter 3.5, "Powering](#page-12-0) [the power sensor", on page 13](#page-12-0).

### **LAN reset button**

The LAN reset button is used for resetting the Ethernet connection parameters of the power sensor to their default values.

#### **Power over Ethernet status LED**

The power status LED shows whether the power sensor is correctly powered over PoE or not.

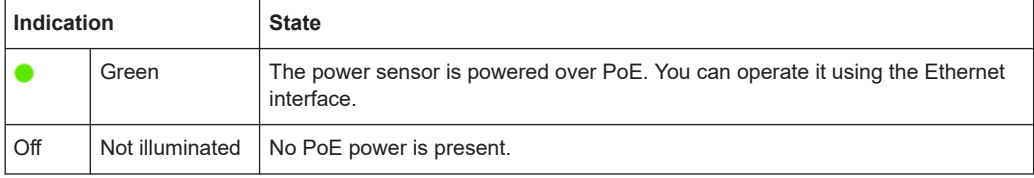

#### **Network status LED**

The network status LED shows whether the LAN connection to the network is established properly or not.

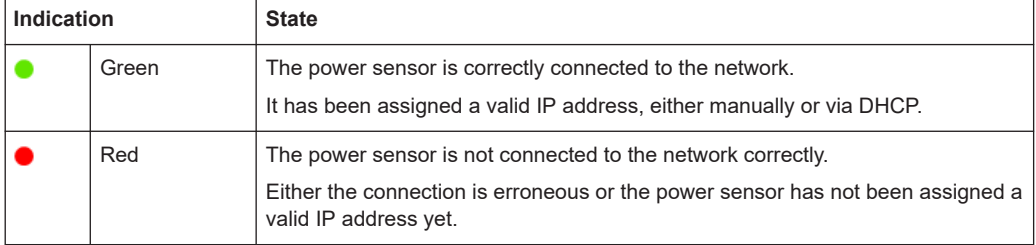

# <span id="page-29-0"></span>5 Operating concepts

For operating the power sensor, you can choose from various possibilities:

- Chapter 5.1, "R&S NRP Toolkit", on page 30
- [Chapter 5.2, "Browser-based user interface", on page 33](#page-32-0)
- [Chapter 5.3, "Remote control", on page 34](#page-33-0)
- Chapter 5.4, "R&S [NRPV", on page 35](#page-34-0)
- Chapter 5.5, "R&S [Power Viewer", on page 36](#page-35-0)
- Chapter 5.6, "R&S [Power Viewer Mobile", on page 37](#page-36-0)
- [Chapter 5.7, "R&S](#page-37-0) NRX", on page 38

# **5.1 R&S NRP Toolkit**

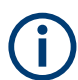

Before you start using the power sensor, we recommend to install the latest version of R&S NRP Toolkit (version 4.23 or higher).

The R&S NRP Toolkit is the basic software package that supplies low-level drivers and tools for all power sensors. The components of the R&S NRP Toolkit depend on the operating system.

## **5.1.1 Versions and downloads**

The R&S NRP Toolkit is available for:

- Microsoft Windows operating systems, as listed in Chapter 5.1.2, "System requirements", on page 30
- **Linux distributions**
- macOS

Several R&S NRP Toolkit versions are available on your documentation CD-ROM. The latest version for Windows is available at [www.rohde-schwarz.com/software/nrp-toolkit.](https://www.rohde-schwarz.com/software/nrp-toolkit/)

To obtain an R&S NRP Toolkit for an operating system other than Microsoft Windows, contact the Rohde & Schwarz customer support: [customersupport@rohde](mailto:customersupport@rohde-schwarz.com)[schwarz.com](mailto:customersupport@rohde-schwarz.com)

## **5.1.2 System requirements**

Hardware requirements:

Desktop computer or laptop, or an Intel-based Apple Mac

<span id="page-30-0"></span>Supported Microsoft Windows versions:

● Microsoft Windows 10 32/64-bit

## **5.1.3 R&S NRP Toolkit for Windows**

The R&S NRP Toolkit installer for Windows-based systems contains the components described in the release notes available at [www.rohde-schwarz.com/software/nrp-tool](https://www.rohde-schwarz.com/software/nrp-toolkit/)[kit](https://www.rohde-schwarz.com/software/nrp-toolkit/).

## **To install the R&S NRP Toolkit**

1. Start the R&S NRP Toolkit installer on the Windows-based computer.

In the "NRP-Toolkit Setup" dialog, the correct R&S NRP Toolkit version for your operating system, 32-bit or 64-bit, is already selected.

- 2. Enable the components you want to install.
	- "NRP-Toolkit (SDK)"
		- The software development kit (SDK) provides programming examples for the R&S power sensors.

See [Chapter 9, "Performing measurement tasks - programming examples",](#page-120-0) [on page 121](#page-120-0).

● "IVI Shared Components" Installs the USBTMC driver. Enabled by default because the installation is recommended.

See also [Table 10-1.](#page-123-0)

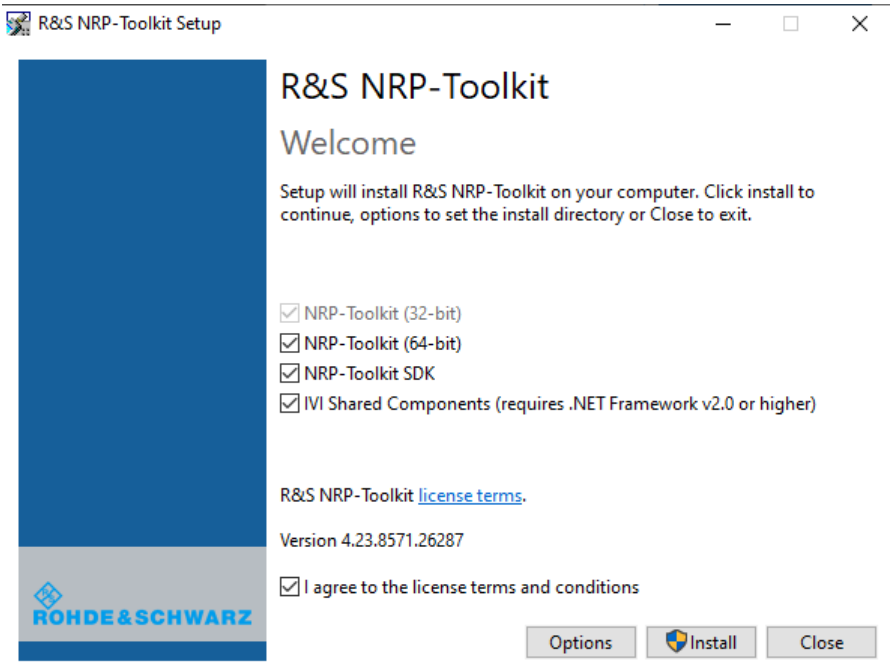

3. Accept the license terms to continue with the installation.

4. Click "Next" and complete the installation process.

#### **5.1.3.1 Components of the R&S NRP Toolkit**

Access: "Start" > "NRP-Toolkit"

The following tools are part of the R&S NRP Toolkit for Windows.

#### **Configure Network Sensor**

Useful if you have troubles establishing a LAN connection with an R&S NRPxxTWGN LAN power sensor. The tool provides the following functions:

- Configuring the network settings by (temporary) connecting the selected power sensor to the computer using USB.
- Discovering the power sensors that have been configured via the Zeroconf (APIA) protocol.

The tool comes with a guide (PDF) that is also available in the "Start" menu. The guide explains the network setup.

#### **Firmware Update**

You can use the Firmware Update for NRP Family program to load new firmware for the power sensors.

See [Chapter 7, "Firmware update", on page 52](#page-51-0).

#### **NRP Version Display**

Displays version information of all installed, power measurement-relevant software packages.

#### **NRP-Z Uncertainty Calculator**

Determines the expanded measurement uncertainty. The tool comes with a manual (PDF) that is also available in the "Start" menu.

#### **S-Parameter Update Multi**

Helps loading an S-parameter table into the power sensor.

See [Chapter 8.7.3.6, "Using the S-Parameters program", on page 90.](#page-89-0)

#### **Terminal**

Low-level communication program for sending commands to the power sensor.

# <span id="page-32-0"></span>**5.2 Browser-based user interface**

Requires a power sensor with networking capabilities, a LAN power sensor.

With the integrated, browser-based graphical user interface of the LAN power sensor, you can easily configure the most common settings and measure in the provided measurement modes.

There is no installation required. The web user interface can be used with all devices and operating systems, including tablets and smart phones that are connected to the same network.

#### **Required equipment**

- R&S NRPxxTWGN LAN power sensor
- **LAN cables**
- PoE Ethernet switch or a non-PoE Ethernet switch and a PoE injector
- Device with a supported web browser installed:
	- Mozilla Firefox 33 or later
	- Google Chrome 36 or later
	- Microsoft Internet Explorer 10 or later
	- Safari 5.1 or later

#### **Setup**

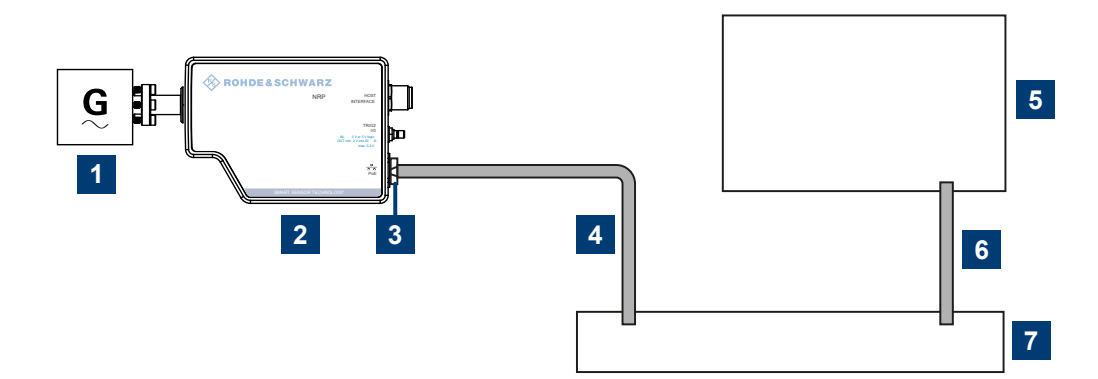

*Figure 5-1: Setup with the web user interface*

- $1 =$  Signal source
- 2 = LAN power sensor
- 3 = RJ-45 Ethernet connector
- 4, 6 = RJ-45 Ethernet cable
- 5 = Computer with a supported web browser installed
- 7 = Ethernet switch supporting PoE power delivery

<span id="page-33-0"></span>1. **NOTICE!** Incorrectly connecting or disconnecting the power sensor can damage the power sensor or lead to erroneous results. Ensure that you connect or disconnect the power sensor as described in [Chapter 3.4, "Connecting to a DUT",](#page-11-0) [on page 12](#page-11-0).

Connect the power sensor to the signal source.

2. Connect the cables as shown in [Figure 5-1.](#page-32-0) For a detailed description, refer to [Chapter 3.7.4, "Using a LAN connection",](#page-18-0) [on page 19](#page-18-0).

#### **Starting a measurement**

- 1. Open a supported web browser.
- 2. Enter the instrument name or the IP address of the sensor you want to connect to. Example: http://nrp75twgn-123456

For details on how to find out the IP address or hostname, refer to [Chapter 3.7.4.4,](#page-23-0) ["Assigning the IP address", on page 24](#page-23-0) and [Chapter 3.7.4.3, "Using hostnames",](#page-22-0) [on page 23](#page-22-0).

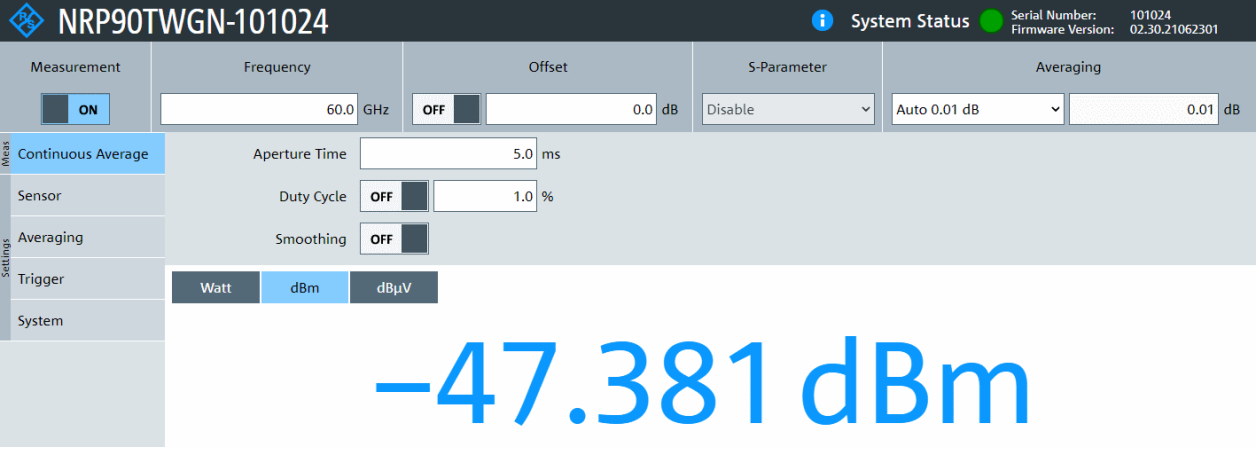

The main dialog of the web user interface opens.

- 3. Select the "Continuous Average" tab and perform any necessary changes.
- 4. Press "Measurement > ON" to start the measurement.

For a detailed description of the web user interface, refer to [Chapter 6, "Browser-based](#page-39-0) [user interface", on page 40](#page-39-0).

## **5.3 Remote control**

You can remote control the R&S NRPxxTWG(N) easily. The change to remote control occurs "on the fly" and has no influence on the manual operation.

Further information:

● [Chapter 8, "Remote control commands", on page 57](#page-56-0)

- <span id="page-34-0"></span>[Chapter 10, "Remote control basics", on page 124](#page-123-0)
- [Chapter 10.1, "Remote control interfaces and protocols", on page 124](#page-123-0)
- [Chapter 3.7.1, "Computer", on page 15](#page-14-0)

# **5.4 R&S NRPV**

The R&S NRPV enables you to measure power in all available measurement modes. Also, you can use up to four power sensors simultaneously.

The R&S NRPV is provided on your documentation CD-ROM and on the Rohde & Schwarz website as a separate standalone installation package.

#### **Required equipment**

- R&S NRPxxTWG(N) power sensor
- R&S NRP-ZKU cable or R&S NRP-ZKC cable or an R&S NRP-Z5 sensor hub and an R&S NRP‑ZK6 cable to connect the power sensor to the computer
- Windows computer with installed:
	- R&S NRP Toolkit version 4.23 or higher
	- R&S NRPV version 3.2 or higher (refer to the operating manual of the R&S NRPV for a description of the installation process)

#### **Setup**

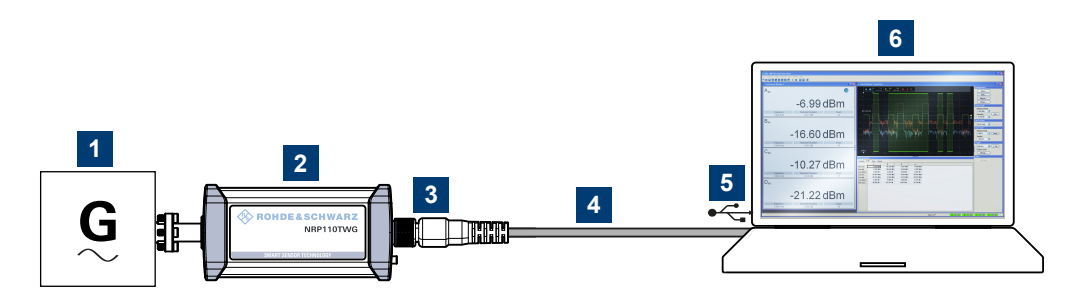

*Figure 5-2: Setup with an R&S NRPV*

- 1 = Signal source
- 2 = R&S NRPxxTWG(N) power sensor
- 3 = Host interface connector
- 4 = R&S NRP‑ZKU cable or R&S NRP-ZKC cable
- 5 = USB connector
- 6 = Computer with installed R&S NRPV
- 1. **NOTICE!** Incorrectly connecting or disconnecting the power sensor can damage the power sensor or lead to erroneous results. Ensure that you connect or disconnect the power sensor as described in [Chapter 3.4, "Connecting to a DUT",](#page-11-0) [on page 12](#page-11-0).

Connect the power sensor to the signal source.

<span id="page-35-0"></span>2. Connect the power sensor to the computer as shown in [Figure 5-2](#page-34-0). For a detailed description, refer to [Chapter 3.7.1.1, "USB connection", on page 15.](#page-14-0)

#### **Starting a measurement**

For a detailed description of how to measure in this setup, refer to the operating manual of the R&S NRPV.

- 1. Start the R&S NRPV.
- 2. Execute zeroing.

**Note:** Turn off all measurement signals before zeroing. An active measurement signal during zeroing causes an error.

- 3. Switch on the test signal of the signal source.
- 4. Start a measurement.

## **5.5 R&S Power Viewer**

The R&S Power Viewer is software that simplifies many measurement tasks. It is provided on your documentation CD-ROM and on the Rohde & Schwarz website as a separate standalone installation package.

#### **Required equipment**

- R&S NRPxxTWG(N) power sensor
- R&S NRP-ZKU cable or R&S NRP-ZKC cable or an R&S NRP-Z5 sensor hub and an R&S NRP‑ZK6 cable to connect the power sensor to the computer
- Computer with installed:
	- R&S NRP Toolkit version 4.23 or higher
	- R&S Power Viewer version 9.2 or higher (refer to the operating manual of the R&S Power Viewer for a description of the installation process)

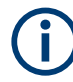

If you want to use an android device like a tablet or a smartphone, use the R&S Power Viewer Mobile. For details, see Chapter 5.6, "R&S [Power Viewer Mobile", on page 37](#page-36-0).
**Setup**

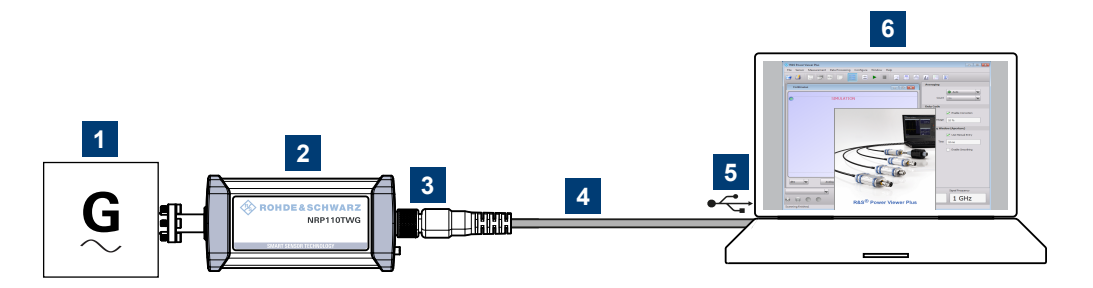

*Figure 5-3: Setup with the R&S Power Viewer*

- 1 = Signal source
- 2 = R&S NRPxxTWG(N) power sensor
- 3 = Host interface connector
- 4 = R&S NRP‑ZKU cable or R&S NRP-ZKC cable
- 5 = USB connector
- 6 = Computer with installed R&S Power Viewer
- 1. **NOTICE!** Incorrectly connecting or disconnecting the power sensor can damage the power sensor or lead to erroneous results. Ensure that you connect or disconnect the power sensor as described in [Chapter 3.4, "Connecting to a DUT",](#page-11-0) [on page 12](#page-11-0).

Connect the power sensor to the signal source.

2. Connect the cables as shown in Figure 5-3. For a detailed description, refer to [Chapter 3.7.1.1, "USB connection", on page 15.](#page-14-0)

#### **Starting a measurement**

For a detailed description, refer to the operating manual of the R&S Power Viewer. The manual is installed automatically during the installation of the R&S Power Viewer.

- 1. Start the R&S Power Viewer.
- 2. Execute zeroing.

**Note:** Turn off all measurement power signals before zeroing. An active measurement signal during zeroing causes an error.

- 3. Switch on the test signal of the signal source.
- 4. Select a measurement.
- 5. Start the measurement.

# **5.6 R&S Power Viewer Mobile**

The R&S Power Viewer Mobile extends the functionality of the R&S Power Viewer to Android-based devices, such as a smartphone and tablets.

<span id="page-37-0"></span>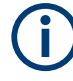

For connecting the power sensor to USB-C type mobile phones (Android), use an R&S NRP-ZKC cable. It enables the R&S Power Viewer Mobile to take power measurements via the USB-C connection.

You can download the R&S Power Viewer Mobile free of charge from the Google Play Store.

The 1MA215 "Using R&S®NRP Series Power Sensors with Android™ Handheld Devices" application note gives a detailed description on installation and features of the R&S Power Viewer Mobile. The application note is provided on the documentation CD-ROM and at:

[www.rohde-schwarz.com/application/nrpz](http://www.rohde-schwarz.com/application/nrpz)

# **5.7 R&S NRX**

In a measurement, the R&S NRX uses all power sensor-dependent measurement functions and displays the results. Thus, you can configure both the measurement and the power sensor.

### **Required equipment**

- R&S NRPxxTWG(N) power sensor
- R&S NRP-ZK8 cable to connect the power sensor to the R&S NRX
- R&S NRX

### **Setup**

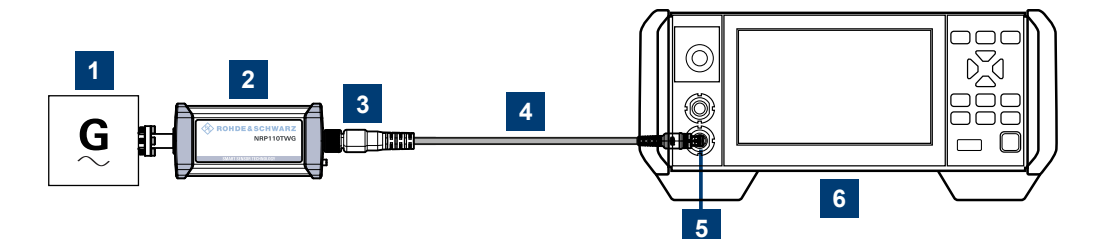

*Figure 5-4: Setup with an R&S NRX base unit*

- 1 = Signal source
- 2 = R&S NRPxxTWG(N) power sensor
- 3 = Host interface connector
- 4 = R&S NRP‑ZK8 cable
- 5 = Sensor input connector of the R&S NRX
- 6 = R&S NRX base unit
- 1. **NOTICE!** Incorrectly connecting or disconnecting the power sensor can damage the power sensor or lead to erroneous results. Ensure that you connect or disconnect the power sensor as described in [Chapter 3.4, "Connecting to a DUT",](#page-11-0) [on page 12](#page-11-0).

Connect the power sensor to the signal source.

2. Connect the cables as shown in [Figure 5-4.](#page-37-0)

### **Starting a measurement**

For a detailed description of how to measure in this setup, refer to the user manual of the R&S NRX.

- 1. Preset the R&S NRX and the connected R&S power sensors.
	- a) Press the [Preset] key.
	- b) Tap "Preset". All parameters are set to their defaults.
- 2. **Note:** Turn off all measurement signals before zeroing. An active measurement signal during zeroing causes an error.
	- a) Switch off the power of the signal source.
	- b) Press the [Zero] key of the R&S NRX.
	- c) Tap "Zero All Sensors".
- 3. Configure the measurement.
	- a) In the "Measurement Settings" dialog, select the "Measurement Type", for example "Continuous Average".
	- b) Tap "Quick Setup" > "Auto Set".
- 4. Switch on the signal source.

The measurement starts, and the result is displayed in dBm.

5. If necessary, perform further settings.

# <span id="page-39-0"></span>6 Browser-based user interface

The web user interface is an alternative way to operate an R&S NRPxxTWGN LAN power sensor.

This chapter provides a description of the parameters used for setting a power measurement with the web user interface.

For a detailed description of how to connect the power sensor to a device and start the web user interface, refer to [Chapter 5.2, "Browser-based user interface", on page 33](#page-32-0).

# **6.1 Main dialog of the web user interface**

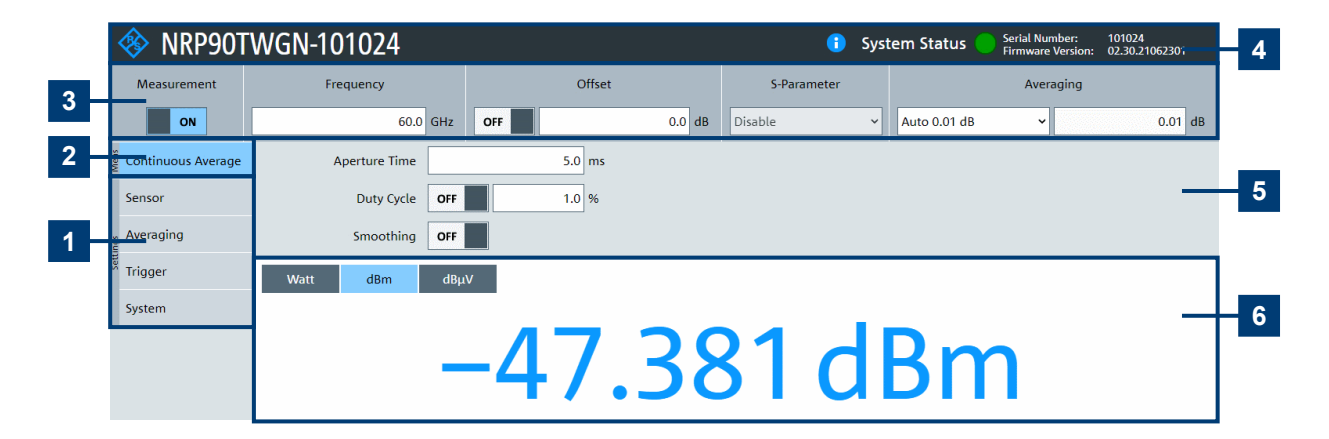

### *Figure 6-1: Explanation of the web user interface*

- 1 = Navigation pane "Settings", see [Chapter 6.5, "Settings", on page 44](#page-43-0)
- 2 = Navigation pane "Measurements", see [Chapter 6.4, "Measurement modes", on page 43](#page-42-0)
- 3 = Common settings, see [Chapter 6.3, "Common settings", on page 42](#page-41-0)
- $4 =$  Title har
- 5 = Parameter pane
- 6 = Result pane

### **Title bar**

Shows the following information:

- Hostname. See also [Chapter 3.7.4.3, "Using hostnames", on page 23.](#page-22-0)
- System status

Confirms that there is a connection between the power sensor and the remote computer and that the power sensor is recognized by the software. The presentation of this symbolic LED mirrors the physical LED of the power sensor. See [Chap](#page-26-0)[ter 4.2, "Status information", on page 27.](#page-26-0)

### **Parameter pane**

Displays the content selected in the navigation pane.

### **Result pane**

Displays the measurement result for the selected measurement mode. It can display only a value or a graph, depending on the selected measurement mode.

# **6.2 Setting the unit**

You can set the unit for the different parameters by typing the corresponding letter after the entered value.

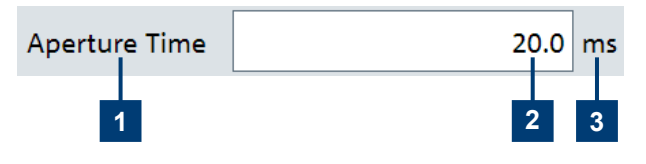

*Figure 6-2: Parameter*

1 = Parameter name

 $2 =$  Value

 $3 =$  Unit

The following abbreviations are available:

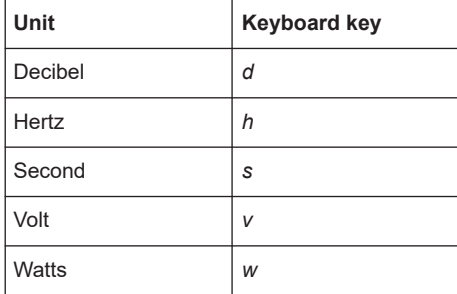

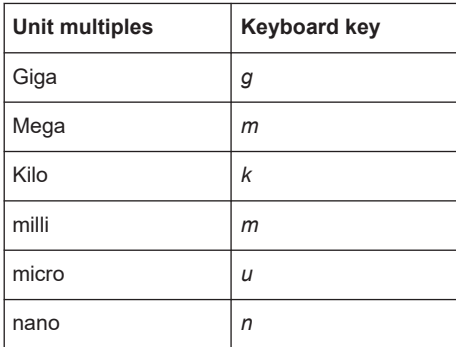

### **Example:**

To set the unit to 1 GHz, enter *1g*.

For certain units, you can select a different representation, depending on the requirements. For example, for the representation of the "Trigger Level", you can choose

<span id="page-41-0"></span>Watts, dBm or dBµV. To change the unit, you must specify the desired value together with the full new unit once.

### **Example:**

To change the representation of a "Trigger Level" of 100µW into dBm, enter *-10dbm* in the "Trigger Level" field. All future entries of solely numbers represent the value in dBm. If you enter *-15* in the field, the "Trigger Level" value is set to -15.00 dBm.

If you want to revert the value to Watts, enter *50uW*. The "Trigger Level" value is set a value of 50.00 µW, thus changing the unit for the further numeric entries.

# **6.3 Common settings**

Describes the common settings that are available for all measurement modes.

Access: main dialog of the web user interface > top pane

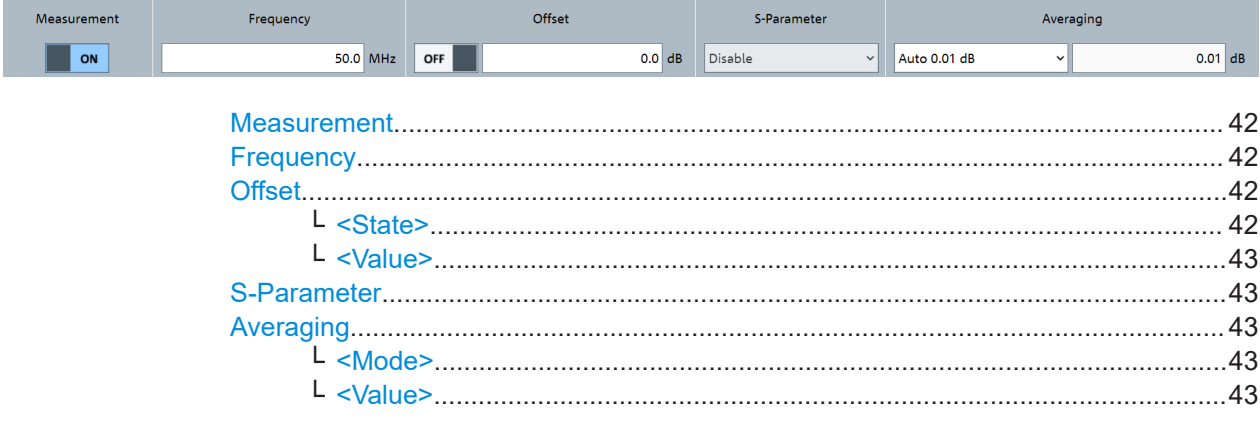

### **Measurement**

Enables or disables the measurement.

Remote command: [INITiate:CONTinuous](#page-64-0)

### **Frequency**

Sets the carrier frequency of the applied signal. This value is used for frequencyresponse correction of the measurement result.

Remote command:

[\[SENSe<Sensor>:\]FREQuency](#page-83-0)

### **Offset**

Groups the offset settings.

**<State> ← Offset**

Enables or disables the usage of the level offset.

Remote command: [\[SENSe<Sensor>:\]CORRection:OFFSet:STATe](#page-85-0)

### <span id="page-42-0"></span>**<Value> ← Offset**

Adds a fixed level offset in dB to account for external losses.

Remote command:

[\[SENSe<Sensor>:\]CORRection:OFFSet](#page-84-0)

### **S-Parameter**

Enables or disables the S-parameter corrections. S-parameters are used to compensate for a component (attenuator, directional coupler) connected ahead of the power sensor. See also Chapter 8.7.3.3, "S-[parameter correction", on page 86.](#page-85-0)

### **Averaging**

Groups the averaging settings. See also [Chapter 8.7.1, "Configuring auto averaging",](#page-79-0) [on page 80](#page-79-0).

### **<Mode> ← Averaging**

Sets the averaging mode.

"Manual" Disables auto averaging. Enter the average count under "<Value>" on page 43.

"Auto 1 dB" / "Auto 0.1 dB" / "Auto 0.01 dB" / "Auto 0.001 dB"

Uses an automatic averaging filter with the respective resolution index.

Predefines the compliance to an exactly defined noise component. Enter this value under "<Value>" on page 43.

### Remote command:

[\[SENSe<Sensor>:\]AVERage\[:STATe\]](#page-82-0) [\[SENSe<Sensor>:\]AVERage:COUNt:AUTO](#page-80-0) [\[SENSe<Sensor>:\]AVERage:COUNt:AUTO:TYPE](#page-82-0)

### **<Value> ← Averaging**

The content of this field depends on the setting under "<Mode>" on page 43.

- If "Manual" is set:
	- Sets the average count, also called averaging factor.
- If "Auto xx dB" is set: Displays the resolution index.
- If "Noise Content" is set: Sets the maximum noise ratio in the measurement result.

### Remote command:

```
[SENSe<Sensor>:]AVERage:COUNt
[SENSe<Sensor>:]AVERage:COUNt:AUTO:RESolution
```

```
[SENSe<Sensor>:]AVERage:COUNt:AUTO:NSRatio
```
# **6.4 Measurement modes**

Describes the parameters for the available measurement modes.

● [Continuous average mode......................................................................................44](#page-43-0)

# <span id="page-43-0"></span>**6.4.1 Continuous average mode**

Describes the parameters of the continuous average measurement.

Further information:

● [Chapter 8.6.1, "Continuous average measurement", on page 77](#page-76-0) Detailed description of the continuous average mode and its remote commands

Access: main dialog of the web user interface > navigation pane > "Continuous Average"

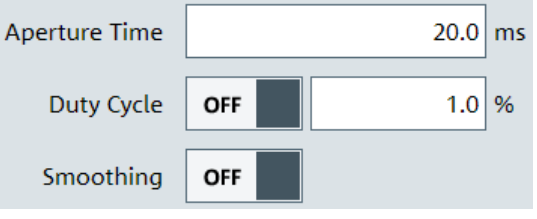

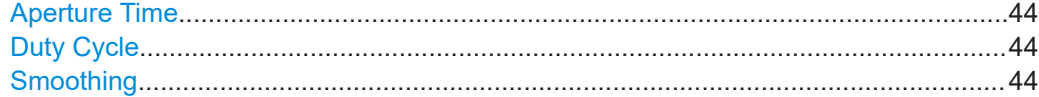

### **Aperture Time**

Sets the aperture time, the width of the sampling windows.

Remote command: [\[SENSe<Sensor>:\]\[POWer:\]\[AVG:\]APERture](#page-77-0) on page 78

### **Duty Cycle**

Sets the duty cycle, the percentage of one period during which the signal is active, for pulse modulated signals. If the duty cycle is set, the power sensor calculates the signal pulse power from its value and the average power.

Remote command:

```
[SENSe<Sensor>:]CORRection:DCYCle:STATe
[SENSe<Sensor>:]CORRection:DCYCle
```
### **Smoothing**

Enables the smoothing filter, a steep-cut off digital lowpass filter. The filter reduces result fluctuations caused by modulation.

Remote command:

[\[SENSe<Sensor>:\]\[POWer:\]\[AVG:\]SMOothing:STATe](#page-77-0)

# **6.5 Settings**

Describes the parameters for general configuration.

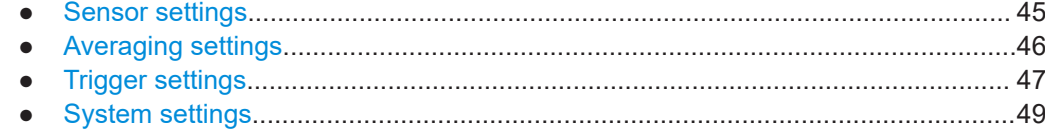

# **6.5.1 Sensor settings**

Describes the parameters for optimizing the measurement results for specific measurement requirements.

Further information:

- [Chapter 8.7.3, "Configuring corrections", on page 84](#page-83-0)
- [Chapter 8.10, "Calibrating, zeroing", on page 102](#page-101-0)
- [Chapter 8.11, "Testing", on page 105](#page-104-0)

Access: main dialog of the web user interface > navigation pane > "Sensor"

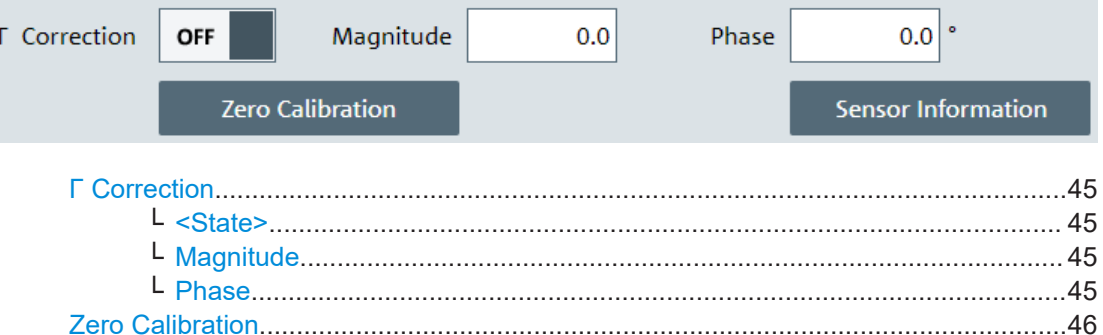

**Γ Correction**

Groups the parameters for the complex reflection coefficient. See also [Chapter 8.7.3.4,](#page-86-0) ["S-gamma corrections", on page 87](#page-86-0).

[Sensor Information........................................................................................................46](#page-45-0)

### **<State> ← Γ Correction**

Enables or disables the use of the complex reflection coefficient of the signal source, Γsource.

Remote command: [\[SENSe<Sensor>:\]SGAMma:CORRection:STATe](#page-87-0)

### **Magnitude ← Γ Correction**

Sets the magnitude of the complex reflection coefficient of the source,  $\Gamma_{\text{source}}$ .

A value of 0.0 corresponds to an ideal matched source. A value of 1.0 corresponds to total reflection.

Remote command:

[\[SENSe<Sensor>:\]SGAMma:MAGNitude](#page-87-0)

### **Phase ← Γ Correction**

Sets the phase angle of the complex reflection coefficient of the source, Γ<sub>source</sub>.

<span id="page-45-0"></span>Remote command:

[SENSe<Sensor>: ]SGAMma: PHASe

### **Zero Calibration**

Performs zeroing using the signal at the power sensor input. See [Chapter 8.10, "Cali](#page-101-0)[brating, zeroing", on page 102](#page-101-0).

### **Note:**

Turn off all test signals before zeroing. An active test signal during zeroing causes an error.

Remote command:

[CALibration<Channel>:ZERO:AUTO](#page-103-0)

### **Sensor Information**

Displays information on the power sensor.

- General information: manufacturer, power sensor type, stock number, serial number, firmware version
- Network settings: MAC address, hostname, IP address, power sensor name. A part of them, you can configure under [Chapter 6.5.4, "System settings", on page 49.](#page-48-0)
- Important specifications: technology, frequency range, power limits, resolution, ...
- Calibration information

Remote command:

[SYSTem:INFO?](#page-108-0)

# **6.5.2 Averaging settings**

Describes the parameters for automatic averaging.

Further information:

● [Chapter 8.7.1, "Configuring auto averaging", on page 80](#page-79-0)

Access: main dialog of the web user interface > navigation pane > "Averaging"

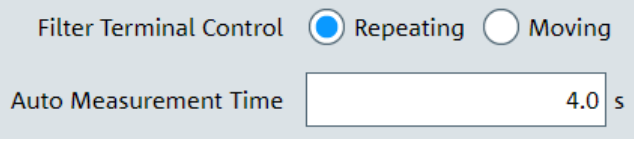

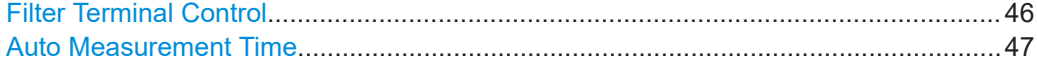

### **Filter Terminal Control**

Defines how the measurement results are output, also called termination control. See also [Chapter 8.5, "Controlling the measurement", on page 64](#page-63-0).

"Moving" Outputs intermediate values to facilitate early detection of changes in the measured quantity. In the settled state, that means when the number of measurements specified by the averaging factor has been performed, a moving average is output.

<span id="page-46-0"></span>"Repeating" Specifies that a measurement result is not output until the entire measurement has been completed. This means that the number of measurement cycle repetitions is equal to the set averaging factor. If the averaging factor is large, the measurement time can be very long.

Remote command:

[\[SENSe<Sensor>:\]AVERage:TCONtrol](#page-82-0)

### **Auto Measurement Time**

Available only if "Noise Content" is set under "<Mode>" [on page 43.](#page-42-0)

Sets an upper limit for the settling time of the auto-averaging filter, thus limiting the length of the filter.

Remote command:

[\[SENSe<Sensor>:\]AVERage:COUNt:AUTO:MTIMe](#page-80-0)

# **6.5.3 Trigger settings**

Describes the trigger parameters. You can define the conditions that have to be fulfilled for a measurement to be triggered.

Further information:

- [Chapter 8.5.5, "Configuring the trigger", on page 71](#page-70-0)
- [Chapter 8.5, "Controlling the measurement", on page 64](#page-63-0)

Access: main dialog of the web user interface > navigation pane > "Trigger"

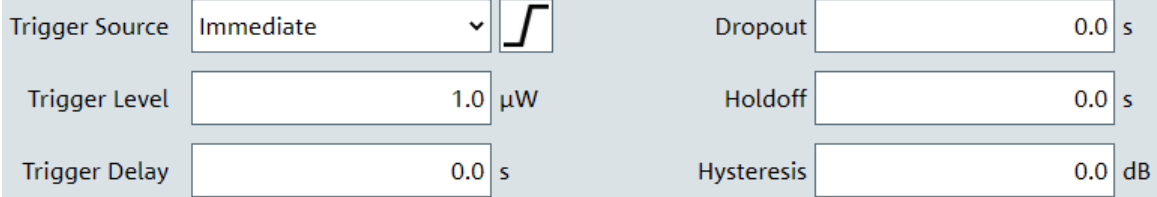

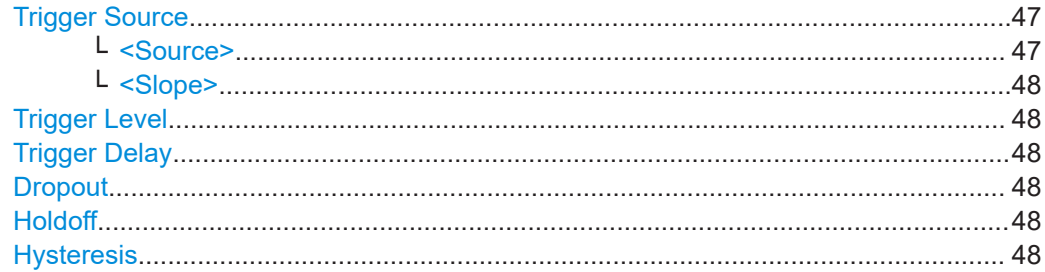

#### **Trigger Source**

Groups the trigger source settings.

### **<Source> ← Trigger Source**

Selects the trigger source. See [Chapter 8.5.2.3, "Trigger sources", on page 66](#page-65-0).

Remote command:

[TRIGger:SOURce](#page-75-0)

#### <span id="page-47-0"></span>**<Slope> ← Trigger Source**

Sets the polarity of the active slope of the trigger signal that is externally or internally applied.

"Positive" The rising edge of the trigger signal is used for triggering.

**N''Negative''** The falling edge of the trigger signal is used for triggering.

Remote command:

[TRIGger:SLOPe](#page-75-0)

### **Trigger Level**

Sets the trigger threshold for internal triggering derived from the test signal.

Remote command:

[TRIGger:LEVel](#page-73-0) on page 74 [TRIGger:LEVel:UNIT](#page-74-0) on page 75

#### **Trigger Delay**

Sets the delay between the trigger event and the beginning of the actual measurement.

**Note:** In continuous average mode, a negative trigger delay is not supported.

Remote command: [TRIGger:DELay](#page-72-0)

### **Dropout**

With a positive (negative) trigger slope, the dropout time is the minimum time for which the signal must be below (above) the power level defined by "Trigger Level". See also [Chapter 8.5.2.4, "Dropout time", on page 67.](#page-66-0)

Remote command: [TRIGger:DTIMe](#page-72-0)

### **Holdoff**

Sets the hold-off time, a period after a trigger event during which all trigger events are ignored. See also [Chapter 8.5.2.5, "Hold-off time", on page 68.](#page-67-0)

Remote command: [TRIGger:HOLDoff](#page-73-0)

### **Hysteresis**

Sets the hysteresis in dB. A trigger event occurs, if the trigger level:

- Falls below the set value on a rising slope.
- Rises above the set value on a falling slope.

Thus, you can use this setting to eliminate the effects of noise in the signal for the edge detector of the trigger system.

Remote command: [TRIGger:HYSTeresis](#page-73-0)

# <span id="page-48-0"></span>**6.5.4 System settings**

Describes the parameters of the general network environment and specific identification parameters of the power sensor in the network.

Further information:

● [Chapter 8.12, "Configuring the system", on page 105](#page-104-0)

Access: main dialog of the web user interface > navigation pane > "System"

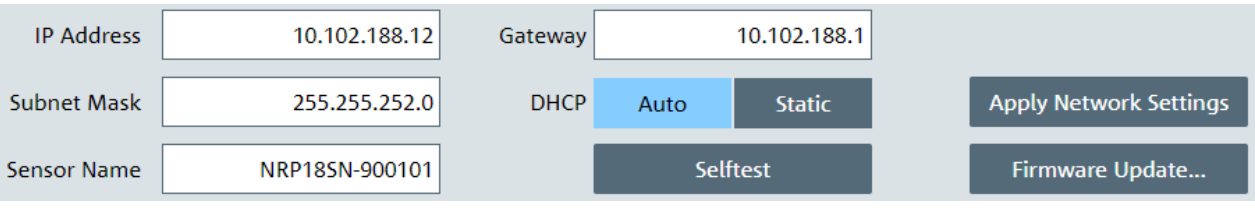

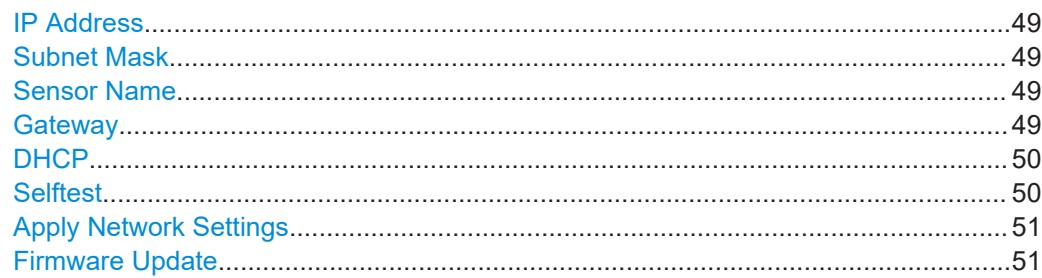

### **IP Address**

Sets the IP address of the power sensor.

Remote command: [SYSTem:COMMunicate:NETWork:IPADdress](#page-115-0)

### **Subnet Mask**

Sets the subnet mask.

The subnet mask consists of four number blocks separated by dots. Every block contains 3 numbers in maximum.

Remote command:

[SYSTem:COMMunicate:NETWork:IPADdress:SUBNet:MASK](#page-116-0)

### **Sensor Name**

Sets the power sensor name. The power sensor name is displayed in the title bar of the web user interface, see [Figure 6-1.](#page-39-0)

If you do not specify a power sensor name, the hostname is used as default. See also [SYSTem:COMMunicate:NETWork\[:COMMon\]:HOSTname](#page-114-0) on page 115.

Remote command: [SYSTem\[:SENSor\]:NAME](#page-112-0)

### **Gateway**

Sets the address of the default gateway, that means the router that is used to forward traffic to destinations beyond the local network. This router is on the same network as the instrument.

### <span id="page-49-0"></span>Remote command:

[SYSTem:COMMunicate:NETWork:IPADdress:GATeway](#page-115-0)

### **DHCP**

Selects how the IP address is assigned.

"Auto" Assigns the IP address automatically, provided the network supports DHCP (dynamic host configuration protocol).

"Static" Enables assigning the IP address manually.

Remote command:

[SYSTem:COMMunicate:NETWork:IPADdress:MODE](#page-116-0)

### **Selftest**

Starts a selftest of the power sensor. See also [Chapter 8.11, "Testing", on page 105](#page-104-0).

#### **Note:**

Do not apply a signal to the power sensor while the selftest is running. If the selftest is carried out with a signal being present, error messages can erroneously be output for the test steps *Offset Voltages* and/or *Noise Voltages*.

The results of the selftest are shown in a dialog that is displayed after test completion.

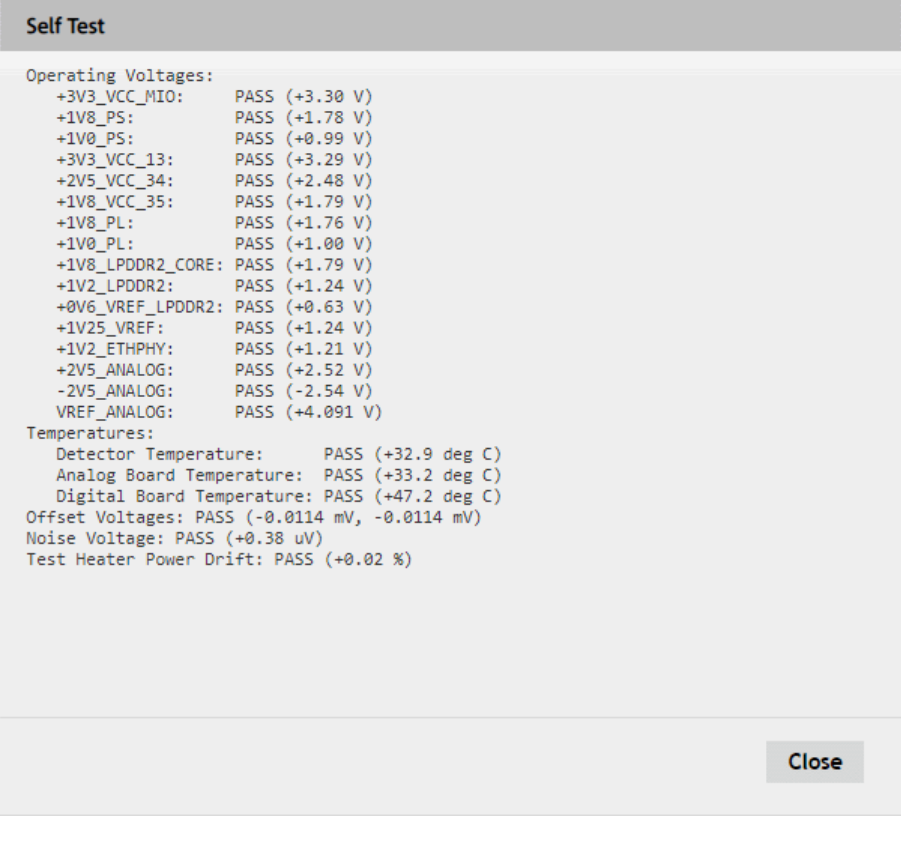

Remote command: [TEST:SENSor?](#page-104-0)

### <span id="page-50-0"></span>**Apply Network Settings**

After you have made the required network settings changes, apply them to the power sensor by clicking "Apply Network Settings".

### **Firmware Update**

Opens a dialog to start the firmware update. For further information, see [Chapter 7.2.2,](#page-53-0) ["Using the web user interface", on page 54.](#page-53-0)

Alternatively, you can the Firmware Update for NRP Family program. See [Chap](#page-51-0)[ter 7.2.1, "Using the Firmware Update for NRP Family program", on page 52.](#page-51-0)

### Remote command:

[SYSTem:FWUPdate](#page-107-0) [SYSTem:FWUPdate:STATus?](#page-107-0)

# <span id="page-51-0"></span>7 Firmware update

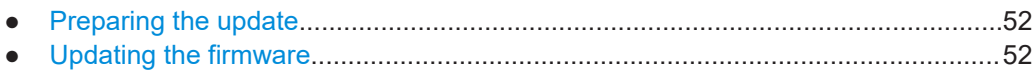

# **7.1 Preparing the update**

Firmware of R&S power sensors generally has an  $*$ .  $rsu$  extension, RSU meaning Rohde & Schwarz update.

### **To download the update file**

1. Download the most recent firmware version from the Rohde & Schwarz homepage on the Internet, since the CD-ROM accompanying the power sensor contains the firmware dating from the time of delivery. The latest firmware update files are available at:

[www.rohde-schwarz.com/firmware/nrp-t-tn](http://www.rohde-schwarz.com/firmware/nrp-t-tn)

- 2. If the  $\star$ , rsu file is packed in a  $\star$ , zip archive, extract it.
- 3. Save the \*.rsu file on the computer.

# **7.2 Updating the firmware**

Do not interrupt the firmware update because an interruption can lead to missing or faulty firmware. Take special care not to disconnect the power supply while the update is in progress. Interrupting the power supply during the firmware update most likely leads to an unusable power sensor that needs to be sent in for maintenance.

You can choose from several methods to update the firmware installed on the power sensor.

# **7.2.1 Using the Firmware Update for NRP Family program**

Firmware Update for NRP Family is part of the R&S NRP Toolkit. See also [Chap](#page-29-0)ter 5.1, "R&S [NRP Toolkit", on page 30.](#page-29-0)

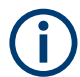

You can perform a firmware update with Firmware Update for NRP Family only if the power sensor is recognized as a VISA device.

### **To check the prerequisites**

1. Ensure that a recent VISA software is installed on the computer.

2. Ensure that the R&S NRP Toolkit for Windows is installed on the computer. See Chapter 5.1, "R&S [NRP Toolkit", on page 30.](#page-29-0)

### **To update the firmware**

A firmware update can take up to 5 minutes. Ensure that the update is not interrupted.

- 1. Ensure that the prerequisites are fulfilled. See ["To check the prerequisites"](#page-51-0) [on page 52](#page-51-0).
- 2. Connect the power sensor to the computer as described in [Chapter 3.7.1, "Com](#page-14-0)[puter", on page 15](#page-14-0).
- 3. Start the Firmware Update for NRP Family program: "Start" menu > "NRP-Toolkit" > "Firmware Update".

The program automatically starts scanning for R&S power sensors connected via USB.

When the scan is completed, all recognized power sensors are listed under "Device".

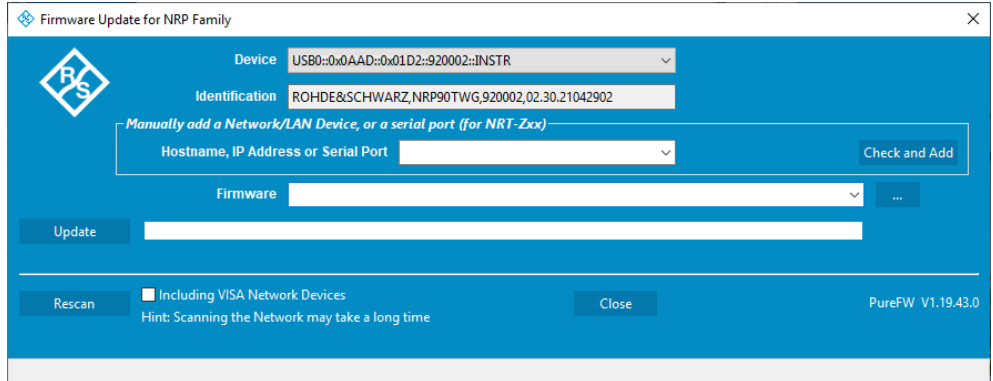

- 4. If the power sensor you want to update is not listed, perform one of the following actions:
	- a) Click "Rescan" to search for attached power sensors.
	- b) Check whether all necessary drivers are installed on the computer. For example, if the VISA library is not installed on the computer, no VISA power sensor is accessible. See also ["Troubleshooting"](#page-53-0) on page 54.
- 5. Under "Device", select the power sensor you want to update.

**Note:** The "Hostname, IP Address or Serial Port" field is not used during this procedure. Therefore, leave it empty.

- 6. Under "Firmware", enter the full path and filename of the update file, or press the browse button next to the field.
- 7. Click "Update".

<span id="page-53-0"></span>During the update process, a progress bar is displayed. The update sequence can take a couple of minutes, depending on the power sensor model and the size of the selected file.

8. Check if the update was successful. The firmware version in the "Identification" field must match the version you selected in the "Firmware" field.

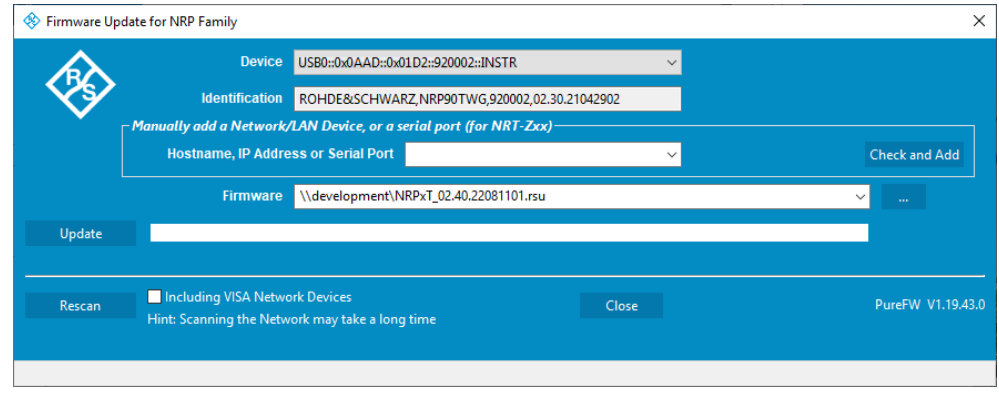

### **Troubleshooting**

You do not find the power sensor in the list of power sensors provided by Firmware Update for NRP Family.

The driver assigned to the power sensor is the legacy driver.

► Install a recent VISA software.

The power sensor is highlighted by a yellow exclamation mark in the Windows device manager.

Windows tries in vain to find a USB driver for the power sensor.

► Install a recent VISA software.

Further information:

[Chapter 11.3, "Problems during a firmware update", on page 143](#page-142-0)

## **7.2.2 Using the web user interface**

- 1. Connect the power sensor to the computer as described in [Chapter 3.7.1, "Com](#page-14-0)[puter", on page 15](#page-14-0).
- 2. Open the web user interface as described in [Chapter 5.2, "Browser-based user](#page-32-0) [interface", on page 33.](#page-32-0)
- 3. In the navigation pane, select "System".
- 4. Click "Firmware Update".
- 5. In the "Firmware Update" dialog, click "Select RSU file".

6. In the file browser, select the  $*$ , rsu file for upload.

The selected \*.rsu is displayed, for example NRPxTN 02.30.21062301.rsu.

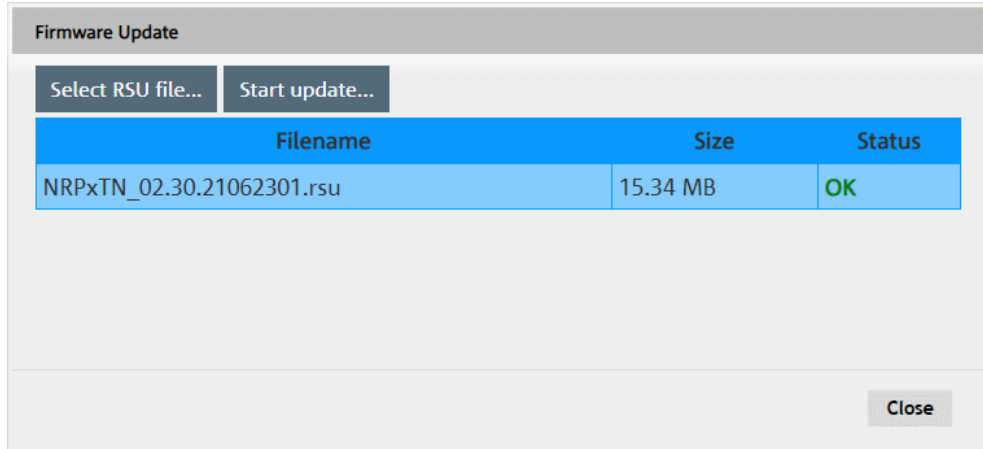

7. Click "Start update".

The firmware update can take several minutes. During the update process, a progress bar is displayed. When the update is completed, the dialog closes automatically.

# **7.2.3 Using remote control**

If you want to integrate a firmware update function in an application, use [SYSTem:](#page-107-0) FWUPdate [on page 108.](#page-107-0)

### **Example:**

You want to update your R&S NRPxxTWG(N) with the NRPxTN 02.30.21062301.rsu file. This file has a size of 10242884 bytes.

To send the file to the power sensor for updating the firmware, your application has to assemble a memory block containing:

SYST:FWUP <br/>block data>

The  $\langle$ block data> is definite length-arbitrary block data as described in [SYSTem:](#page-107-0) FWUPdate [on page 108.](#page-107-0)

The size of the file is 10242884. This number has 8 digits. Thus, the <block\_data> consist of the following:

- #
- 8

How many digits follow to specify the file size.

- 10242884 Number that specifies the file size.
- <file\_contents> Contents of the  $*$ .  $rsu$  file, byte-by-byte

● 0x0a

Delimiter, single '\n' character

In this example, you write exactly 10242905 bytes to the power sensor, for example by using a 'viWrite()' function.

The 10242905 bytes result from the values of the list above:

9 + 1 + 1 + 1 + 8 + 10242884 + 1

In a (pseudo) string notation, the memory block looks as follows:

SYST:FWUP #810242884<file contents>

#### Conventions used in SCPI command descriptions

# 8 Remote control commands

In the following, all implemented commands are listed according to the command system and then described in detail. Mostly, the notation used complies with SCPI specifications.

# **8.1 Conventions used in SCPI command descriptions**

The following conventions are used in the remote command descriptions:

### **Command usage**

If not specified otherwise, commands can be used both for setting and for querying parameters.

If a command can be used for setting or querying only, or if it initiates an event, the usage is stated explicitly.

### **Parameter usage**

If not specified otherwise, a parameter can be used to set a value and it is the result of a query.

Parameters required only for setting are indicated as **Setting parameters**. Parameters required only to refine a query are indicated as **Query parameters**. Parameters that are only returned as the result of a query are indicated as **Return values**.

### ● **Conformity**

Commands that are taken from the SCPI standard are indicated as **SCPI confirmed**. All commands used by the R&S NRPxxTWG(N) follow the SCPI syntax rules.

### ● **Asynchronous commands**

A command which does not automatically finish executing before the next command starts executing (overlapping command) is indicated as an **Asynchronous command**.

### ● **Reset values (\*RST)**

Default parameter values that are used directly after resetting the instrument (\*RST command) are indicated as **\*RST** values, if available.

**Default unit** 

The default unit is used for numeric values if no other unit is provided with the parameter.

#### **Units**

For physical quantities, you can enter the unit. Only basic units are allowed and recognized.

*Table 8-1: Units*

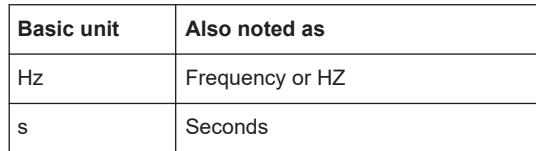

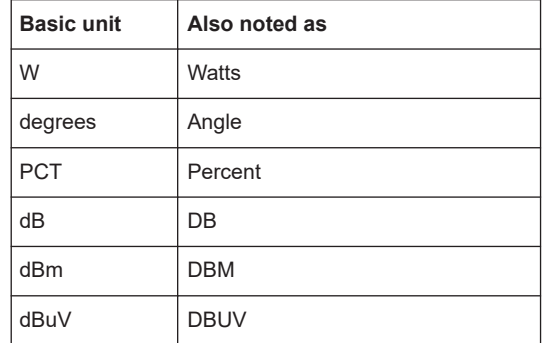

# **8.2 Notations**

For a detailed description of SCPI notations, see [Chapter 10, "Remote control basics",](#page-123-0) [on page 124](#page-123-0).

### **Numeric suffixes <n>**

If a command can be applied to multiple instances of an object, e.g. specific power sensors, the required instances can be specified by a suffix added to the command. Numeric suffixes are indicated by angular brackets (<1...4>, <n>, <I>) and are replaced by a single value in the command. Entries without a suffix are interpreted as having the suffix 1.

### **Optional keywords [ ]**

Some command systems permit certain keywords to be inserted into the header or omitted. These keywords are marked by square brackets in the description. The power sensor must recognize the long command to comply with the SCPI standard. Some commands are considerably shortened without these optional mnemonics.

So you can use the short or long form for the commands, distinguished here by uppercase and lowercase letters. Also, you can shorten by omitting optional keywords.

### **Example:**

```
Command [SENSe<Sensor>:][POWer:][AVG:]SMOothing:STATe 1 can be writ-
ten as:
```
SENSe1:POWer:AVG:SMOothing:STATe 1

```
SENS:POW:AVG:SMO:STAT 1
```
SENSe:POWer:SMOothing:STATe 1

SENSe:SMOothing:STATe 1

```
SMOothing:STATe 1
```
SMO:STAT 1

### **Parameters**

Parameters must be separated from the header by a "white space". If several parameters are specified in a command, they are separated by a comma (,).

### Example:

Definition: [SENSe<Sensor>: ]AVERage: COUNt: AUTO: NSRatio <nsr> Command: AVER: COUN: AUTO: NSR 0.01

### Special characters | and { }

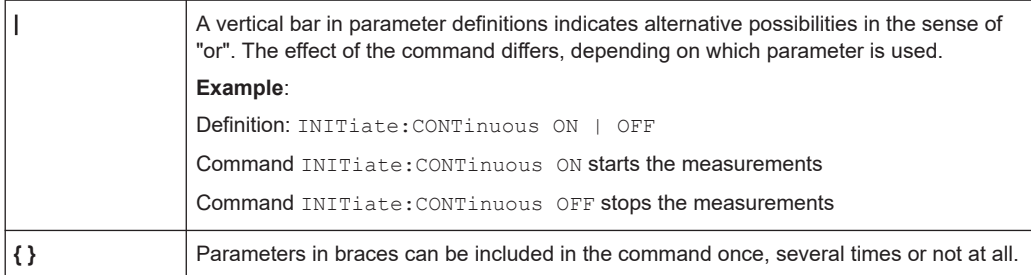

# 8.3 Common commands

The common commands are taken from the IEEE 488.2 (IEC 625-2) standard. The headers of these commands consist of an asterisk \* followed by three letters.

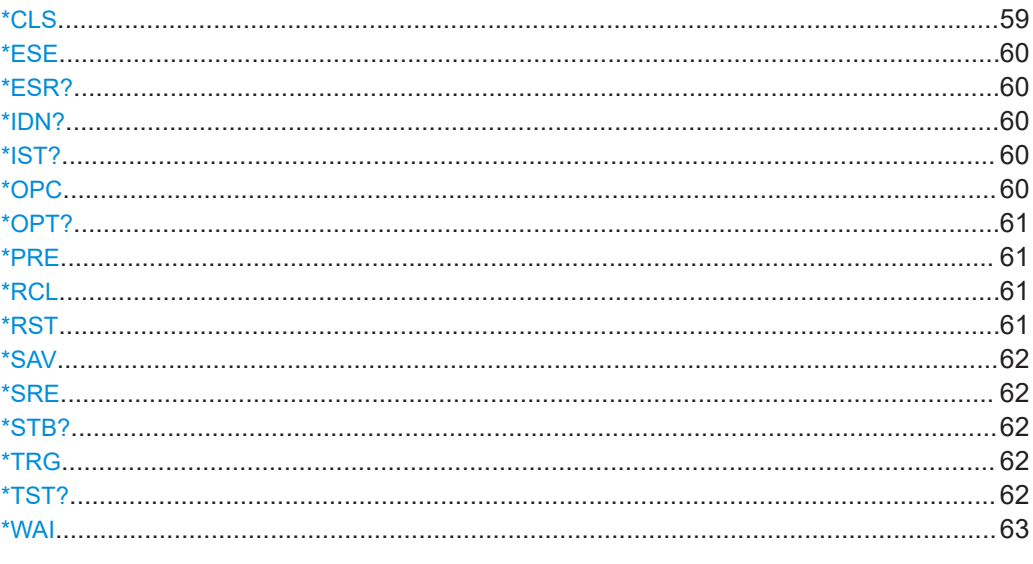

### \*CLS

Clear status

Resets the following:

 $\bullet$ Status byte (STB)

- <span id="page-59-0"></span>Standard event register (ESR)
- EVENt part of the QUEStionable and the OPERation register
- **Error/event queue**

The command does not alter the ENABle and TRANsition parts of the registers.

Usage: Event

#### **\*ESE** <register>

Event status enable

Sets the event status enable register to the specified value. The query returns the contents of the event status enable register in decimal form.

#### **Parameters:**

<register> Range: 0 to 255 \*RST: 0

### **\*ESR?**

Event status read

Returns the contents of the event status register in decimal form (0 to 255) and then sets the register to zero.

Usage: Query only

### **\*IDN?**

Identification

Returns a string containing information on the identity of the power sensor (device identification code). In addition, the version number of the installed firmware is indicated.

Usage: Query only

#### **\*IST?**

Individual status

Returns the current value of the IST flag in decimal form. The IST flag is the status bit which is sent during a parallel poll.

Usage: Query only

### **\*OPC**

Operation complete

<span id="page-60-0"></span>Sets bit 0 in the event status register when all preceding commands have been executed. Send this command at the end of a program message. It is important that the read timeout is set sufficiently long.

The query always returns  $1$  because the query waits until all previous commands are executed.

\*OPC? basically functions like [\\*WAI](#page-62-0), but also returns a response. The response is an advantage, because you can query the execution of commands from a controller program before sending new commands. Thus preventing overflow of the input queue when too many commands are sent that cannot be executed.

### **\*OPT?**

Option identification

Returns a comma-separated list of installed options.

Usage: Query only

### **\*PRE** <register>

Parallel poll register enable

Sets the parallel poll enable register to the specified value or queries the current value.

### **Parameters:**

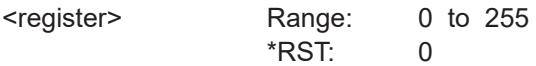

### **\*RCL** <number>

Recall

Calls the device state which has been stored with the [\\*SAV](#page-61-0) command under the specified number.

#### **Setting parameters:**

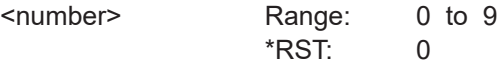

Usage: Setting only

### **\*RST**

Reset

Sets the instrument to a defined default status. The default settings are indicated in the description of commands.

The command corresponds to the SYSTem: PRESet command.

Usage: Event

### <span id="page-61-0"></span>**\*SAV** <number>

Save

Stores the current device state under the specified number.

# **Setting parameters:**  <number> Range: 0 to 9 \*RST: 0

Usage: Setting only

### **\*SRE** <register>

Service request enable

Sets the service request enable register to the specified value. This command determines under which conditions a service request is triggered.

### **Parameters:**

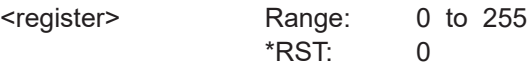

### **\*STB?**

Status byte

Returns the contents of the status byte in decimal form.

Usage: Query only

### **\*TRG**

**Trigger** 

Triggers a measurement if the following conditions are met:

- Power sensor is in the waiting for trigger state.
- Trigger source is set to BUS.

See TRIGger: SOURce BUS.

Usage: Event

### **\*TST?**

Selftest

Triggers a selftest of the R&S NRPxxTWG(N) and outputs the result. 0 indicates that no errors have occurred.

Usage: Query only

### <span id="page-62-0"></span>**\*WAI**

Wait to continue

Prevents the execution of the subsequent commands until all preceding commands have been executed and all signals have settled.

Usage: Event

# **8.4 Preparing for the measurement**

Before starting a measurement, you need to do the following:

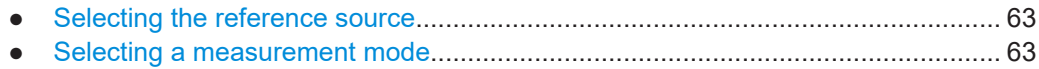

### **8.4.1 Selecting the reference source**

The ROSCillator subsystem contains commands for configuring the reference source.

### **[SENSe<Sensor>:]ROSCillator:SOURce** <source>

Sets the source of the reference oscillator. Refers typically to a precision, stabilized time base.

### **Parameters:**

<source> INTernal | EXTernal | HOST

### **INTernal**

Internal precision oscillator

### **EXTernal | HOST**

External signal supplied at the host interface connector.

\*RST: If the power sensor boots or reboots, the source is set to INTernal. If the power sensor is reset, the source setting is kept unchanged.

**Example:** ROSC: SOUR INT

### **8.4.2 Selecting a measurement mode**

► Before starting a measurement, select the measurement mode using: [\[SENSe<Sensor>:\]FUNCtion](#page-63-0)

The available measurement modes and how to configure them are described in [Chapter 8.6, "Configuring the measurement modes", on page 77](#page-76-0).

### <span id="page-63-0"></span>**[SENSe<Sensor>:]FUNCtion** <function>

Sets the measurement mode.

### **Parameters:**

### <function> **"POWer:AVG"**

Continuous average mode See [Chapter 8.6.1, "Continuous average measurement",](#page-76-0) [on page 77.](#page-76-0) \*RST: "POWer:AVG"

# **8.5 Controlling the measurement**

The power sensor offers a bunch of possibilities to control the measurement:

- Do you want to start the measurement immediately after the initiate command or do you want to wait for a trigger event?
- Do you want to start a single measurement cycle or a sequence of measurement cycles?
- Do you want to output each new average value as a measurement result or do you want to bundle more measured values into one result?

### **8.5.1 Starting and ending a measurement**

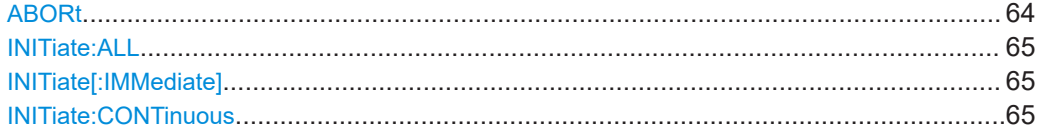

### **ABORt**

Immediately interrupts the current measurement. If the measurement has been started as a single measurement (INITiate [: IMMediate]), the power sensor goes into the idle state. However, if a continuous measurement is in progress ([INITiate:](#page-64-0) [CONTinuous](#page-64-0) ON), the trigger system of the power sensor enters the waiting for trigger state. When the trigger condition is met, a new measurement is immediately started.

See also Chapter 8.5, "Controlling the measurement", on page 64.

**Usage:** Event

### <span id="page-64-0"></span>**INITiate:ALL INITiate[:IMMediate]**

Starts a single measurement cycle. The power sensor changes from the idle state to the waiting for trigger state. When the trigger condition is fulfilled, the power sensor begins the measurement. Depending on the number of trigger events that are required, e.g. for averaging, the power sensor enters the waiting for trigger state several times. Once the entire measurement is completed, a measurement result is available, and the power sensor enters the idle state again.

Use this command only after the continuous measurement mode has been disabled using INITiate:CONTinuous OFF.

See also [Chapter 8.5, "Controlling the measurement", on page 64](#page-63-0).

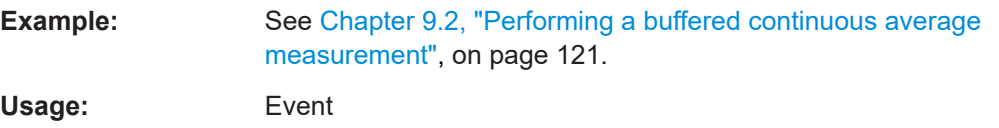

### **INITiate:CONTinuous** <state>

Enables or disables the continuous measurement mode. In continuous measurement mode, the power sensor does not go into the idle state after a measurement has been completed, but immediately executes another measurement cycle.

See also Chapter 8.5.2, "Triggering", on page 65.

### **Parameters:**

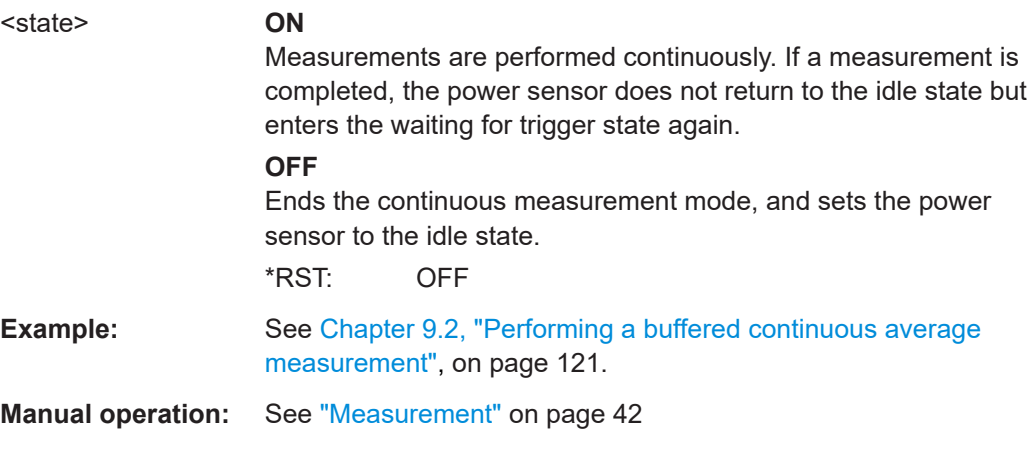

# **8.5.2 Triggering**

In a basic continuous measurement, the measurement is started immediately after the initiate command, see also [Chapter 8.5.2.2, "Waiting for a trigger event", on page 66.](#page-65-0) However, sometimes you want that the measurement starts only if a specific condition is fulfilled. For example, if a signal level is exceeded, or in certain time intervals. For these cases, you can define a trigger for the measurement.

<span id="page-65-0"></span>Further information:

[Chapter 8.5.5, "Configuring the trigger", on page 71](#page-70-0)

### **8.5.2.1 Trigger states**

The power sensor has trigger states to define the exact start and stop time of a measurement and the sequence of a measurement cycle. The following states are defined:

● Idle

The power sensor performs no measurement. After powered on, the power sensor is in the idle state.

● Waiting for trigger

The power sensor waits for a trigger event that is defined by the trigger source. When the trigger event occurs, the power sensor enters the measuring state.

**Measuring** 

The power sensor is measuring data. It remains in this state during the measurement. When the measurement is completed, it exits this state immediately.

### **8.5.2.2 Waiting for a trigger event**

Before a trigger can be executed, the power sensor has to be set to the waiting for trigger state. Depending on the required number of measurement cycles, you use one of the following commands:

● [INITiate:CONTinuous](#page-64-0)

A new measurement cycle is started automatically after the previous one has been terminated.

● [INITiate\[:IMMediate\]](#page-64-0)

The number of measurement cycles is restricted.

If  $TRIGger:COUNT 1$  is set, the command starts a single measurement cycle that renders one result. Every time you send this command, a new measurement cycle is started.

Otherwise, as many measurement cycles are performed as determined by the trigger count.

### **8.5.2.3 Trigger sources**

The possible trigger conditions and the execution of a trigger depend on the selected trigger mode and trigger source.

If the signal power exceeds or falls below a reference level set by the trigger level, the measurement is started after the defined delay time. Waiting for a trigger event can be skipped.

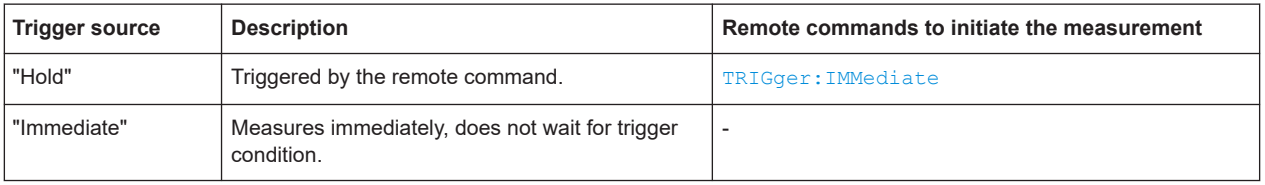

<span id="page-66-0"></span>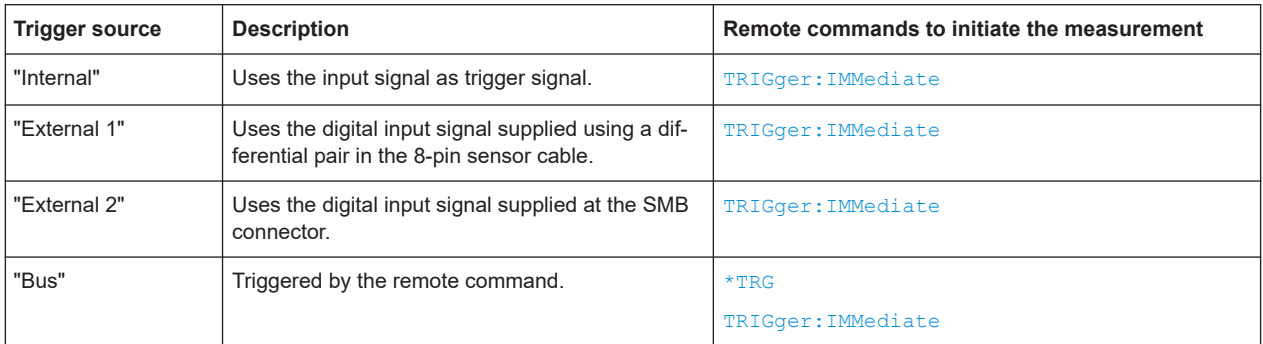

### **8.5.2.4 Dropout time**

The dropout time is useful when dealing with signals with several active slots, for example GSM signals, see Figure 8-1. When measuring in sync with the signal, a trigger event is to be produced at A, but not at B or C.

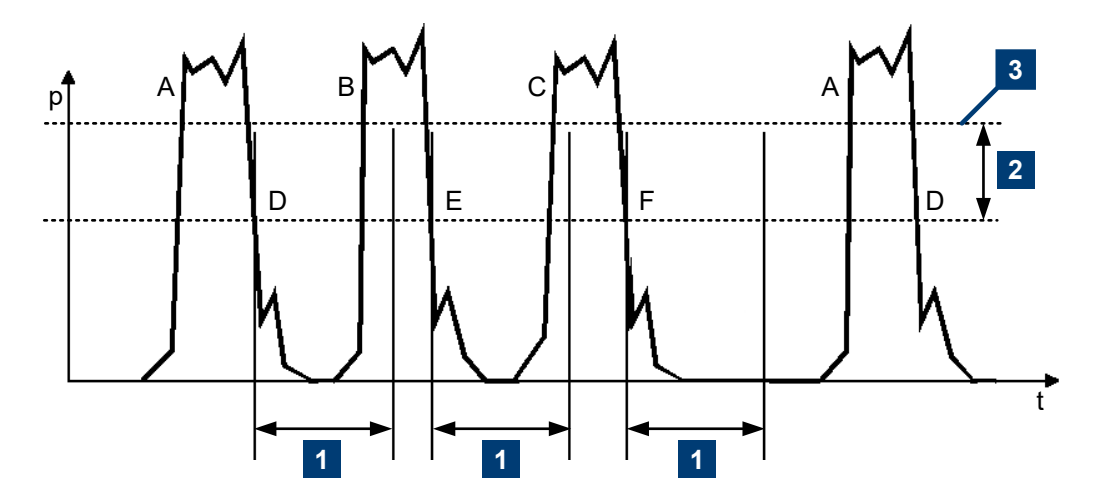

*Figure 8-1: Significance of the dropout time*

- 1 = Dropout time
- 2 = Trigger hysteresis
- 3 = Trigger level

The RF power between the slots is below the threshold defined by the trigger level and the trigger hysteresis. Therefore, the trigger hysteresis alone cannot prevent triggering at B or at C. Therefore, set the dropout time greater than the time elapsed between points D and B and between E and C, but smaller than the time elapsed between F and A. Thus, you ensure that triggering takes place at A.

Because the mechanism associated with the dropout time is reactivated whenever the trigger threshold is crossed, you can obtain also unambiguous triggering for many complex signals.

If you use a hold-off time instead of a dropout time, you can obtain stable triggering conditions - regular triggering at the same point. But you cannot achieve exclusive triggering at A.

### <span id="page-67-0"></span>**8.5.2.5 Hold-off time**

p t A | | | | | | | | | | | D E | |F| G| | | |H **1 2 3**  $1 =$  Hold-off time 2 = Trigger hysteresis

During the hold-off time, a period after a trigger event, all trigger events are ignored.

### **8.5.3 Controlling the measurement results**

3 = Trigger level

The R&S NRPxxTWG(N) can cope with the wide range of measurement scenarios with the help of the so-called "termination control". Depending on how fast your measurement results change, you can define, how the measurement results are output.

In continuous average mode, use [\[SENSe<Sensor>:\]AVERage:TCONtrol](#page-82-0).

### **Repeating termination control**

Outputs a measurement result when the entire measurement has been completed. This means that the number of measurement cycle repetitions is equal to the set average count. If the average count is large, the measurement time can be very long.

Useful if you expect slow changes in the results, and you want to avoid outputting redundant data.

### **Moving termination control**

Outputs intermediate values to facilitate early detection of changes in the measured quantity. This means that for each partial measurement, a new average value is output as a measurement result. Thus, the measurement result is a moving average of the last partial measurements. How many of the partial measurements are averaged is defined by the average count.

Useful if you want to detect trends in the result during the measurement.

# **8.5.4 Interplay of the controlling mechanisms**

In the following examples, continuous measurement scenarios are used. But these scenarios apply also to single measurements. The only difference is that a single measurement is not repeated.

### **8.5.4.1 Continuous average mode**

General settings for these examples:

- [INITiate:CONTinuous](#page-64-0) ON
- [\[SENSe<Sensor>:\]AVERage:COUNt](#page-79-0) 4
- [\[SENSe<Sensor>:\]AVERage:COUNt:AUTO](#page-80-0) OFF

### **Example: Repeating termination control**

Further settings for this example:

● [\[SENSe<Sensor>:\]AVERage:TCONtrol](#page-82-0) REPeat

The measurement is started by the trigger event. Due to the chopper phases, one measurement lasts twice the defined aperture time. As defined by the average count, after 4 measurements, the result is averaged and available. During the whole measurement cycle, the trigger synchronization is high (TRIGger: SYNC: STATe ON).

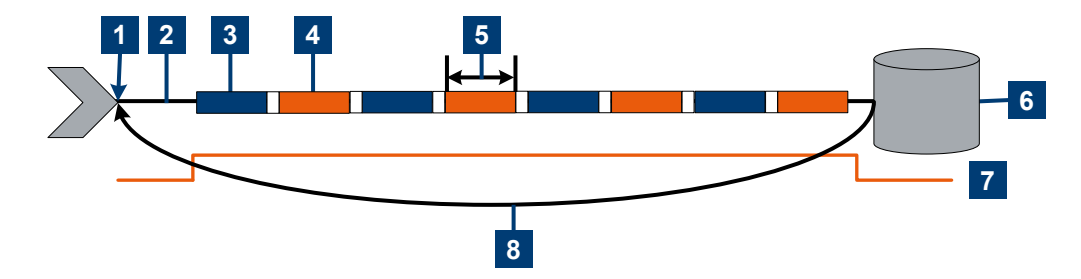

- 1 = Start of the measurement cycle
- 2 = Trigger event
- 3 = Noninverted chopper phase
- 4 = Inverted chopper phase
- 5 = Duration of one aperture time (1 x  $t_{AP}$ )  $\triangleq$  length of one chopper phase
- 6 = Measurement result
- 7 = Trigger synchronization
- 8 = Return to the start of the measurement cycle

### **Example: Moving termination control**

Further settings for this example:

- [\[SENSe<Sensor>:\]AVERage:TCONtrol](#page-82-0) MOVing
- [TRIGger:COUNt](#page-71-0) 16

Every measurement is started by a trigger event. Due to the chopper phases, one measurement lasts twice the defined aperture time. During each measurement, the trigger synchronization is high ([TRIGger:SYNC:STATe](#page-76-0) ON). Every measurement provides a result. During the settling phase, the amount of the result is already correct, but the noise is higher. After 4 measurements, when the average count is reached, settled data is available.

When the trigger count is reached (TRIGger: COUNt on page 72), the power sensor returns to the idle state.

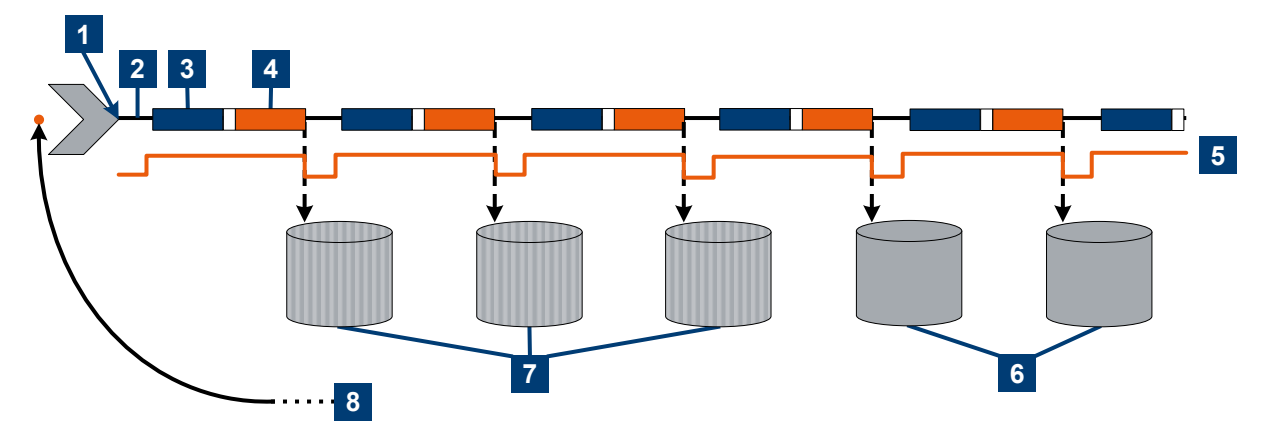

- 1 = Start of the measurement cycle
- 2 = Trigger events
- 3 = Noninverted chopper phase
- 4 = Inverted chopper phase
- 5 = Trigger synchronization
- 6 = Averaged measurement result after average count is reached
- 7 = Measurement result before average count is reached
- 8 = Return to idle state after trigger count (= 16 in this example) is reached

### <span id="page-70-0"></span>**Example: Average count = 1**

### [\[SENSe<Sensor>:\]AVERage:COUNt](#page-79-0) 1

For average count 1, the setting of the termination control has no impact. In both cases, the measurement runs for the duration of one aperture time. Then, settled data is available, and the power sensor returns to the idle state.

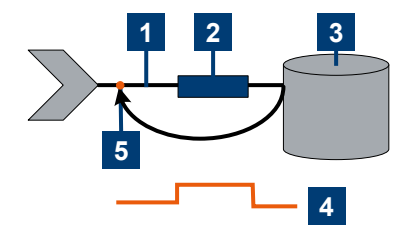

- $1$  = Trigger event
- 2 = Noninverted chopper phase
- 3 = Measurement result
- 4 = Trigger synchronization
- 5 = Return to idle state

# **8.5.5 Configuring the trigger**

Further information:

### ● [Chapter 8.5, "Controlling the measurement", on page 64](#page-63-0)

### Remote commands:

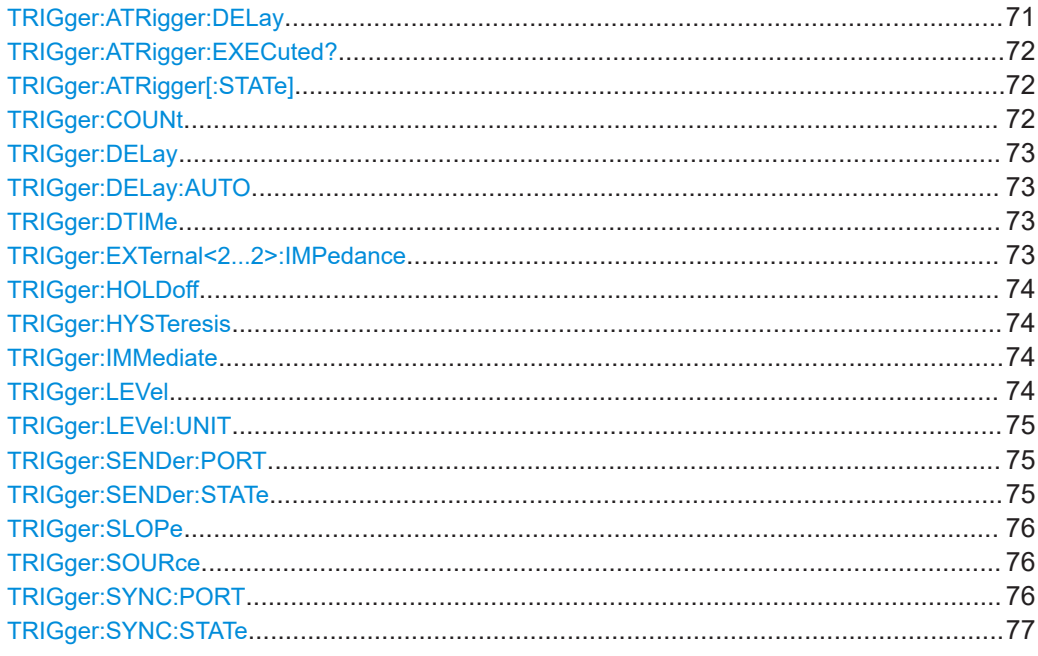

### **TRIGger:ATRigger:DELay** <delay>

Effective only if [TRIGger:ATRigger\[:STATe\]](#page-71-0) is set to ON.

<span id="page-71-0"></span>Sets the delay between the artificial trigger event and the beginning of the actual measurement

#### **Parameters:**

<delay> Range: 0.1 to 5.0 \*RST: 2.0 Default unit: Seconds

### **TRIGger:ATRigger:EXECuted?**

Queries the number of measurements that were triggered automatically since TRIGger:ATRigger[:STATe] was set to ON.

In normal scalar measurements, this number can only be 0 or 1. If a buffered measurement was executed, this number indicates how many results in the returned array of measurement data were executed without a real trigger event.

Usage: Query only

### **TRIGger:ATRigger[:STATe]** <state>

Controls the automatic trigger function. If enabled, an artificial trigger is generated if the delay time has elapsed after the measurement start and no trigger event has occurred.

The delay time is set using TRIGger: ATRigger: DELay.

#### **Parameters:**

<state> \*RST: OFF

### **TRIGger:COUNt** <count>

Sets the number of measurement cycles to be performed when the measurement is started using INITiate [: IMMediate].

This number equals the number of results that can be obtained from the power sensor after a single measurement. As long as the defined number of measurements is not executed, the power sensor automatically initiates another measurement internally when the current result is available.

This command is particularly useful in conjunction with buffered measurements. For example, to fill a buffer with a predefined size with measurements that have been triggered externally or by  $*_{TRG}$  without having to start the measurement multiple times.

### **Parameters:**

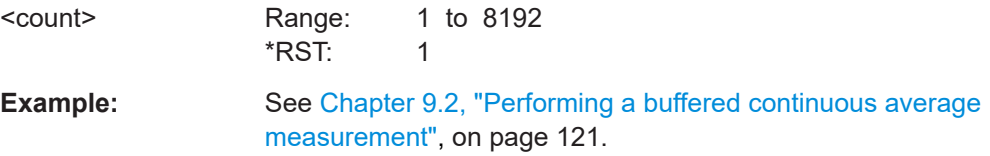
#### **TRIGger:DELay** <delay>

Sets the delay between the trigger event and the beginning of the actual measurement (integration).

**Parameters:**

<delay> Range: -5.0 to 10.0 \*RST: 0.0 Default unit: s

**Manual operation:** See ["Trigger Delay"](#page-47-0) on page 48

# **TRIGger:DELay:AUTO** <state>

If TRIGger:DELay:AUTO ON is set, no measurement is started until the power sensor has settled. For this purpose, the delay value is automatically determined.

If a longer period is set using  $TRIGger: DELay$ , the automatically determined delay is ignored.

**Parameters:**

<state> \*RST: OFF

# **TRIGger:DTIMe** <dropout\_time>

Sets the dropout time for the internal trigger source. During this time, the signal power must exceed (negative trigger slope) or undercut (positive trigger slope) the level defined by the trigger level and trigger hysteresis. At least, this time must elapse before triggering can occur again.

See [Chapter 8.5.2.4, "Dropout time", on page 67](#page-66-0).

#### **Parameters:**

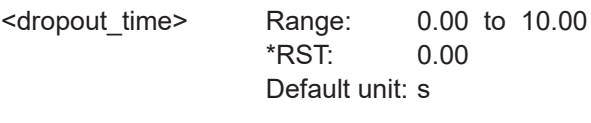

**Manual operation:** See "Dropout" [on page 48](#page-47-0)

#### **TRIGger:EXTernal<2...2>:IMPedance** <impedance>

Effective only if [TRIGger:SOURce](#page-75-0) EXTernal2 is set.

Sets termination resistance of the second external trigger input. Choose the setting that fits the impedance of the trigger source to minimize reflections on the trigger signals.

**Suffix:**   $22.2>$ 2 **Parameters:** <impedance> HIGH | LOW

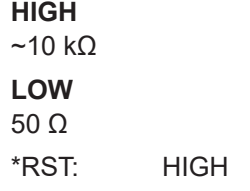

# <span id="page-73-0"></span>**TRIGger:HOLDoff** <holdoff>

Sets the hold-off time, see [Chapter 8.5.2.5, "Hold-off time", on page 68.](#page-67-0)

**Parameters:**

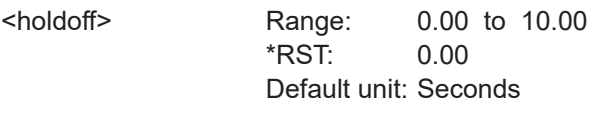

**Manual operation:** See "Holdoff" [on page 48](#page-47-0)

#### **TRIGger:HYSTeresis** <hysteresis>

Sets the hysteresis. A trigger event occurs, if the trigger level:

- Falls below the set value on a rising slope.
- Rises above the set value on a falling slope

Thus, you can use this setting to eliminate the effects of noise in the signal for the edge detector of the trigger system.

#### **Parameters:**

<hysteresis> Range: 0.00 to 10.00 \*RST: 0.00 Default unit: DB

**Manual operation:** See ["Hysteresis"](#page-47-0) on page 48

# **TRIGger:IMMediate**

Causes a generic trigger event. The power sensor leaves the waiting for trigger state immediately, irrespective of the trigger source and the trigger delay, and starts the measurement.

This command is the only way to start a measurement if the trigger source is set to hold, TRIGger: SOURce HOLD. Only one measurement cycle is executed, irrespective of the averaging factor.

**Usage:** Event

# **TRIGger:LEVel** <level>

Effective only if [TRIGger:SOURce](#page-75-0) INTernal.

Sets the trigger threshold for internal triggering derived from the test signal.

<span id="page-74-0"></span>If an S-parameter device and/or the offset correction are enabled, the trigger threshold is referenced to the correction data.

If the S-parameter device and/or the offset correction are disabled, the trigger threshold and its input limits are adjusted as necessary.

If you enter a value without unit, the unit is defined by TRIGger: LEVel: UNIT.

**Parameters:**

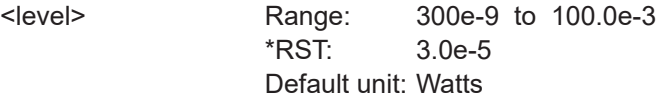

**Manual operation:** See ["Trigger Level"](#page-47-0) on page 48

## **TRIGger:LEVel:UNIT** <unit>

Sets the unit of the trigger level if this value is entered without a unit. See also [TRIGger:LEVel](#page-73-0) on page 74.

#### **Parameters:**

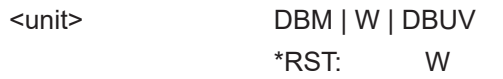

**Manual operation:** See ["Trigger Level"](#page-47-0) on page 48

## TRIGger:SENDer:PORT <sender\_port>

Selects the port where the power sensor outputs its own trigger event in case it is trigger sender. See TRIGger:SENDer:STATe for more information.

If the power sensor is the trigger sender, it can output its trigger event either on the EXTernal<1> or EXTernal2.

If the power sensor triggers itself, the trigger source of the power sensor must be assigned to the other external port, as shown in the examples.

#### **Parameters:**

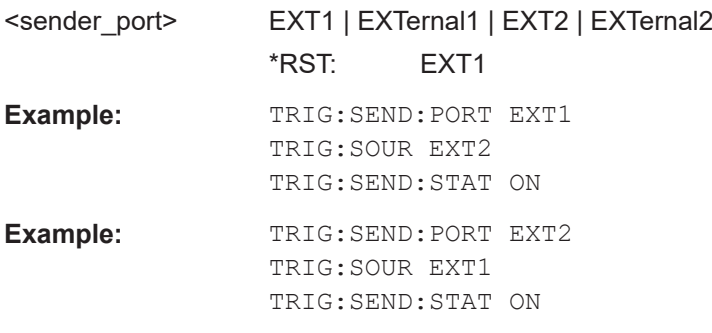

## **TRIGger:SENDer:STATe** <state>

Enables or disables the trigger sender mode of the power sensor. In this state, the power sensor can output a digital trigger signal in sync with its own trigger event.

<span id="page-75-0"></span>If enabled, select the output port for the trigger signal using TRIGger: SENDer: PORT.

Typically, the trigger sender uses its internal trigger source. But you can also trigger the trigger sender externally, because the power sensor has two external trigger connectors. If you trigger the trigger sender externally, use EXTernal1 as external trigger input port (trigger source) and EXTernal2 as trigger sender output port or vice versa.

**Parameters:**

<state> \*RST: OFF

# **TRIGger:SLOPe** <slope>

Effective only if TRIGger:SOURce is set to INTernal or EXTernal.

Determines which edge of the envelope power, with internal triggering, or increasing voltage, with external triggering, is used for triggering.

# **Parameters:**

<slope> POSitive | NEGative **POSitive** Rising edge **NEGative** Falling edge \*RST: POSitive

**Manual operation:** See "<Slope>" [on page 48](#page-47-0)

#### **TRIGger:SOURce** <source>

Selects the source for the trigger event detector.

#### **Parameters:**

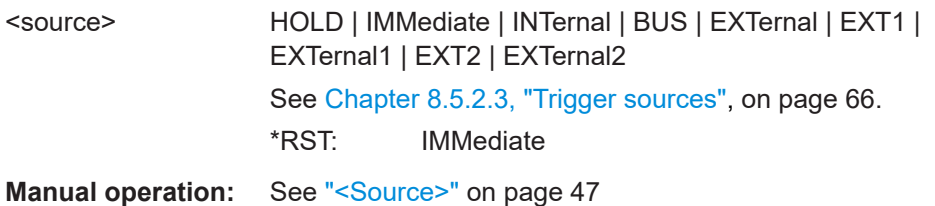

#### **TRIGger:SYNC:PORT** <sync\_port>

Selects the external connection for the sync output of the power sensor. For more information, see [TRIGger:SYNC:STATe](#page-76-0).

#### **Parameters:**

<sync\_port> EXT1 | EXTernal1 | EXT2 | EXTernal2 \*RST: EXT1

#### <span id="page-76-0"></span>**TRIGger:SYNC:STATe** <state>

Available if [TRIGger:SOURce](#page-75-0) IMMediate is set.

Enable the synchronization state if you want to synchronize several power sensors connected to a base unit. The synchronization works as follows.

The external trigger bus is blocked as long as a power sensor is in the "measuring" state. The external trigger bus is enabled only when all power sensors are in the "waiting for trigger" or "idle" state. Thus, the power sensors start to measure simultaneously.

Make sure that the measurement time is the same for all power sensors involved in the measurement. Otherwise, the trigger bus is blocked by any power sensor that has completed its measurement before the others and has returned to the "idle" state.

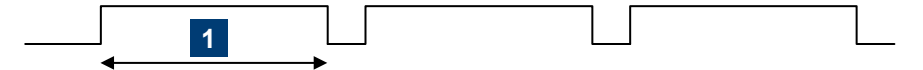

 $1 =$  measurement time

During the measurement, the trigger synchronization is high. For a continuous average measurement, the measurement time is calculated as described in [Chapter 8.6.1.4,](#page-78-0) ["Calculating the measurement time", on page 79.](#page-78-0)

For details on trigger states, see [Chapter 8.5.2.1, "Trigger states", on page 66.](#page-65-0)

**Parameters:**

<state> \*RST: OFF

# **8.6 Configuring the measurement modes**

In the following, the settings needed for configuring a measurement mode are described.

Further information:

- [Chapter 8.7, "Configuring basic measurement parameters", on page 80](#page-79-0)
- [Chapter 8.5, "Controlling the measurement", on page 64](#page-63-0)
- [Chapter 8.9, "Querying measurement results", on page 101](#page-100-0)

# **8.6.1 Continuous average measurement**

The continuous average mode measures the signal average power asynchronously within definable time intervals (sampling windows). The aperture (width of the sampling windows) can be defined.

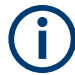

For information on querying the measurement results, see [Chapter 8.9.1, "Continuous](#page-100-0) [average measurement results", on page 101](#page-100-0).

# **8.6.1.1 Defining the sampling window**

#### **[SENSe<Sensor>:][POWer:][AVG:]APERture** <integration\_time>

Sets the duration of the sampling window. During this time interval, the average signal power is measured.

#### **Parameters:**

<integration\_time> Range: 0.5e-3 to 0.3 \*RST: 0.005 Default unit: Seconds

**Manual operation:** See ["Aperture Time"](#page-43-0) on page 44

#### **8.6.1.2 Reducing noise and zero offset**

The smoothing filter can reduce result fluctuations caused by modulation. But activating it increases the inherent noise of the power sensor by approx. 20 %, so do not activate if it unless required.

#### **[SENSe<Sensor>:][POWer:][AVG:]SMOothing:STATe** <state>

Enables or disables the smoothing filter, a steep-edge digital lowpass filter. If you cannot adjust the aperture time exactly to the modulation period, the filter reduces result fluctuations caused by modulation.

#### **Parameters:**

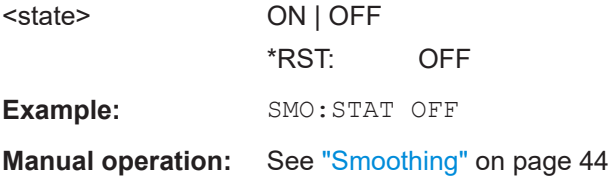

#### **8.6.1.3 Measuring modulated signals**

When measuring modulated signals in continuous average mode, the measurement can show fluctuation due to the modulation. If that is the case, adapt the size of the sampling window exactly to the modulation period to get an optimally stable display. If the modulation period varies or is not precisely known, you can also activate the smoothing function.

With smoothing activated, the selected sampling window has to be 5 to 9 times larger than the modulation period so that the fluctuations caused by modulation are sufficiently reduced. The sampling values are subjected to weighting (raised-von-Hann window), which corresponds to video filtering.

If you deactivate the smoothing filter, 300 to 3000 periods are required to obtain the same effect. The sampling values are considered equivalent and are averaged in a sampling window, which yields an integrating behavior of the measuring instrument. To obtain optimum suppression of variations in the result, exactly adapt the modulation period to the size of the sampling window. Otherwise, the modulation can have a con-

Configuring the measurement modes

<span id="page-78-0"></span>siderable influence, even if the sampling window is much larger than the modulation period.

# **8.6.1.4 Calculating the measurement time**

Normally, the measurement time is calculated as follows:

*MT = 2 \* AC \* APER + (2 \* AC - 1) \* 100* μ*s*

With:

MT: overall measurement time

AC: average count

APER: aperture time

100 μs is the time for switching the chopper phase.

# **8.6.1.5 Configuring the result buffer**

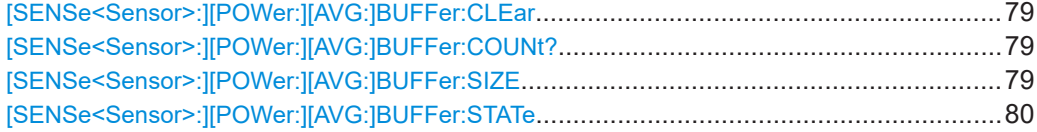

#### **[SENSe<Sensor>:][POWer:][AVG:]BUFFer:CLEar**

Clears the contents of the result buffer.

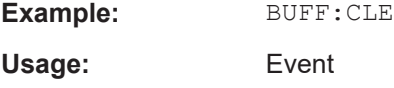

## **[SENSe<Sensor>:][POWer:][AVG:]BUFFer:COUNt?**

Queries the number of results that are currently stored in the result buffer.

**Example:** BUFF: COUN?

Usage: Query only

# **[SENSe<Sensor>:][POWer:][AVG:]BUFFer:SIZE** <count>

Sets the size of the result buffer.

You can enable the buffer using [SENSe<Sensor>: ][POWer: ][AVG: ]BUFFer: [STATe](#page-79-0).

#### **Parameters:**

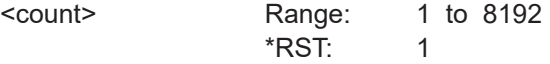

<span id="page-79-0"></span>**Example:** BUFF:SIZE 1 See [Chapter 9.2, "Performing a buffered continuous average](#page-120-0) [measurement", on page 121](#page-120-0).

# **[SENSe<Sensor>:][POWer:][AVG:]BUFFer:STATe** <state>

Enables or disables a buffered continuous average measurement. If enabled, the power sensor collects all results generated by trigger events until the buffer is filled.

You can set the size of the buffer using [\[SENSe<Sensor>:\]\[POWer:\]\[AVG:](#page-78-0) [\]BUFFer:SIZE](#page-78-0).

# **Parameters:**

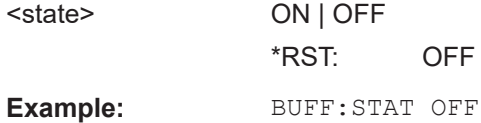

# **8.7 Configuring basic measurement parameters**

The following section describes the settings common for several measurement modes.

# **8.7.1 Configuring auto averaging**

Describes the commands for automatic averaging in continuous average measurements.

Remote commands:

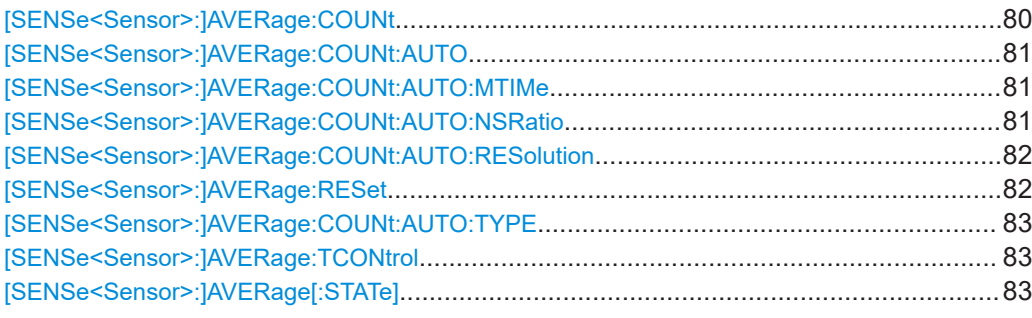

#### **[SENSe<Sensor>:]AVERage:COUNt** <count>

Sets the number of readings that are averaged for one measured value. The higher the count, the lower the noise, and the longer it takes to obtain a measured value.

Average count is often also called averaging factor, but it designates the same thing, i.e the number of measured values that have to be averaged for forming the measurement result.

Averaging is only effective, if [SENSe<Sensor>: ] AVERage [: STATe] ON is set.

### <span id="page-80-0"></span>**Parameters:**

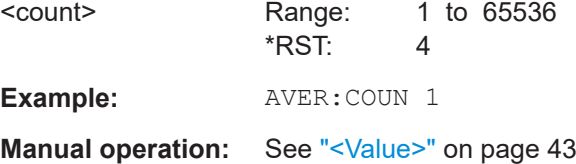

#### **[SENSe<Sensor>:]AVERage:COUNt:AUTO** <state>

Sets how the average count is determined.

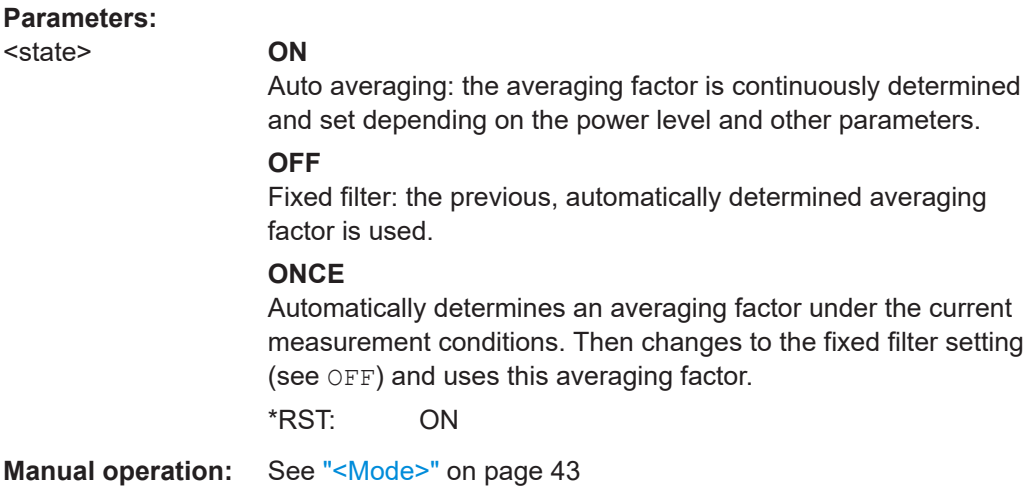

# **[SENSe<Sensor>:]AVERage:COUNt:AUTO:MTIMe** <maximum\_time>

Sets an upper limit for the settling time of the auto-averaging filter if [\[SENSe<Sensor>:\]AVERage:COUNt:AUTO:TYPE](#page-82-0) is set to NSRatio. Thus it limits the length of the filter.

# **Parameters:**

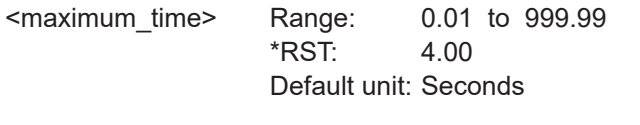

**Manual operation:** See ["Auto Measurement Time"](#page-46-0) on page 47

# **[SENSe<Sensor>:]AVERage:COUNt:AUTO:NSRatio** <nsr>

Determines the relative noise component in the measurement result for the measurement modes with scalar results. These measurement modes are continuous average, burst average and timeslot, provided the particular power sensor supports them.

This command is only effective if the auto average calculation is enabled:

- [SENSe<Sensor>:]AVERage:COUNt:AUTO ON
- [\[SENSe<Sensor>:\]AVERage:COUNt:AUTO:TYPE](#page-82-0) NSR

<span id="page-81-0"></span>The noise component is defined as the magnitude of the level variation in dB caused by the inherent noise of the power sensor (two standard deviations).

The query returns the relative noise component in the measured value.

**Parameters:** <nsr> Range: 100.000e-6 to 1.00 \*RST: 0.01 Default unit: dB

**Manual operation:** See "<Value>" [on page 43](#page-42-0)

#### **[SENSe<Sensor>:]AVERage:COUNt:AUTO:RESolution** <resolution>

Defines the number of significant places for linear units and the number of decimal places for logarithmic units that are likely free of noise in the measurement result.

The setting is only considered, if the following applies:

- [SENSe<Sensor>: ] AVERage: COUNt: AUTO ON
- [\[SENSe<Sensor>:\]AVERage:COUNt:AUTO:TYPE](#page-82-0) RES

#### **Parameters:**

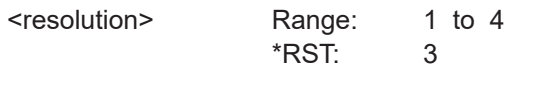

**Manual operation:** See "<Value>" [on page 43](#page-42-0)

#### **[SENSe<Sensor>:]AVERage:RESet**

Deletes all previous measurement results that the averaging filter contains and initializes the averaging filter. The filter length gradually increases from 1 to the set averaging factor. Thus, trends in the measurement result become quickly apparent. Note that the measurement time required for the averaging filter to settle completely remains unchanged.

Use this command if:

- High averaging factor is set. [\[SENSe<Sensor>:\]AVERage:COUNt](#page-79-0)
- Intermediate values are output as measurement results. [\[SENSe<Sensor>:\]AVERage:TCONtrol](#page-82-0) MOVing
- Power has significantly decreased since the previous measurement, for example by several powers of 10.

In this situation, previous measurement results, which are still contained in the averaging filter, strongly affect the settling of the display. As a result, the advantage of detecting trends in the measurement result while the measurement is still in progress is lost.

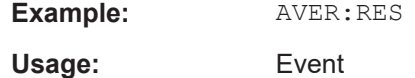

#### <span id="page-82-0"></span>**[SENSe<Sensor>:]AVERage:COUNt:AUTO:TYPE** <type>

Sets the automatic averaging filter.

#### **Parameters:**

<type> RESolution | NSRatio

**RESolution** Usually used.

# **NSRatio**

Predefines the compliance to an exactly defined noise component. Enter this value using [\[SENSe<Sensor>:\]CORRection:](#page-84-0) [OFFSet](#page-84-0).

\*RST: RESolution

**Manual operation:** See "<Mode>" [on page 43](#page-42-0)

#### **[SENSe<Sensor>:]AVERage:TCONtrol** <mode>

Defines how the measurement results are output. This is called termination control.

See also [Chapter 8.5, "Controlling the measurement", on page 64](#page-63-0).

# **Parameters:**

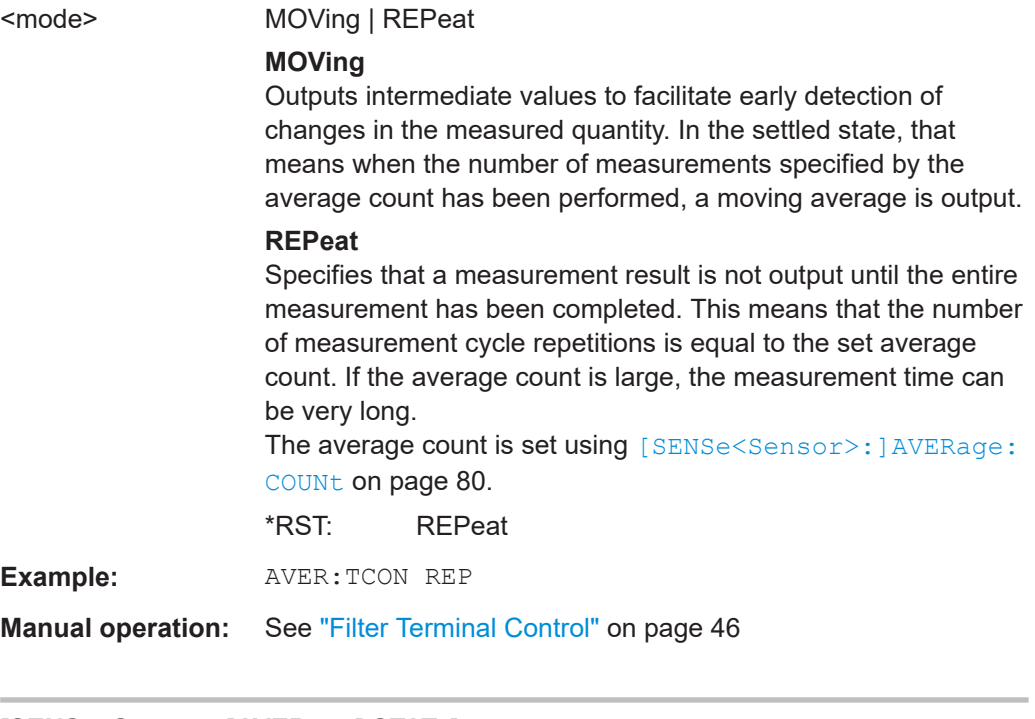

# **[SENSe<Sensor>:]AVERage[:STATe]** <state>

Available in continuous average mode.

Enables or disables the averaging filter.

#### **Parameters:**

<state> \*RST: ON

**Manual operation:** See "<Mode>" [on page 43](#page-42-0)

# **8.7.2 Setting the frequency**

The frequency of the signal to be measured is not automatically determined. For achieving better accuracy, the carrier frequency of the applied signal must be set.

# **[SENSe<Sensor>:]FREQuency** <frequency>

Transfers the carrier frequency of the RF signal to be measured. This frequency is used for the frequency-response correction of the measurement result.

The center frequency is set for broadband signals, e.g. spread-spectrum signals, multicarrier signals.

**Parameters:**

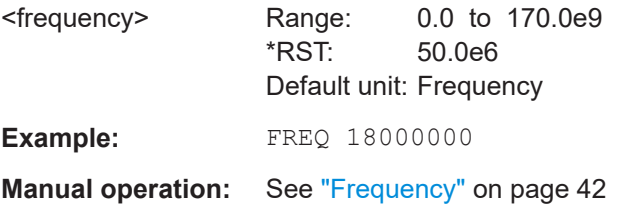

# **8.7.3 Configuring corrections**

It is possible to set some parameters that compensate for a change of the measured signal due to fixed external influences.

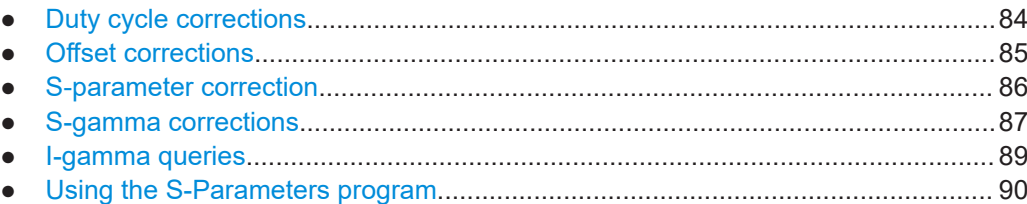

## **8.7.3.1 Duty cycle corrections**

The duty cycle is the percentage of one period during which the signal is active, when pulse-modulated signals are corrected. The duty cycle is only evaluated in the continuous average mode.

Remote commands:

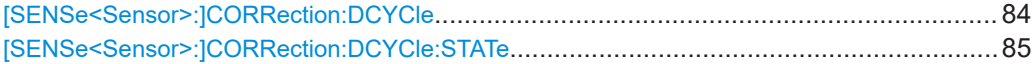

#### **[SENSe<Sensor>:]CORRection:DCYCle** <duty\_cycle>

Available in continuous average mode.

<span id="page-84-0"></span>Sets the duty cycle for measuring pulse-modulated signals. The duty cycle defines the percentage of one period during which the signal is active. If the duty cycle is enabled, the R&S NRPxxTWG(N) considers this percentage when calculating the signal pulse power from the average power.

#### **Parameters:**

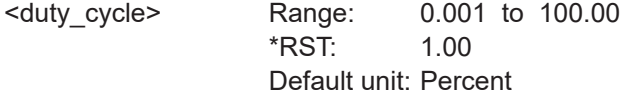

**Manual operation:** See ["Duty Cycle"](#page-43-0) on page 44

# **[SENSe<Sensor>:]CORRection:DCYCle:STATe** <state>

Enables or disables the duty cycle correction for the measured value.

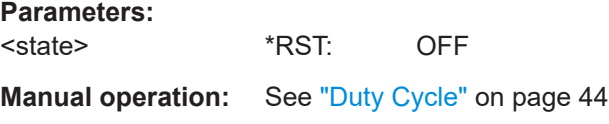

# **8.7.3.2 Offset corrections**

The offset accounts for external losses by adding a fixed level offset in dB.

The attenuation of an attenuator located ahead of the power sensor (or the coupling attenuation of a directional coupler) is considered with a positive offset. That means the power sensor calculates the power at the input of the attenuator or the directional coupler. A negative offset can be used to correct the influence of an amplifier connected ahead.

Using S-parameters instead of a fixed offset allows more precise measurements, because the interaction between the power sensor and the component can be considered. See also Chapter 8.7.3.3, "S-[parameter correction", on page 86](#page-85-0).

Remote commands:

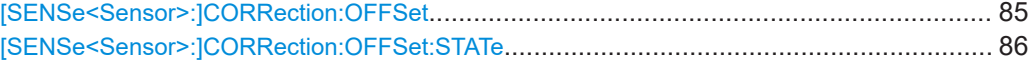

## **[SENSe<Sensor>:]CORRection:OFFSet** <offset>

Sets a fixed offset that is added to correct the measured value.

# **Parameters:**

<offset> Range: -200.00 to 200.00  $*$ RST: 0 Default unit: dB

**Manual operation:** See "<Value>" [on page 43](#page-42-0)

#### <span id="page-85-0"></span>**[SENSe<Sensor>:]CORRection:OFFSet:STATe** <state>

Enables or disables the offset correction.

**Parameters:**

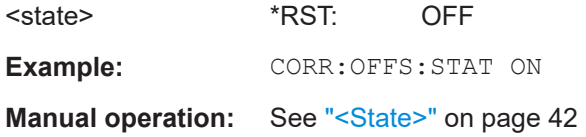

#### **8.7.3.3 S**-**parameter correction**

S-parameter correction compensates for the losses and reflections introduced by a component — such as an attenuator, directional coupler, or matching pad — that is attached to a power sensor. Using S-parameters instead of a fixed offset increases measurement accuracy by accounting for the interaction between the power sensor and the component. It shifts the reference plane of the power sensor from its RF connector to the input of the device that is being applied externally.

All R&S NRPxxTWG(N) power sensors allow compensating for the influence of any 2 port device between the signal source and the power sensor input. As a result, the firmware can calculate the power that the signal source actually delivers. Examples of such 2-port devices include attenuators, matching pads, minimum-loss pads and waveguide adapters. One precondition for such compensation is that you provide a complete set of S-parameter data for the 2-port device in the frequency range required by the application.

#### **Configuring the S**-**parameter correction**

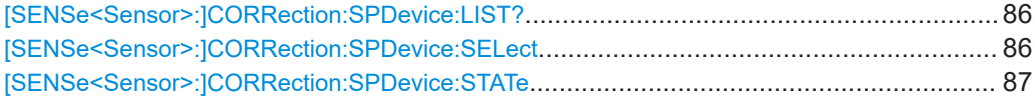

# **[SENSe<Sensor>:]CORRection:SPDevice:LIST?**

Queries the list of the S-parameter data sets that have been downloaded to the power sensor. Returns the consecutive number and mnemonic of each data set.

#### **Suffix:**

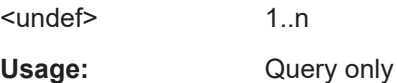

## **[SENSe<Sensor>:]CORRection:SPDevice:SELect** <num>

Selects a downloaded data set for S-parameter correction.

See also Chapter 8.7.3.3, "S-parameter correction", on page 86.

**Suffix:**  <undef> 1..n

# <span id="page-86-0"></span>**Parameters:**

<num> Range: 1 to 1999

\*RST: 1; can differ if a calibration set defines another value.

# **[SENSe<Sensor>:]CORRection:SPDevice:STATe** <state>

Enables or disables the S-parameter correction. If activated, uses the S-parameter data set selected by [\[SENSe<Sensor>:\]CORRection:SPDevice:SELect](#page-85-0).

See also Chapter 8.7.3.3, "S-[parameter correction", on page 86.](#page-85-0)

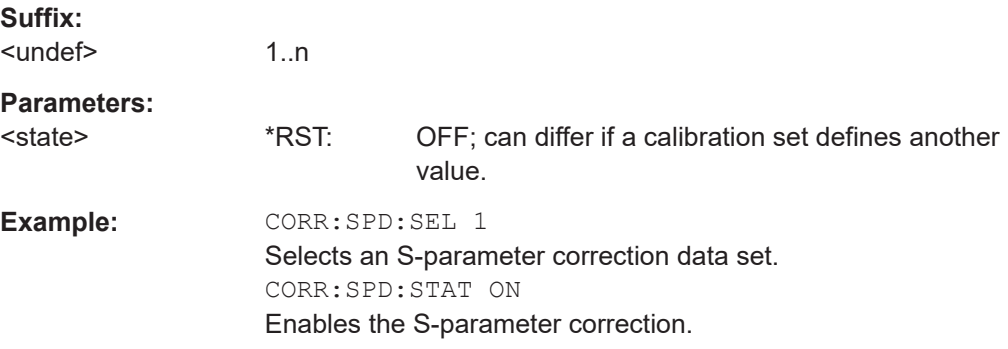

#### **8.7.3.4 S-gamma corrections**

Using the complex reflection coefficient, you can determine the power P delivered by the signal source with considerably greater accuracy.

The coefficient of the signal source  $\Gamma_{\text{source}}$  is defined by its magnitude and phase:

- [\[SENSe<Sensor>:\]SGAMma:MAGNitude](#page-87-0)
- [\[SENSe<Sensor>:\]SGAMma:PHASe](#page-87-0)

The complex reflection coefficient  $\Gamma_{\text{sensor}}$  of the power sensor, which is also required for the correction, is prestored in the calibration data memory for many frequencies.

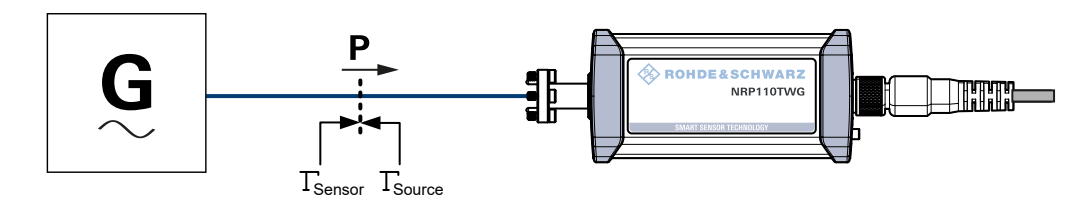

*Figure 8-2: Correction of interactions between the power sensor and the signal source*

If the gamma correction is performed in combination with an S-parameter correction ([SENSe<Sensor>:]CORRection:SPDevice:STATe ON), the following is considered:

- Interaction of the signal source with the S-parameter device
- Input of the power sensor, depending on the transmission, expressed by the term  $S_{12}S_{21}$

<span id="page-87-0"></span>The interaction between the complex reflection coefficient  $\Gamma_{\text{sensor}}$  of the power sensor and the reflection of port 2 is expressed by  $s_{22}$ , see Figure 8-3. If the S-parameter correction is enabled, this interaction is always considered, regardless whether gamma correction is performed or not.

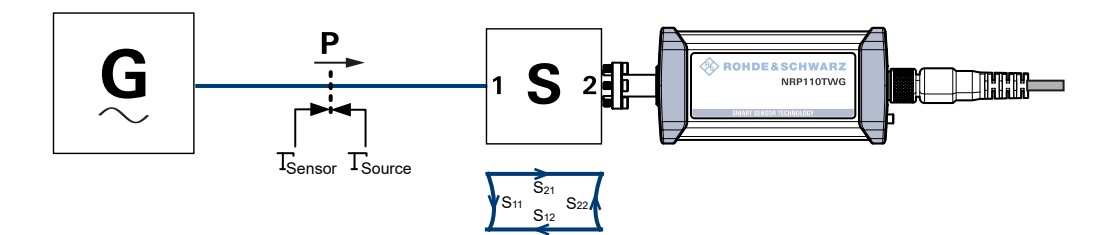

*Figure 8-3: Correction of interactions between the power sensor, the signal source, and the S-parameter device*

Remote commands:

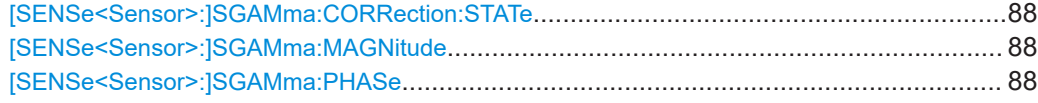

# **[SENSe<Sensor>:]SGAMma:CORRection:STATe** <state>

Enables or disables the use of the complex reflection coefficient to correct the interactions of power sensor and signal source.

#### **Parameters:**

<state> \*RST: OFF

**Manual operation:** See "<State>" [on page 45](#page-44-0)

# **[SENSe<Sensor>:]SGAMma:MAGNitude** <magnitude>

Sets the magnitude of the complex reflection coefficient of the source, Γ<sub>source</sub>.

# **Parameters:**

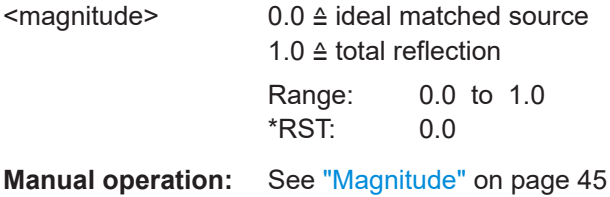

#### **[SENSe<Sensor>:]SGAMma:PHASe** <phase>

Sets the phase angle of the complex reflection coefficient of the source, Γ<sub>source</sub>.

#### **Parameters:**

<phase> Range: -360.0 to 360.0 \*RST: 0.0

**Manual operation:** See "Phase" [on page 45](#page-44-0)

# <span id="page-88-0"></span>**8.7.3.5 I-gamma queries**

For the current frequency, queries the complex input reflection coefficient Γ<sub>in</sub> of the following:

- Power sensor if the S-parameter correction is disabled. ([\[SENSe<Sensor>:\]SGAMma:CORRection:STATe](#page-87-0) OFF)
- S-parameter device if the S-parameter correction is enabled, S11 in [Figure 8-3](#page-87-0). ([\[SENSe<Sensor>:\]SGAMma:CORRection:STATe](#page-87-0) ON)

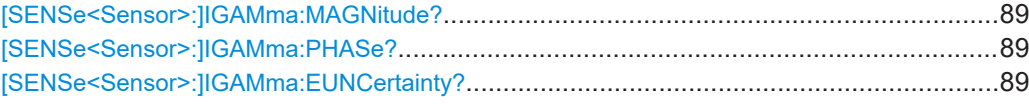

# **[SENSe<Sensor>:]IGAMma:MAGNitude?**

Queries the magnitude of the complex input reflection coefficient Γ<sub>in</sub>.

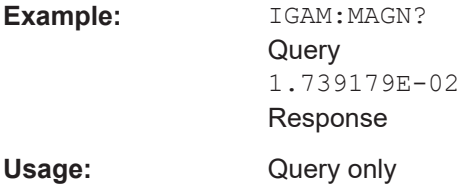

#### **[SENSe<Sensor>:]IGAMma:PHASe?**

Queries the phase angle of the complex input reflection coefficient  $\Gamma_{\text{in}}$ . The result is provided in degrees. Range: -180 degrees to +180 degrees.

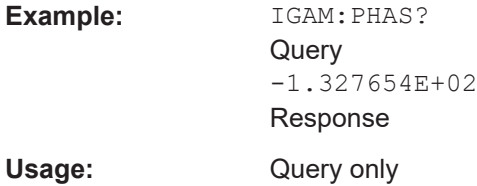

# **[SENSe<Sensor>:]IGAMma:EUNCertainty?**

Queries the expanded  $(k = 2)$  uncertainty of the magnitude of the complex input reflection coefficient Γ<sub>in</sub>. Following gamma correction, the residual mismatch uncertainty becomes so small that it is practically negligible.

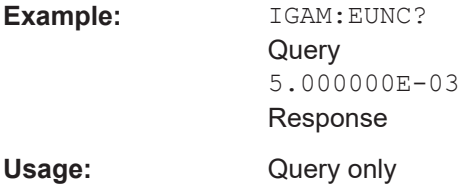

# <span id="page-89-0"></span>**8.7.3.6 Using the S-Parameters program**

The S-Parameters program helps loading an S-parameter table into the power sensor. The S-Parameters program is part of the R&S NRP Toolkit, see [Chapter 5.1,](#page-29-0) "R&S [NRP Toolkit", on page 30.](#page-29-0)

# **To start the S-Parameters program**

- ► In the Windows start menu, select "NRP Toolkit" > "S-Parameter Update Multi".
	- NRP-Toolkit Configure Network Parameter Firmware Update NRP Version Display NRP-Z Uncertainty Calculator Manu NRP-Z Uncertainty Calculator 10 S-Parameter Update Multi  $\sum_{i=1}^{n}$  Terminal Uninstall NRP-Toolkit

# **User interface of the S-Parameters program**

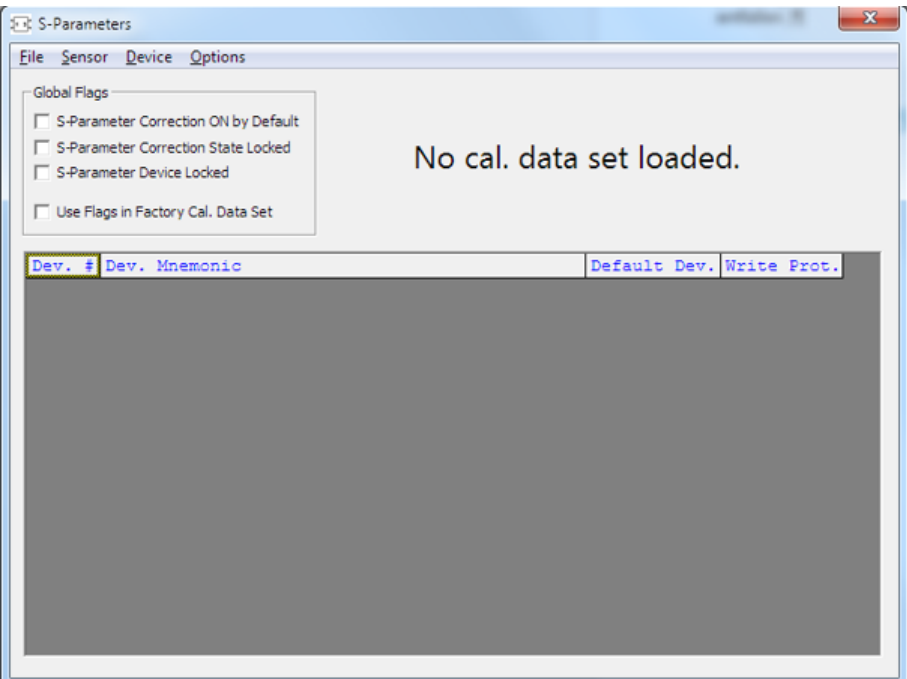

*Figure 8-4: S-Parameters dialog*

<span id="page-90-0"></span>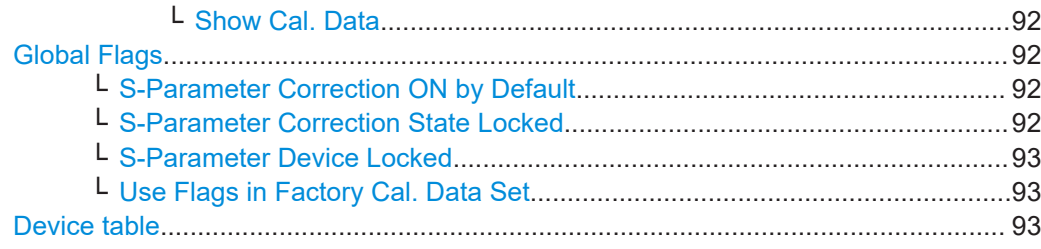

#### **Menu bar**

Contains the following submenus.

# **File ← Menu bar**

Provides options for loading and saving calibration data files, see:

- ["To change the S-parameter data"](#page-94-0) on page 95
- ["To load an uncertainty parameter file"](#page-95-0) on page 96

# **Sensor ← Menu bar**

Provides options for loading and saving calibration data directly from or to the power sensor, see:

- ["To load a calibration data set from a power sensor"](#page-93-0) on page 94
- ["To save the calibration data on the power sensor"](#page-96-0) on page 97

# **Device ← Menu bar**

Provides functions for editing the table of S-parameter devices.

# **Options ← Menu bar**

Provides functions for editing user data, changing remote control timeouts, and displaying calibration data as plain text.

# **User Data ← Options ← Menu bar**

Opens the "User Data" dialog.

Here, you can enter the name of the calibration laboratory and the calibration engineer that is stored in the calibration data set if changes are made.

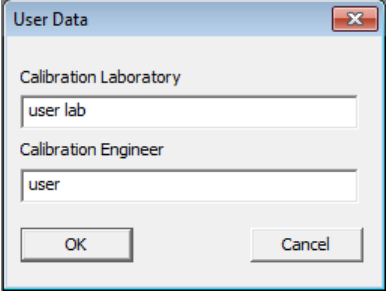

# **Remote ← Options ← Menu bar**

Opens the "Remote Control Settings" dialog. It is normally not necessary to change timeouts.

<span id="page-91-0"></span>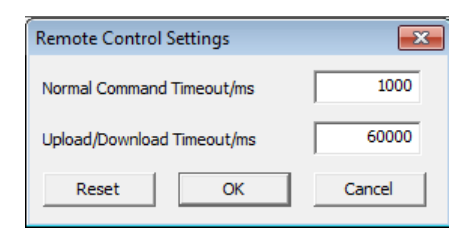

# **Show Cal. Data ← Options ← Menu bar**

Displays the content of the calibration data set that has been loaded either from a file of directly from a power sensor as a plain text.

You can copy the text output to the clipboard by clicking "Copy to Clipboard."

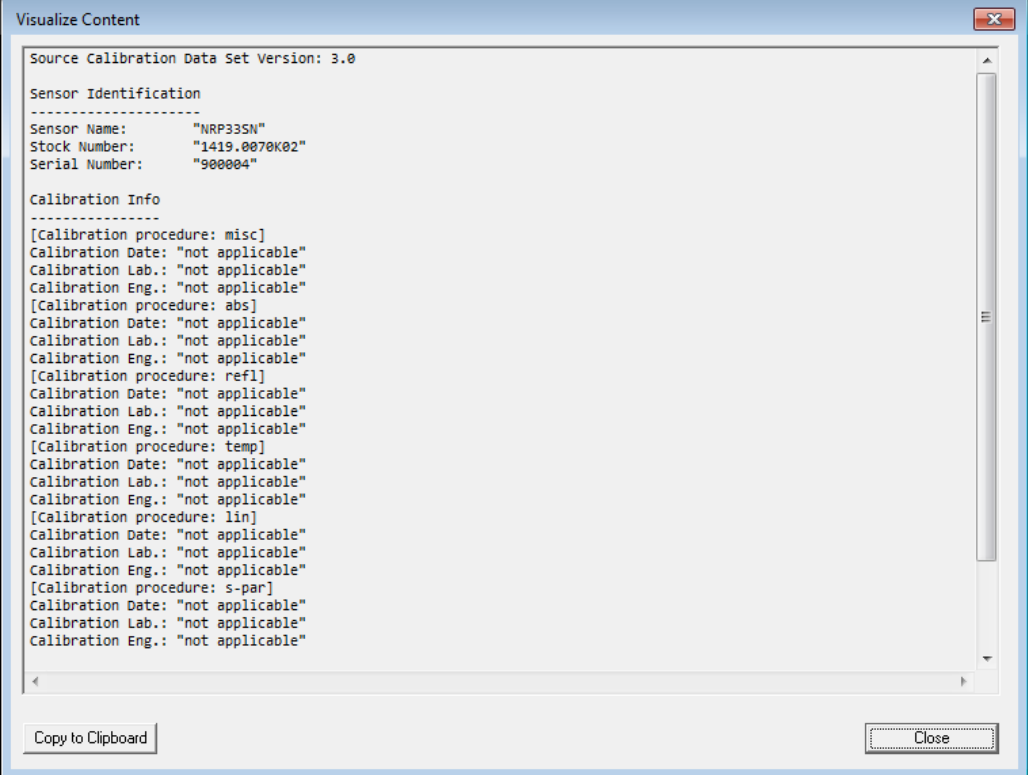

*Figure 8-5: Example*

## **Global Flags**

Groups the settings for the power sensor behavior regarding S-parameter corrections.

# **S-Parameter Correction ON by Default ← Global Flags**

If this option is enabled, the S-parameter correction is activated automatically when the power sensor is started.

## **S-Parameter Correction State Locked ← Global Flags**

If enabled, the state that is selected with "S-Parameter Correction ON by Default" is locked and cannot be changed using:

● [\[SENSe<Sensor>:\]CORRection:SPDevice:STATe](#page-86-0)

<span id="page-92-0"></span>R&S NRP2 base unit

# **S-Parameter Device Locked ← Global Flags**

If enabled, the S-parameter device that is selected as the default device in the table of S-parameter devices is locked and cannot be changed using:

- [\[SENSe<Sensor>:\]CORRection:SPDevice:SELect](#page-85-0)
- R&S NRP2 base unit

The default S-parameter device is the S-parameter device that you have selected when the power sensor is started.

# **Use Flags in Factory Cal. Data Set ← Global Flags**

Available if the power sensor supports two different calibration data sets:

- Factory calibration data set containing all factory calibration data.
- User calibration data set that contains the S-parameter devices you have loaded.

**Note:** After you have added S-parameter devices and configured the global flags, disable this option. Otherwise, it is not possible to enable S-parameter correction because the flags in the factory calibration data set prevent it.

## **Device table**

Shows a list of all S-parameter devices that are available in the calibration data set.

If you double-click an entry, a dialog for the device is opened that allows to import, export, and edit S-parameter data. See ["To change the S-parameter data"](#page-94-0) [on page 95](#page-94-0).

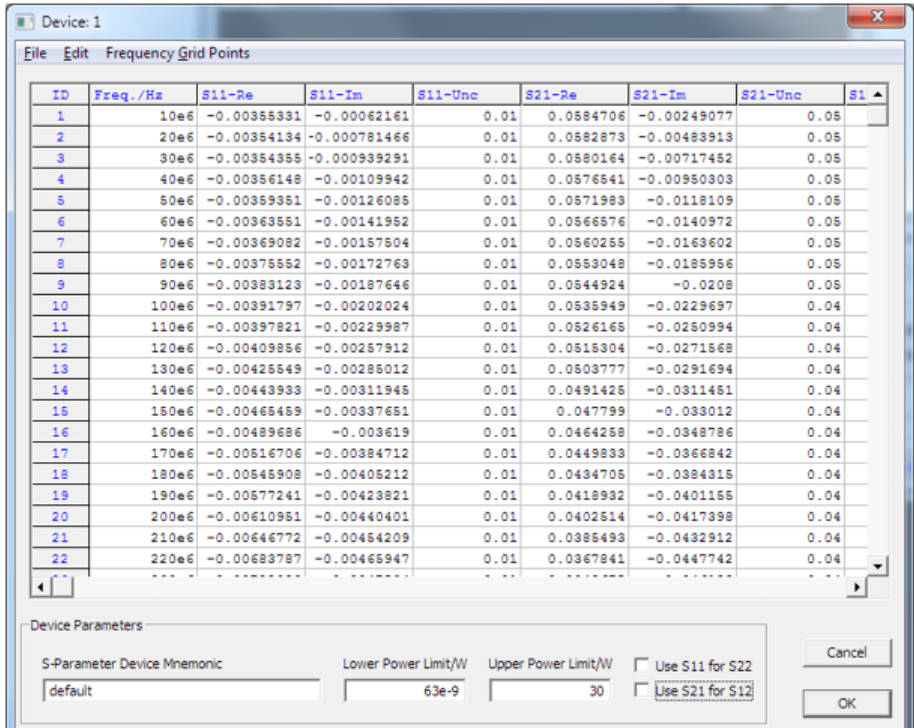

# <span id="page-93-0"></span>**Performing configuration tasks**

In this chapter, different configuration tasks performed with the power sensor and the "S-Parameter Update Multi" tool are described.

#### **To load a calibration data set from a power sensor**

Prerequisites: The power sensor is connected to the computer and a connection is established.

- 1. Open the "S-Parameter Update Multi" program.
- 2. Select "Sensor" > "Load Calibration Data".

The "Upload Calibration Data" dialog opens. It shows a list of the available power sensors.

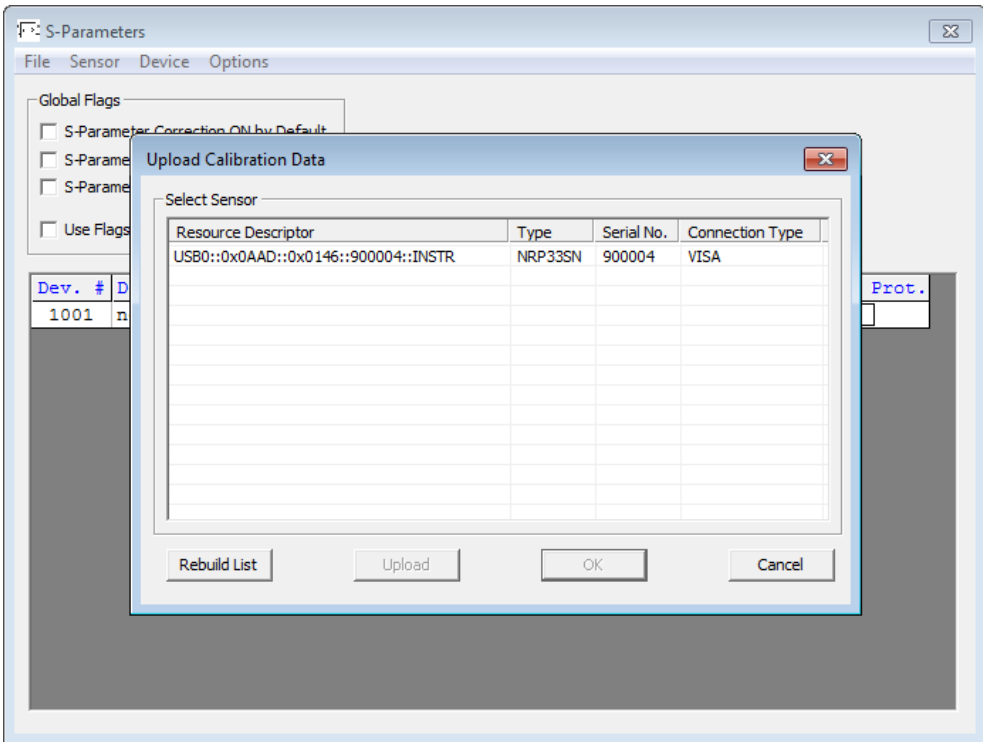

- 3. If you cannot find your power sensor in the list, for example because of reconnecting the power sensor, you can reload the list by clicking "Rebuild List".
- 4. Click "Upload" to load calibration data from the power sensor.

After the upload is finished, the "OK" button is enabled.

5. Click "OK" to apply the changes. If you want to discard the changes, exit the dialog by clicking "Cancel". After a successful upload, the name and serial number are shown in the name of the main dialog.

<span id="page-94-0"></span>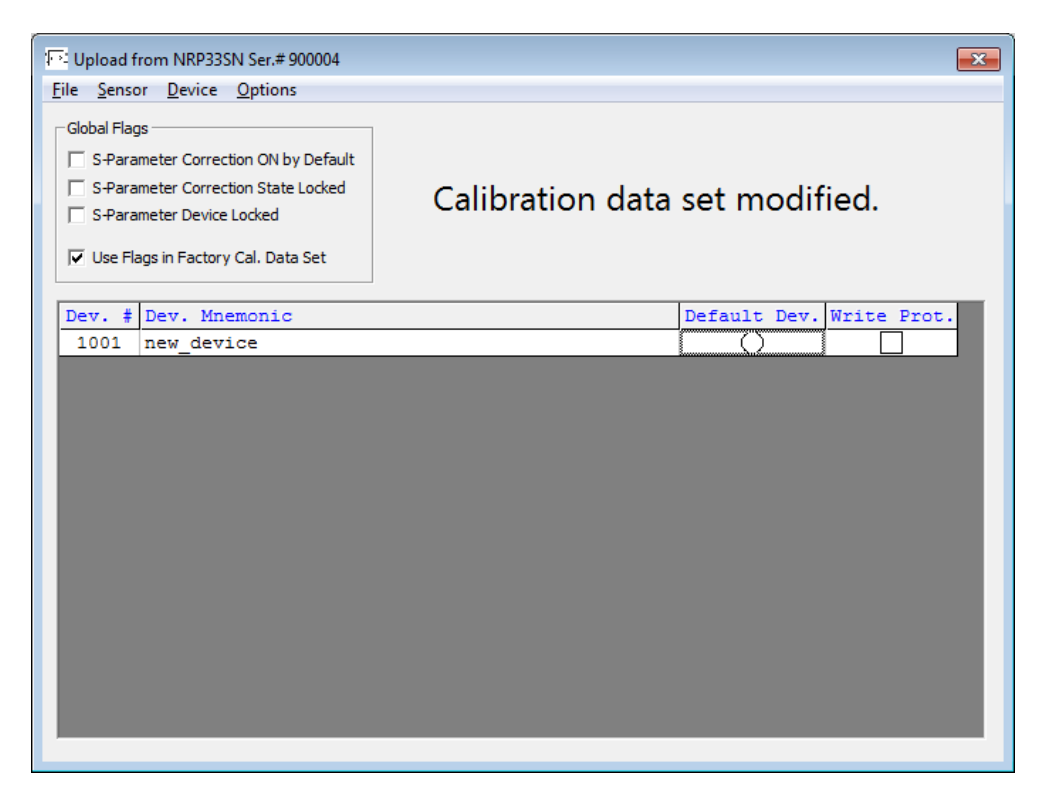

6. Create a backup of the calibration data set before making any changes. Select "File" > "Save Calibration Data".

A dialog opens where you can select the location to save the calibration data.

# **To change the S-parameter data**

- 1. In the device table, double-click an entry. See also ["Device table"](#page-92-0) on page 93.
- 2. Select "File" > "Import S2P".
- 3. Select the \*.S2P file you want to import.
- 4. Confirm with "Open".

The data from the selected file is loaded in the device table. All uncertainties are set to zero.

<span id="page-95-0"></span>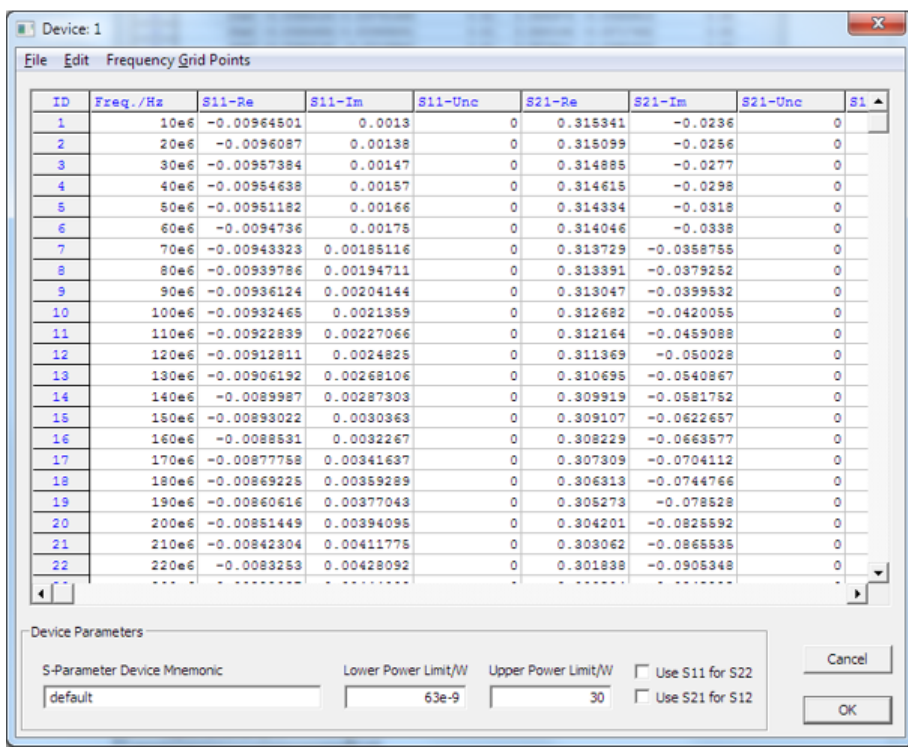

- 5. If needed, load uncertainty data. See "To load an uncertainty parameter file" on page 96.
- 6. Check the entries in the "S-Parameter Device Mnemonic", "Lower Power Limit/W" and "Upper Power Limit/W" fields
- 7. If necessary, change the entries.

For example, the lower and upper power limits are deduced from the power limits of the power sensor itself and the minimum attenuation of the S-parameter device. If the "Upper Power Limit/W" entry is higher than the power dissipation rating of the attenuator, reduce it accordingly.

8. Click "OK" to apply the changes. If you want to discard the change, click "Cancel".

#### **To load an uncertainty parameter file**

- 1. In the device table, double-click an entry. See also ["Device table"](#page-92-0) on page 93.
- 2. Select "File" > "Import uncertainties".
- 3. Select the file you want to import.
- 4. Confirm with "Open".

The data from the selected file is loaded in the device table.

<span id="page-96-0"></span>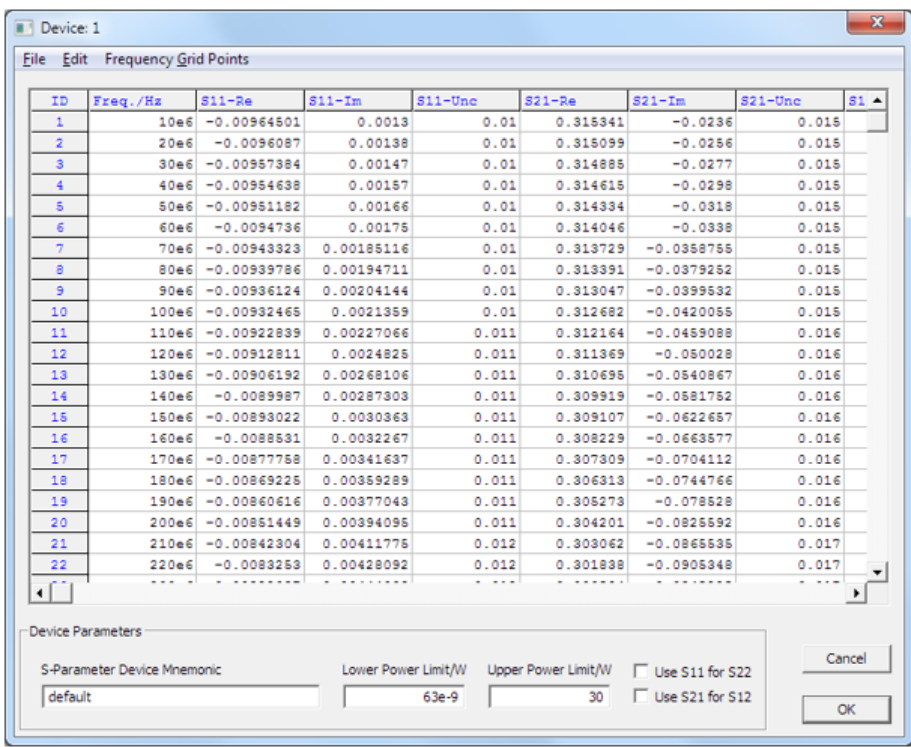

# **To save the calibration data on the power sensor**

1. Select "Sensor" > "Save Calibration Data".

The "Download Calibration Data" dialog opens.

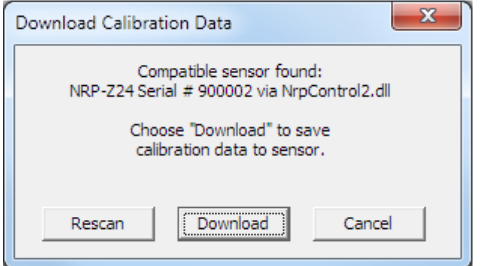

2. Confirm that the correct power sensor is selected by clicking "Download".

After a successful transfer of the data to the power sensor, a confirmation message is displayed.

The power sensor can be used with the new S-parameter data.

# **S2P measurement data files**

S2P files are human-readable text files that contain header information and the complex S-parameters of the device under test in columns. This chapter briefly describes the format of the S2P file.

An S2P measurement data file has the following structure (square brackets indicate that the enclosed content is optional):

# **Option line**

The option line has the format *#[<frequency unit>][<parameter>][<format>][<R n>]*, where:

– *#*

Identifies the option line.

- *<frequency unit>*
	- Possible values are Hz, kHz, MHz or GHz. If a frequency unit is not specified, GHz is implicitly assumed.
- *<parameter>* For S-parameter files. If a parameter is not specified, S is implicitly assumed.
- *<format>*

Possible values are MA (linear magnitude and phase in degree), DB (magnitude in dB, phase in degree) or RI (real and imaginary part). If a format is not specified, MA is implicitly assumed.

– *<R n>*

R is optional and followed by the reference impedance in Ω. If no entry is made, R50 is implicitly assumed.

The option line therefore reads: *# [HZ | KHZ | MHZ | GHZ] [S] [MA | DB | RI] [R 50]*.

## **Measurement frequencies**

The measurement frequencies are listed in ascending order and are specified as follows:

*fi s11( f<sup>i</sup> ) s21( f<sup>i</sup> ) s12 ( f<sup>i</sup> ) s22 ( f<sup>i</sup> )*

where  $f_i$  is the i-th frequency and  $s_{jk}$ (  $f_{i}$ ) is the display format as specified in the option line:

– *|sjk( f<sup>i</sup> )|arg sjk(f<sup>i</sup> )*

Display format for linear magnitude and phase in degree (MA)

– *20.lg| sjk( f<sup>i</sup> )| arg sjk( f<sup>i</sup> )*

Display format for magnitude in dB and phase in degree (DB)

– *Re|sjk( f<sup>i</sup> )|Im|sjk(f<sup>i</sup> )|*

Display format for real and imaginary part (RI)

● **Comments**

Any line starting with an exclamation mark (*!*) is interpreted as a comment line.

# **Uncertainty data files**

An uncertainty data file has the following structure (square brackets indicate that the enclosed content is optional):

**Option line** 

The option line has the format #[<frequency unit>]<parameter>[<format>][<R n>], where:

– *#*

Identifies the option line.

– *<frequency unit>* Possible values are Hz, kHz, MHz or GHz. If a frequency unit is not specified, GHz is implicitly assumed.

– *<parameter>*

*U* must be specified for uncertainty data files. If a parameter is not specified, S is implicitly assumed and as a result an error message is triggered.

– *<format>*

This value is ignored in uncertainty measurement files. The entry is therefore irrelevant.

– *<R n>*

R is optional and followed by the reference impedance in Ω. If no entry is made, R50 is implicitly assumed.

The option line therefore reads:

*# [HZ | KHZ | MHZ | GHZ] U [MA | DB | RI] [R 50]*.

## ● **Measurement frequencies**

The measurement frequencies are listed in ascending order and are specified as follows:

*fi unc[s11( f<sup>i</sup> )] unc[s21( f<sup>i</sup> )] unc[s12 ( f<sup>i</sup> )] unc[s22 ( f<sup>i</sup> )]* where *f<sup>i</sup>* is the i-th frequency and *unc[ sjk( f<sup>i</sup> )]* is the uncertainty of the S-parameters that is forwarded as follows:

- $-$  As extended absolute uncertainty ( $k = 2$ ) for the magnitude of reflection
- parameters  $s_{11}$  and  $s_{22}$
- $-$  As extended uncertainties ( $k = 2$ ) in dB for the magnitude of transmission parameters  $s_{21}$  and  $s_{12}$
- **Comments**

Any line starting with an exclamation mark (*!*) is interpreted as a comment line.

# **8.8 Configuring measurement results**

See also:

● [Chapter 8.9, "Querying measurement results", on page 101](#page-100-0)

# **8.8.1 Setting the power unit**

The UNIT subsystem contains commands for setting up the power unit.

## **UNIT:POWer** <unit>

Sets the output unit for the measured power values.

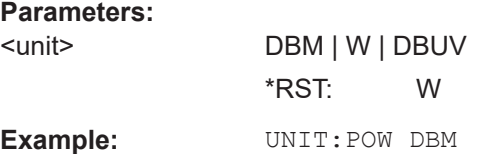

# **8.8.2 Setting the result format**

The FORMat subsystem sets the format of numeric data (measured values) that is exchanged between the remote control computer and the power sensors if high-level measurement commands are used.

Remote commands:

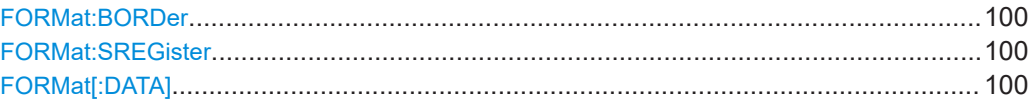

#### **FORMat:BORDer <br/>border>**

Selects the order of bytes in 32-bit or 64-bit binary data.

# **Parameters:**

<border> NORMal | SWAPped

# **NORMal**

The 1st byte is the least significant byte, the 4th/8th byte the most significant byte. Fulfills the Little Endian (little end comes first) convention, used by x86/x64 CPUs, for example.

## **SWAPped**

The 1st byte is the most significant byte, the 4th/8th byte the least significant byte. Fulfills the Big Endian (big end comes first) convention. \*RST: NORMal

**Example:** FORM: BORD NORM

# **FORMat:SREGister** <sregister>

Specifies which format is used for the return value of [\\*STB?](#page-61-0).

#### **Parameters:**

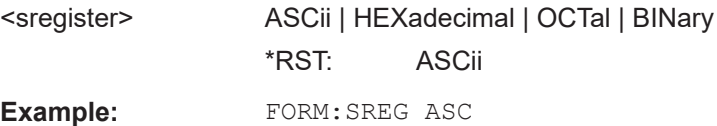

#### **FORMat[:DATA]** [<data,length>, <length>]

Specifies how the R&S NRPxxTWG(N) sends the numeric data to the controlling host/ computer.

## **Parameters:**

<data,length> <REAL,32 | 64>

## **REAL**

Block of binary values, 32-bit or 64-bit each; so-called "SCPI definite length block"

<span id="page-100-0"></span>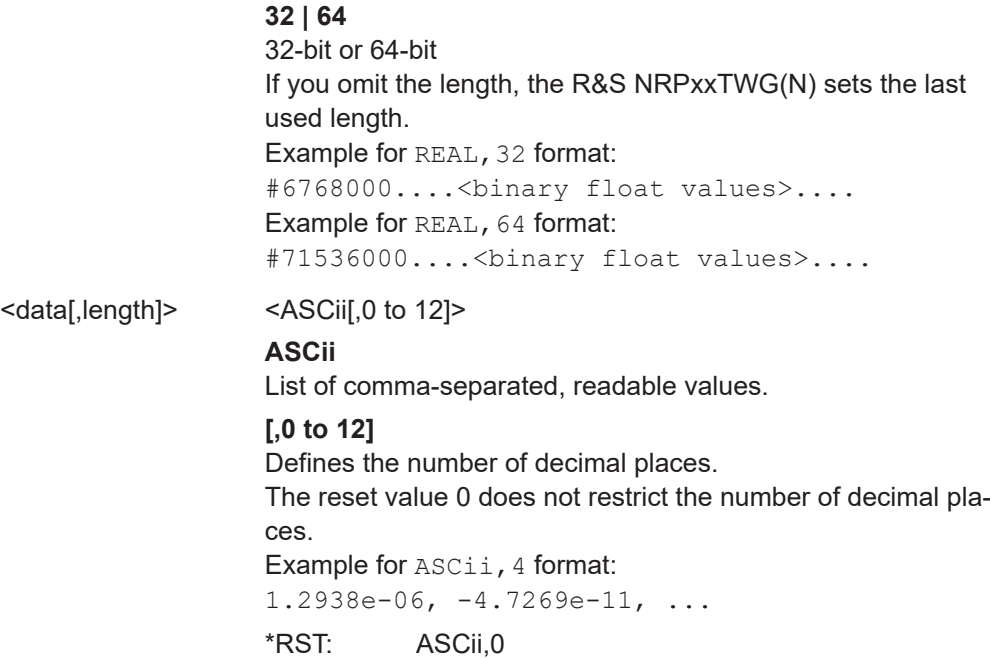

# **8.9 Querying measurement results**

After the measurement, you can query the measurement results.

# **8.9.1 Continuous average measurement results**

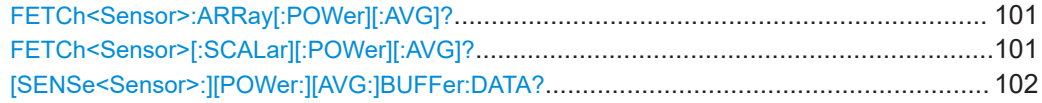

# **FETCh<Sensor>:ARRay[:POWer][:AVG]?**

Queries the last valid measurement result of a buffered continuous average measurement.

Usage: Query only

# **FETCh<Sensor>[:SCALar][:POWer][:AVG]?**

Queries the last valid measurement result of the measurand that was configured before.

Usage: Query only

#### <span id="page-101-0"></span>**[SENSe<Sensor>:][POWer:][AVG:]BUFFer:DATA?**

Queries the results of the continuous average result buffer and returns them even if the buffer is not full.

In contrast, [FETCh<Sensor>\[:SCALar\]\[:POWer\]\[:AVG\]?](#page-100-0) returns a result only if the buffer is full.

Usage: Query only

# **8.10 Calibrating, zeroing**

Zeroing removes offset voltages from the analog circuitry of the power sensor, so that there are only low powers displayed if no power applied. The zeroing process can take more than 8 seconds to complete.

Zeroing is recommended if:

- The temperature has varied by more than 5 K.
- The power sensor has been replaced.
- No zeroing was performed in the last 24 hours.
- Signals of very low power are to be measured, for instance, if the expected measured value is less than 10 dB above the lower measurement range limit.

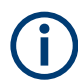

Turn off all test signals before zeroing. An active test signal during zeroing causes an error.

# Remote commands:

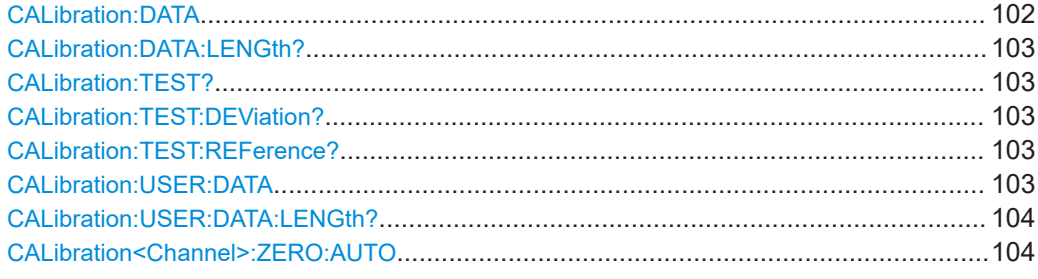

# **CALibration:DATA** <caldata>

Writes a binary calibration data set in the memory of the power sensor.

#### **Parameters:**

<caldata> <block\_data>

## <span id="page-102-0"></span>**CALibration:DATA:LENGth?**

Queries the length in bytes of the calibration data set currently stored in the flash memory. Programs that read out the calibration data set can use this information to determine the capacity of the buffer memory required.

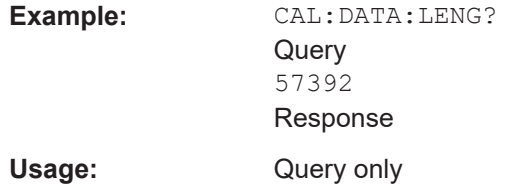

# **CALibration:TEST?**

The thermal power sensors are equipped with an additional test heater.

Queries the power difference when measuring with the external heater enabled and disabled. Unit: Watts.

Usage: Query only

#### **CALibration:TEST:DEViation?**

The thermal power sensors are equipped with an additional test heater.

Queries the relative deviation of the current power difference from the reference value stored in the calibration data set. The relative deviation is calculated as follows:

<relative deviation> = (<current power difference> / <reference value>) - 1

with

<current power difference>: CALibration:TEST?

<reference value>: CALibration:TEST:REFerence?

Usage: Query only

# **CALibration:TEST:REFerence?**

The thermal power sensors are equipped with an additional test heater.

Queries the reference value of the power difference when measuring with the external heater enabled and disabled. The reference value is determined during the calibration process and stored in the calibration data set. Unit: Watts.

Usage: Query only

# **CALibration:USER:DATA** <caldata>

Transfers the user calibration data set, which mainly contains S-parameter sets for user-specific devices. The query returns the data as it was downloaded to the power sensor before.

<span id="page-103-0"></span>After downloading of a new user calibration data set to the power sensor, the current S-parameter correction settings become invalid. Safe operation of the power sensor is only possible if the SELect and STATe commands are repeated after download. See also:

- [\[SENSe<Sensor>:\]CORRection:SPDevice:STATe](#page-86-0)
- [\[SENSe<Sensor>:\]CORRection:SPDevice:SELect](#page-85-0)

## **Parameters:**

<caldata> <block\_data>

# **CALibration:USER:DATA:LENGth?**

Queries the length of the user calibration data block.

Usage: Query only

# **CALibration<Channel>:ZERO:AUTO** <state>

Performs zero calibration.

Turn off all test signals before zeroing. An active test signal during zeroing causes an error.

While zero calibration is in progress, no queries or other setting commands are allowed, since the command is synchronous. Any communication attempt can run into a timeout.

After zero calibration, query the static error queue (SYSTem: SERRor?). The following responses are possible:

● 0

No error, the zero calibration was successful.

 $-240$ 

Warning, zero calibration failed. See also the example.

#### **Suffix:**

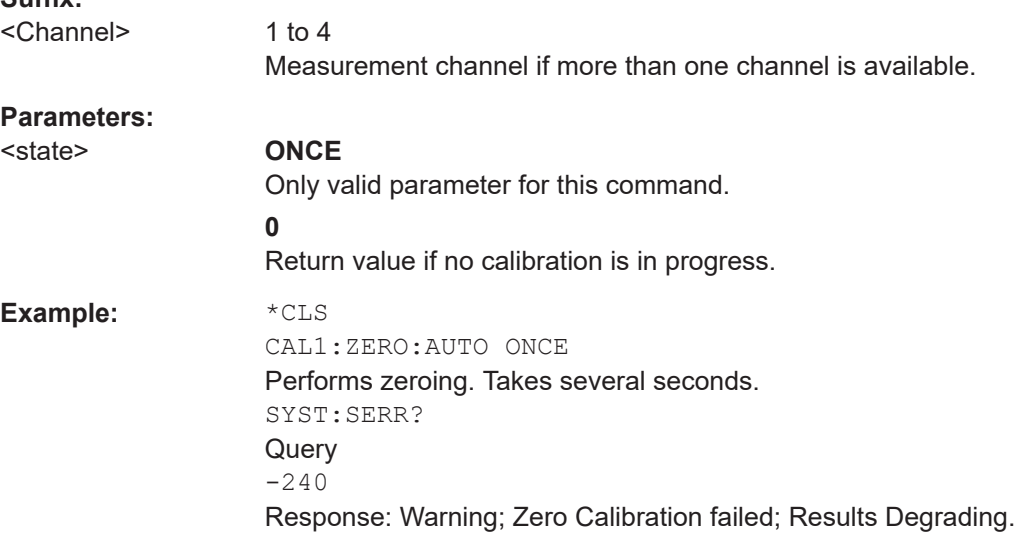

**Manual operation:** See ["Zero Calibration"](#page-45-0) on page 46

# **8.11 Testing**

The selftest allows a test of the internal circuitry of the power sensor.

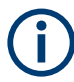

Do not apply a signal to the power sensor while the selftest is running. If the selftest is carried out with a signal being present, error messages can erroneously be output for the test steps *Offset Voltages* and/or *Noise Voltages*.

# TEST:SENSor? [<ltem>]

Starts a selftest of the power sensor. In contrast to  $*_{TST}$ ?, this command returns detailed information that you can use for troubleshooting.

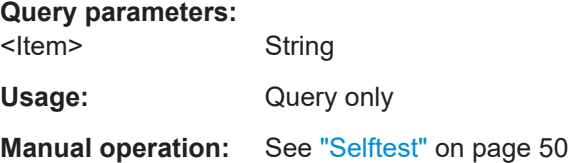

# **8.12 Configuring the system**

The SYSTem subsystem contains a series of commands for general functions that do not directly affect the measurement.

# **8.12.1 Configuring general functions**

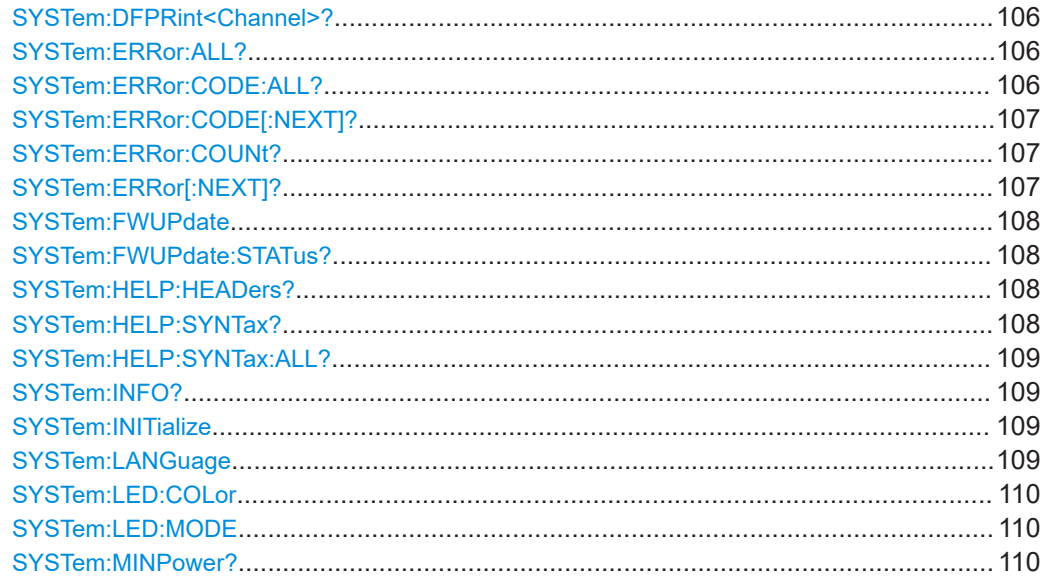

# Configuring the system

<span id="page-105-0"></span>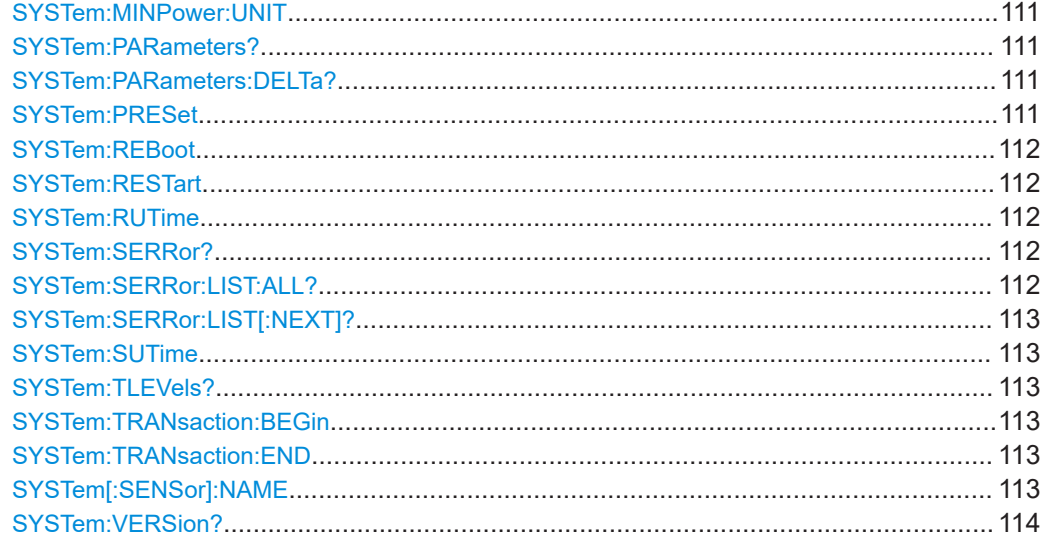

# **SYSTem:DFPRint<Channel>?**

Reads the footprint file of the power sensor.

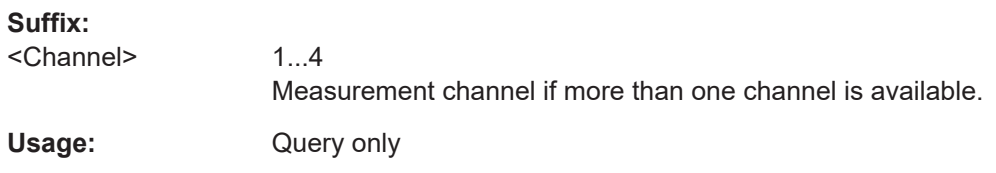

# **SYSTem:ERRor:ALL?**

Queries all unread entries in the SCPI communication error queue and removes them from the queue.

Returns a comma-separated list of error numbers and a short error description in the first-in first-out order.

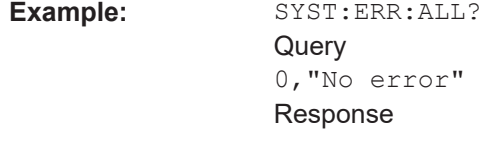

Usage: Query only

# **SYSTem:ERRor:CODE:ALL?**

Queries all unread entries in the SCPI communication error queue and removes them from the queue.

Returns a comma-separated list of error numbers, but no error description.

<span id="page-106-0"></span>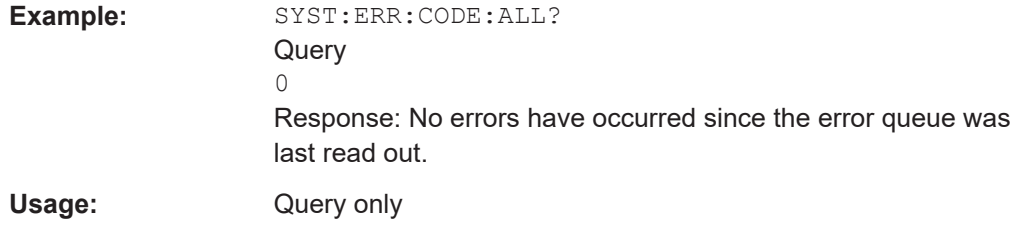

# **SYSTem:ERRor:CODE[:NEXT]?**

Queries the SCPI communication error queue for the oldest entry and removes it from the queue.

Returns the error number, but no error description.

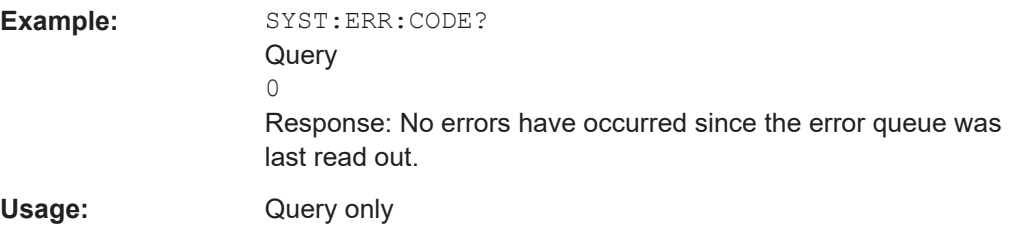

# **SYSTem:ERRor:COUNt?**

Queries the number of entries in the SCPI communication error queue.

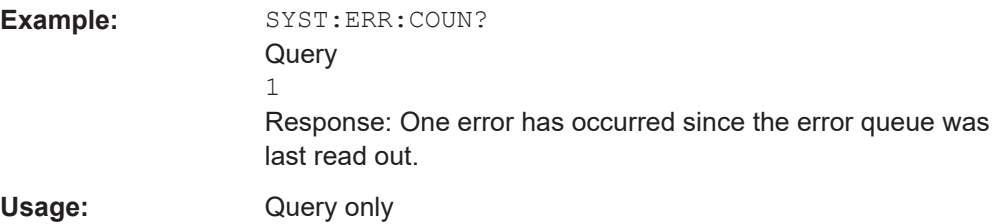

# **SYSTem:ERRor[:NEXT]?**

Queries the SCPI communication error queue for the oldest entry and removes it from the queue.

Returns an error number and a short description of the error.

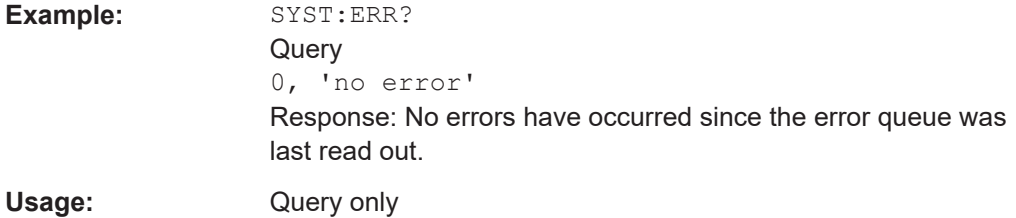

#### <span id="page-107-0"></span>**SYSTem:FWUPdate** <fwudata>

Loads new operating firmware into the power sensor. Rohde & Schwarz provides the update file. For further details, see [Chapter 7, "Firmware update", on page 52](#page-51-0).

If you want to integrate a firmware update function in an application, see the example given in [Chapter 7.2.3, "Using remote control", on page 55.](#page-54-0)

## **Setting parameters:**

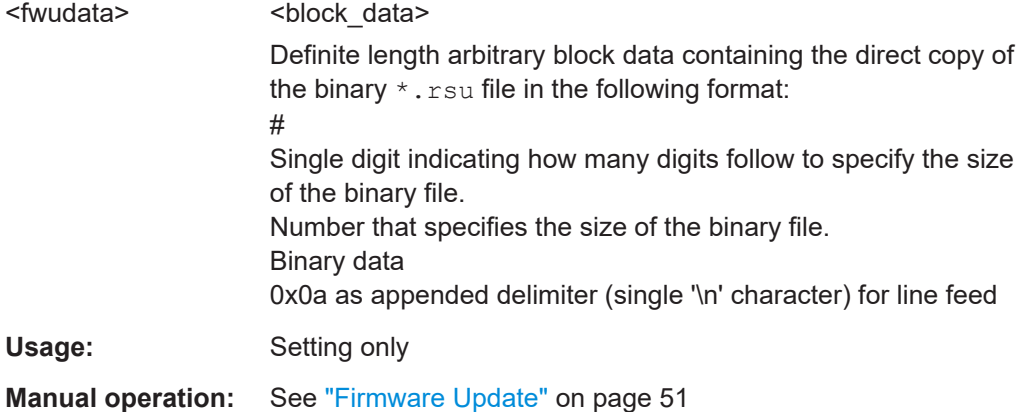

# **SYSTem:FWUPdate:STATus?**

Reads the result of the firmware update performed using SYSTem: FWUPdate on page 108.

While a firmware update is in progress, the LED of the power sensor flashes in bright white color. When the firmware update is completed, you can read the result.

The result of the query is a readable string.

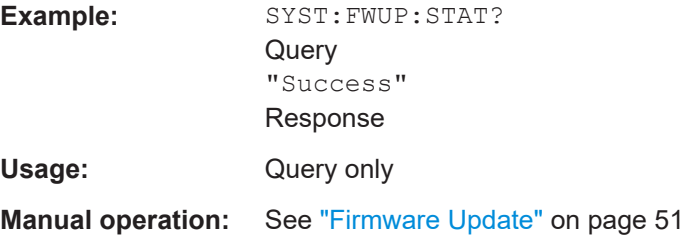

# **SYSTem:HELP:HEADers? [<ltem>]**

Returns a list of all SCPI commands supported by the power sensor.

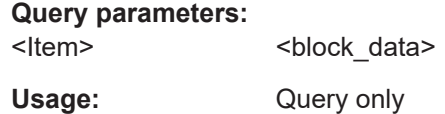

#### **SYSTem:HELP:SYNTax? [<ltem>]**

Queries the relevant parameter information for the specified SCPI command.
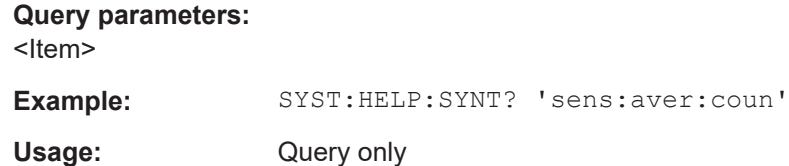

# **SYSTem:HELP:SYNTax:ALL?**

Queries the implemented SCPI commands and their parameters. Returns the result as a block data.

Usage: Query only

# **SYSTem:INFO?** [<item>]

Queries information about the power sensor.

If queried without parameters, the command returns all available information in the form of a list of strings separated by commas.

If you want to query specific information, add the query parameter:

SYST:INFO? "<string>"

#### **Query parameters:**

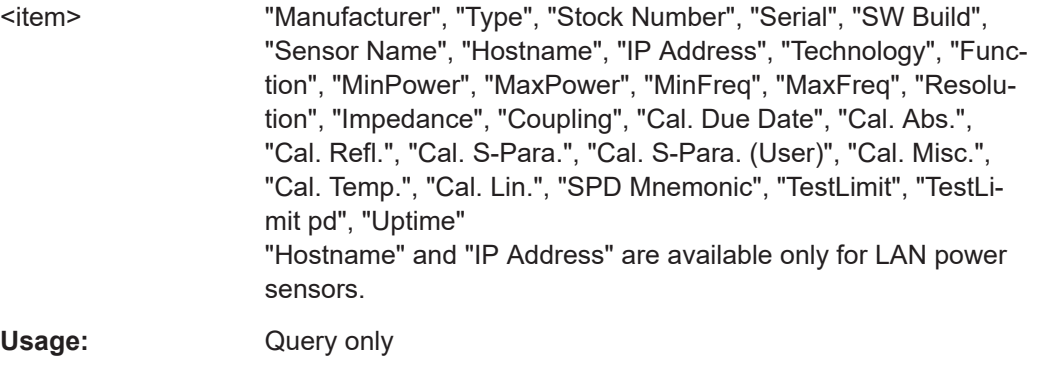

**Manual operation:** See ["Sensor Information"](#page-45-0) on page 46

# **SYSTem:INITialize**

Sets the power sensor to the standard state, i.e. the default settings for all test parameters are loaded in the same way as with  $*_{RST}$ . The power sensor then outputs a complete list of all supported commands and parameters. With the command, the remotecontrol software can automatically adapt to the features of different types of power sensors with different functionality.

Usage: Event

#### **SYSTem:LANGuage** <language>

Selects an emulation of a different command set.

# <span id="page-109-0"></span>**Parameters:**

<language> SCPI

\*RST: SCPI

# **SYSTem:LED:COLor** <color>

Effective if the system status LED is user-controlled, SYSTem: LED: MODE USER.

Sets the color and the flash code of the system status LED.

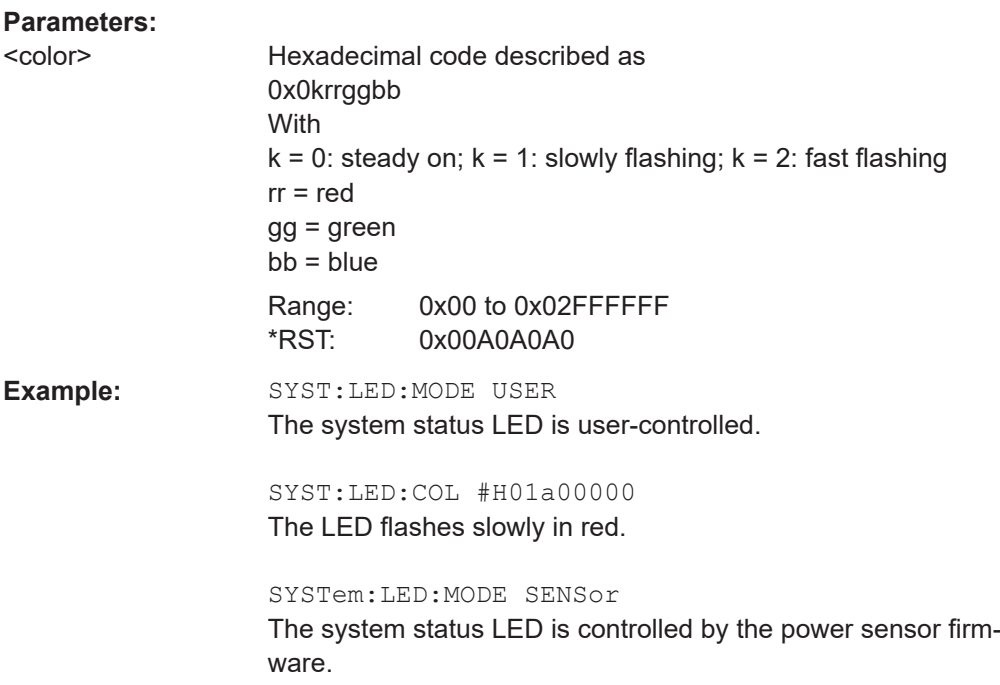

# **SYSTem:LED:MODE** <mode>

Sets whether the color of the system status LED is controlled by the power sensor firmware or by the user settings.

For more information, see SYSTem: LED: COLor.

### **Parameters:**

<mode> USER | SENSor \*RST: SENSor

# **SYSTem:MINPower?**

Queries the lower power measurement limit.

This value changes if [\[SENSe<Sensor>:\]CORRection:SPDevice:STATe](#page-86-0) is set to ON. The lower measurement limit refers to the power sensor or to the combination of a power sensor and the components connected ahead of it.

<span id="page-110-0"></span>Use this query to determine a useful resolution for the result display near the lower measurement limit.

Set the unit using SYSTem:MINPower:UNIT.

Usage: Query only

# **SYSTem:MINPower:UNIT** <unit>

Sets the unit for the lower power measurement limit, queried by SYSTem: MINPower?.

## **Parameters:**

<unit> DBM | W | DBUV \*RST: W

# **SYSTem:PARameters?**

Returns an XML-output containing all commands with the following information, if available for the command:

- Default value
- Minimum value
- Maximum value
- **Parameters**
- **Limits**

Each command is shortened to a command token, consisting only of the mnemonics short form. For example, CALibration:DATA is shortened to CALDATA as command token.

Usage: Query only

# **SYSTem:PARameters:DELTa?**

Returns an XML-output containing all commands that differ from the defined default status set by \*RST [on page 61](#page-60-0).

The commands are accompanied by the same information as for SYSTem: PARameters?.

Usage: Query only

#### **SYSTem:PRESet**

Resets the power sensor.

The command essentially corresponds to the  $*$ RST command, with the exception that the settings of the following commands are persistently held:

```
INITiate:CONTinuous
```

```
SENSe:AVERage:TCONtrol
```
<span id="page-111-0"></span>Usage: Event

### **SYSTem:REBoot**

Reboots the power sensor.

Usage: Event

### **SYSTem:RESTart**

Restarts the firmware of the power sensor.

**Usage:** Event

### **SYSTem:RUTime** <update\_time>

Effective only in the NRP legacy mode. Relevant only in continuous measurement mode, [INITiate:CONTinuous](#page-64-0) ON.

Sets the result update time. That is the maximum rate in which the power sensor can output measurement results.

# **Parameters:**

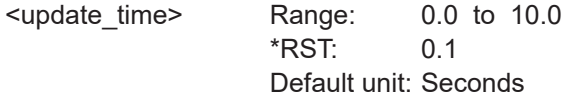

# **SYSTem:SERRor?**

Queries the next static error, if available.

Static errors, as a rule, prevent the execution of normal measurements.

Errors in SCPI communication are queried using SYSTem: ERROY [: NEXT] ?.

Usage: Query only

# **SYSTem:SERRor:LIST:ALL?**

Queries all changes in the static error queue that have not been read yet and removes them from the queue.

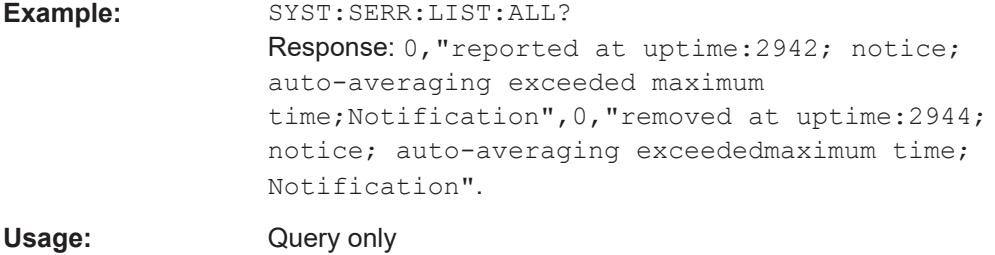

### **SYSTem:SERRor:LIST[:NEXT]?**

Queries the list of static error changes for the oldest entry and removes it from the queue.

Returns an error number and a short description of the error.

```
Example: SYST:SERR:LIST?
               Query
               0, "reported at uptime: 2942; notice;
               auto-averaging exceeded maximum time;
               Notification"
               Response
Usage: Query only
```
# **SYSTem:SUTime** <update\_time>

Effective only in the NRP legacy mode. Relevant only in continuous measurement mode, [INITiate:CONTinuous](#page-64-0)ON.

Sets the status update time. That is the maximum rate in which the power sensor can output measurement results.

#### **Parameters:**

<update\_time> Range: 0.0 to 10.0 \*RST: 10e-3 Default unit: Seconds

#### **SYSTem:TLEVels?**

Queries the possible power test levels of the power sensor.

Usage: Query only

#### **SYSTem:TRANsaction:BEGin**

Starts a series of settings.

**Usage:** Event

### **SYSTem:TRANsaction:END**

Ends a series of settings.

**Usage:** Event

# **SYSTem[:SENSor]:NAME** <sensorname>

Sets the name of the power sensor according to your requirements. The specified name is displayed in the web user interface of the network power sensors.

The name that you specify here is independent from the hostname of the power sensor. However, if you do not specify a name, the hostname is used as default.

| InputModule-X5 |           |            |
|----------------|-----------|------------|
| Measurement    | Frequency |            |
| ON             |           | $50.0$ MHz |

*Figure 8-6: Power sensor name displayed in the web user interface*

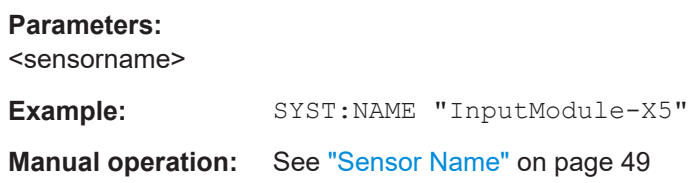

# **SYSTem:VERSion?**

Queries the SCPI version that the command set of the power sensor complies with.

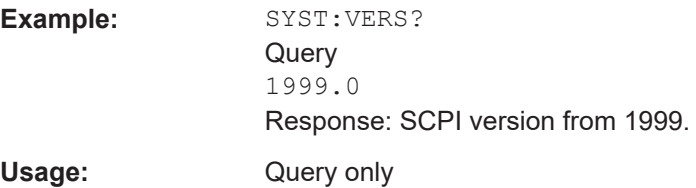

# **8.12.2 Configuring LAN network properties**

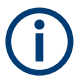

Requires a power sensor with networking capabilities, a LAN power sensor.

# Remote commands:

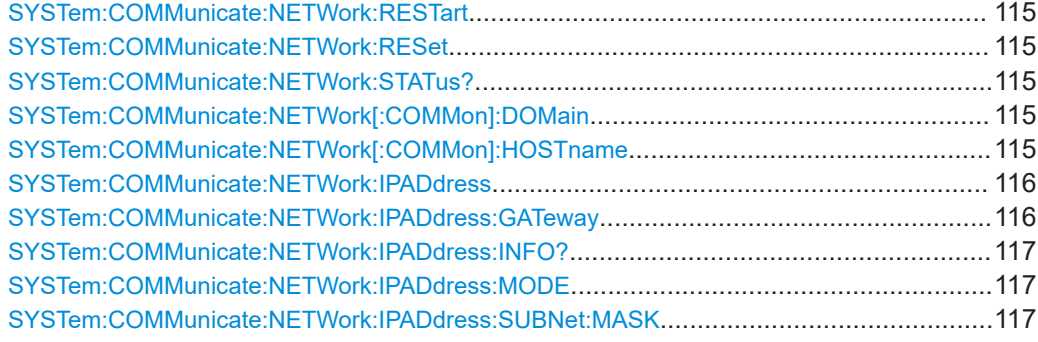

#### <span id="page-114-0"></span>**SYSTem:COMMunicate:NETWork:RESTart**

Effective only for the R&S NRP LAN power sensors.

Restarts the network connection to the DUT, that means terminates the connection and sets it up again.

**Example:** SYST:COMM:NETW:REST

**Usage:** Event

### **SYSTem:COMMunicate:NETWork:RESet**

Effective only for the R&S NRP LAN power sensors.

Resets the LAN network settings to the default values.

**Usage:** Event

# **SYSTem:COMMunicate:NETWork:STATus?**

Effective only for the R&S NRP LAN power sensors.

Queries the network configuration state.

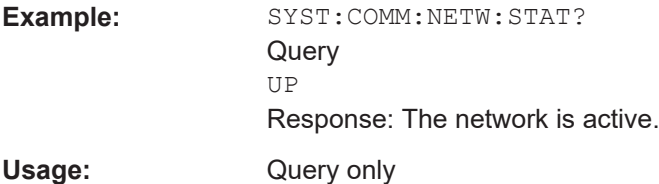

# **SYSTem:COMMunicate:NETWork[:COMMon]:DOMain** <domain>

Effective only for the R&S NRP LAN power sensors.

Sets the domain of the network.

**Parameters:**

<domain>

**Example:** SYST:COMM:NETW:COMM:DOM 'ABC.DE' Sets *ABC.DE* as domain of the network.

# **SYSTem:COMMunicate:NETWork[:COMMon]:HOSTname** <hostname>

Effective only for the R&S NRP LAN power sensors.

Sets the individual hostname of the power sensor.

<span id="page-115-0"></span>In a LAN that uses a DNS server (domain name system server), you can access each connected instrument using a unique hostname instead of its IP address. The DNS server translates the hostname to the IP address. Using a hostname is especially useful if a DHCP server is used, as a new IP address can be assigned each time the instrument is restarted.

The power sensor performs the change of the hostname immediately after the command is sent. For this purpose, the power sensor restarts its connection to the network, which can take several seconds. During this time, you cannot address the power sensor. After the restart, you can only address the power sensor using the newly set hostname.

**Note:** It is recommended that you do not change the default hostname to avoid problems with the network connection. However, if you change the hostname, be sure to use a unique name.

### **Parameters:**

<hostname>

Example: SYST:COMM:NETW:COMM:HOST 'powersensor-2nd-floor' Sets *powersensor-2nd-floor* as new hostname.

#### **SYSTem:COMMunicate:NETWork:IPADdress** <ipaddress>

Effective only:

- For the R&S NRP LAN power sensors.
- If SYSTem: COMMunicate: NETWork: IPADdress: MODE is set to STATic.

Sets the IP address of the power sensor.

**Parameters:**

<ipaddress>

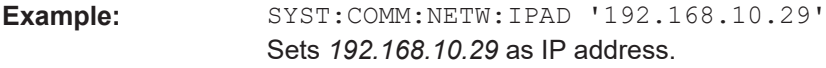

**Manual operation:** See ["IP Address"](#page-48-0) on page 49

#### **SYSTem:COMMunicate:NETWork:IPADdress:GATeway** <gateway>

Effective only:

- For the R&S NRP LAN power sensors.
- If SYSTem: COMMunicate:NETWork: IPADdress: MODE is set to STATic.

Sets the IP address of the default gateway.

# **Parameters:**

<gateway>

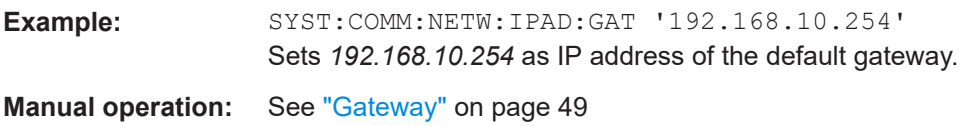

### <span id="page-116-0"></span>**SYSTem:COMMunicate:NETWork:IPADdress:INFO?**

Effective only for the R&S NRP LAN power sensors.

Queries the network status information.

Usage: Query only

# **SYSTem:COMMunicate:NETWork:IPADdress:MODE** <mode>

Effective only for the R&S NRP LAN power sensors.

Sets whether the IP address is assigned automatically or manually.

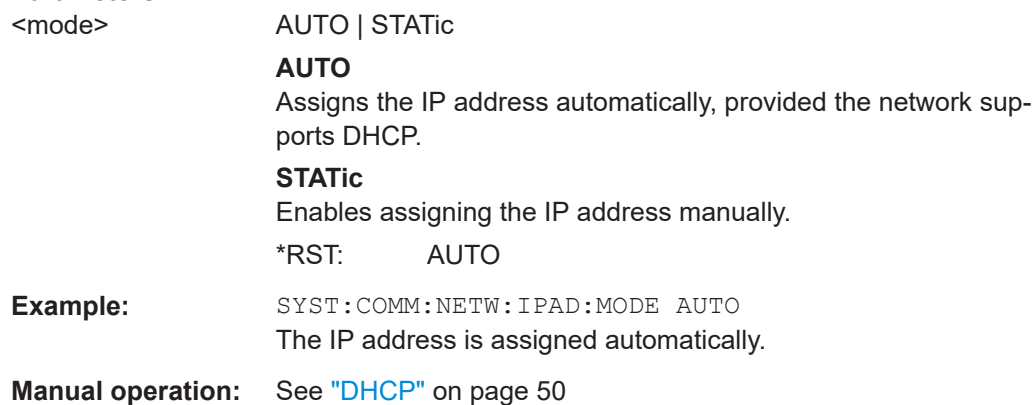

### **SYSTem:COMMunicate:NETWork:IPADdress:SUBNet:MASK** <netmask>

Effective only:

**Parameters:**

- For the R&S NRP LAN power sensors.
- If SYSTem: COMMunicate: NETWork: IPADdress: MODE is set to STATic.

Sets the subnet mask.

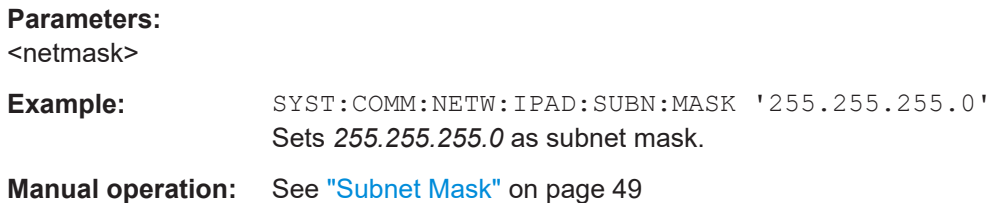

# **8.13 Using the status register**

Further information:

● [Chapter 10.2, "Status reporting system", on page 127](#page-126-0)

Contents:

Using the status register

<span id="page-117-0"></span>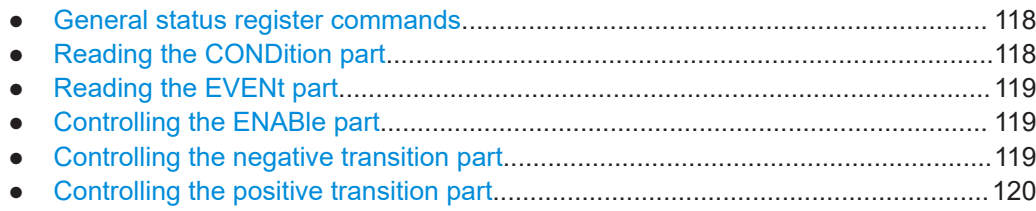

# **8.13.1 General status register commands**

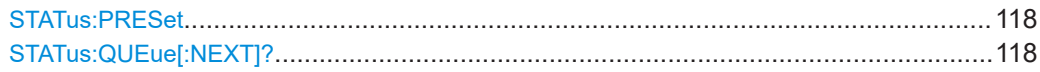

# **STATus:PRESet**

Resets the edge detectors and ENABle parts of all registers to a defined value.

Usage: Event

# **STATus:QUEue[:NEXT]?**

Queries the most recent error queue entry and deletes it.

Positive error numbers indicate power sensor-specific errors. Negative error numbers are error messages defined by SCPI.

If the error queue is empty, the error number 0, "No error", is returned.

Usage: Query only

# **8.13.2 Reading the CONDition part**

**STATus:DEVice:CONDition? STATus:OPERation:CALibrating:CONDition? STATus:OPERation:CONDition? STATus:OPERation:LLFail:CONDition? STATus:OPERation:MEASuring:CONDition? STATus:OPERation:SENSe:CONDition? STATus:OPERation:TRIGger:CONDition? STATus:OPERation:ULFail:CONDition? STATus:QUEStionable:CALibration:CONDition? STATus:QUEStionable:CONDition? STATus:QUEStionable:POWer:CONDition? STATus:QUEStionable:WINDow:CONDition?** Usage: Query only

# <span id="page-118-0"></span>**8.13.3 Reading the EVENt part**

**STATus:DEVice[:EVENt]? STATus:OPERation:CALibrating[:SUMMary][:EVENt]? STATus:OPERation[:EVENt]? STATus:OPERation:LLFail[:SUMMary][:EVENt]? STATus:OPERation:MEASuring[:SUMMary][:EVENt]? STATus:OPERation:SENSe[:SUMMary][:EVENt]? STATus:OPERation:TRIGger[:SUMMary][:EVENt]? STATus:OPERation:ULFail[:SUMMary][:EVENt]? STATus:QUEStionable:CALibration[:SUMMary][:EVENt]? STATus:QUEStionable[:EVENt]? STATus:QUEStionable:POWer[:SUMMary][:EVENt]? STATus:QUEStionable:WINDow[:SUMMary][:EVENt]?** Usage: Query only

# **8.13.4 Controlling the ENABle part**

**STATus:DEVice:ENABle** <value> **STATus:OPERation:CALibrating:ENABle** <value> **STATus:OPERation:ENABle** <value> **STATus:OPERation:LLFail:ENABle** <value> **STATus:OPERation:MEASuring:ENABle** <value> **STATus:OPERation:SENSe:ENABle** <value> **STATus:OPERation:TRIGger:ENABle** <value> **STATus:OPERation:ULFail:ENABle** <value> **STATus:QUEStionable:CALibration:ENABle** <value> **STATus:QUEStionable:ENABle** <value> **STATus:QUEStionable:POWer:ENABle** <value> **STATus:QUEStionable:WINDow:ENABle** <value> **Parameters:** <value> \*RST: 0

**8.13.5 Controlling the negative transition part**

**STATus:DEVice:NTRansition** <value> **STATus:OPERation:CALibrating:NTRansition** <value> **STATus:OPERation:NTRansition** <value> **STATus:OPERation:LLFail:NTRansition** <value> **STATus:OPERation:MEASuring:NTRansition** <value> **STATus:OPERation:SENSe:NTRansition** <value> **STATus:OPERation:TRIGger:NTRansition** <value> **STATus:OPERation:ULFail:NTRansition** <value> **STATus:QUEStionable:CALibration:NTRansition** <value> **STATus:QUEStionable:NTRansition** <value>

<span id="page-119-0"></span>**STATus:QUEStionable:POWer:NTRansition** <value> **STATus:QUEStionable:WINDow:NTRansition** <value> **Parameters:** <value> \*RST: 0

# **8.13.6 Controlling the positive transition part**

**STATus:DEVice:PTRansition** <value> **STATus:OPERation:CALibrating:PTRansition** <value> **STATus:OPERation:PTRansition** <value> **STATus:OPERation:LLFail:PTRansition** <value> **STATus:OPERation:MEASuring:PTRansition** <value> **STATus:OPERation:SENSe:PTRansition** <value> **STATus:OPERation:TRIGger:PTRansition** <value> **STATus:OPERation:ULFail:PTRansition** <value> **STATus:QUEStionable:CALibration:PTRansition** <value> **STATus:QUEStionable:PTRansition** <value> **STATus:QUEStionable:POWer:PTRansition** <value> **STATus:QUEStionable:WINDow:PTRansition** <value> **Parameters:** <value> \*RST: 65535

# 9 Performing measurement tasks - programming examples

If you install the optional software development kit (SDK) of the R&S NRP Toolkit, programming examples are provided. See Chapter 5.1, "R&S [NRP Toolkit", on page 30](#page-29-0).

Under Windows, these examples are installed under:

C:\ProgramData\Rohde-Schwarz\NRP-Toolkit-SDK\examples

This chapter gives programming examples for measurement tasks performed with the R&S NRP power sensors.

# **9.1 Performing the simplest measurement**

The simplest way to obtain a result is to use the following sequence of commands:

```
*RST
INITiate
FETCh?
```
The **\*RST** sets the continuous average mode.

INITiate initiates the measurement.

After [\\*RST](#page-60-0), the trigger system is set to TRIGger: SOURce IMMediate. That means the power sensor starts measuring when the measurement is started without waiting for a trigger condition.

After the measurement has been completed, [FETCh<Sensor>\[:SCALar\]\[:](#page-100-0) [POWer\]\[:AVG\]?](#page-100-0) delivers the result to the output queue from which it can be fetched.

# **9.2 Performing a buffered continuous average measurement**

This example, written in pseudo code, shows how to set up and execute a buffered continuous average measurement.

```
 //Select whether using
// 'BUS Trigger' --> true
// or 'EXT Trigger' --> false
bool bUseBUSTrigger = true;
// Use the first NRP series sensor which is found
if ( VI SUCCESS == SENSOR.openFirstNrpSensor( "USB?::0X0AAD::?*::INSTR" ) )
{
 //Start with a clean state
  SENSOR.write( "*RST" );
```

```
// Auto Averaging OFF and set Average Count = 4 SENSOR.write( "SENS:AVER:COUN:AUTO OFF" );
 SENSOR.write( "SENS:AVER:COUN 4" );
 // Select the trigger source
 if ( bUseBUSTrigger )
  {
  // We want to use '*TRG' to trigger a single physical measurement
 SENSOR.write( "TRIG:SOUR BUS" );
 }
 else
  {
  // We get trigger pulses on the external input (SMB-type connector)
 SENSOR.write( "TRIG:SOUR EXT2" );
  }
 // Auto-Trigger OFF
 SENSOR.write( "TRIG:ATR:STAT OFF" );
 // Configure a buffered measurement
 // Buffer size is randomly selected to 17
 SENSOR.write( "SENS:BUFF:SIZE 17" );
 SENSOR.write( "SENS:BUFF:STAT ON" );
 SENSOR.write( "TRIG:COUN 17" );
 // Read out all errors / Clear error queue
 SENSOR.query( "SYST:ERR:ALL?", szBuf, sizeof( szBuf ) );
 printf( szBuf );
 // Start a 'single' buffered measurement
 // Since 17 trigger-counts have been configured,
 // the 'single' buffered measurement, which becomes
 // initiated by INIT:IMM, is not over until
 // 17 physical measurements have been triggered 
 SENSOR.write( "INIT:IMM" );
 // The end of a physical measurement can be recognized
 // by a transistion to 'NOT MEASURING' which is a
 // negative transistion on bit 1
 SENSOR.write( "STAT:OPER:MEAS:NTR 2" );
 SENSOR.write( "STAT:OPER:MEAS:PTR 0" );
 // Collect 17 physical measurements
for ( int i = 0; i < 17; i++ )
{ 
  // As a pre-condition: clear the event register by reading it
  int iDummy;
  SENSOR.query( "STAT:OPER:MEAS:EVEN?", &iDummy );
```
Performing a buffered continuous average measurement

```
 // Trigger a single physical measurement; either by '*TRG'
   // command or by an externally supplied pulse on the SMB-type connector
  if ( bUseBUSTrigger )
   SENSOR.write( "*TRG" );
   // Wait until the measurement is done
   int iMeasEvent = 0;
  while ( iMeasEvent != 2 )
   {
   SENSOR.query( "STAT:OPER:MEAS:EVEN?", &iMeasEvent );
   iMeasEvent &= 2;
  }
 printf( "Triggered!\n" );
  }
 // All 17 physical measurement have been executed. 
 // That means, buffer is full and can be read
 SENSOR.query( "FETCH?", szBuf, sizeof( szBuf ) );
 printf( szBuf );
}
```
# 10 Remote control basics

For general information on remote control of Rohde & Schwarz products via SCPI, refer to [www.rohde-schwarz.com/rc-via-scpi](http://www.rohde-schwarz.com/rc-via-scpi).

# **10.1 Remote control interfaces and protocols**

For remote control, communication between the R&S NRPxxTWG(N) power sensors and the controlling host is established based on various interfaces and protocols.

Depending on the power sensor type, the power sensors support different interfaces for remote control.

- R&S NRPxxTWG USB power sensors are always accessed using USB.
- R&S NRPxxTWGN LAN power sensors can be accessed using USB or Ethernet.

Table 10-1 describes the protocols that are supported for each interface.

*Table 10-1: Remote control interfaces and protocols*

| <b>USB</b> | All power sensors                             | <b>USBTMC</b><br>USB:: <vendor id="">::<product id="">::<serial number="">[::</serial></product></vendor>                                                                                                    |
|------------|-----------------------------------------------|----------------------------------------------------------------------------------------------------|
|            |                                               | INSTR]<br><b>VISA</b><br><b>NRP legacy protocol</b>                                                                                                    |
| Ethernet   | <b>R&amp;S NRPxxTWGN LAN</b><br>power sensors | <b>VXI-11</b><br>٠<br>TCPIP::host address[::LAN device name][::INSTR]<br><b>VISA</b><br><b>HISLIP</b> High-Speed LAN Instrument Protocol (IVI-6.1)<br>٠<br>TCPIP::host address::hislip0[::INSTR]<br><b>VISA</b><br>Socket communication (LAN Ethernet)<br>TCPIP::host address[::LAN device name]:: <port>::SOCKET</port> |

\*) VISA is a standardized software interface library providing input and output functions to communicate with instruments. A VISA installation on the controller is a prerequisite for remote control over USBTMC and LAN (when using VXI-11 or HiSLIP protocol) interfaces.

# **10.1.1 USB interface**

For remote control using USB connection, the computer and the power sensors must be connected via the USB interface. A USB connection requires the VISA library to be installed. VISA detects and configures the R&S power sensors automatically when the USB connection is established. Apart from the USBTMC driver (which comes with the installation of the R&S NRP Toolkit), you do not have to install a separate driver.

USB Test & Measurement Class Specification (USBTMC) is a protocol that is built on top of USB for communication with USB devices. It defines class code information of the power sensor that identifies its functionality to load the respective device driver. Using VISA library, it supports service request, triggers and other operations that are commonly found in GPIB devices.

Besides USBTMC, the NRP legacy protocol is available to ensure the compatibility of the R&S NRPxxTWG(N) power sensors with the R&S NRP‑Z power sensors. The usage of this protocol is not recommended for new applications.

The resource string represents an addressing scheme that is used to establish a communication session with the power sensor. It is based on the power sensor address and some power sensor- and vendor-specific information.

# **USB Resource String**

The syntax of the used USB resource string is:

```
USB::<vendor ID>::<product ID>::<serial number>[::INSTR]
```
where:

- <vendor ID> is the vendor ID for Rohde & Schwarz (0x0AAD)
- $\leq$  sproduct ID $>$  is the product ID for the Rohde & Schwarz power sensor
- <serial number> is the individual serial number on the name plate at the rear side of the power sensor

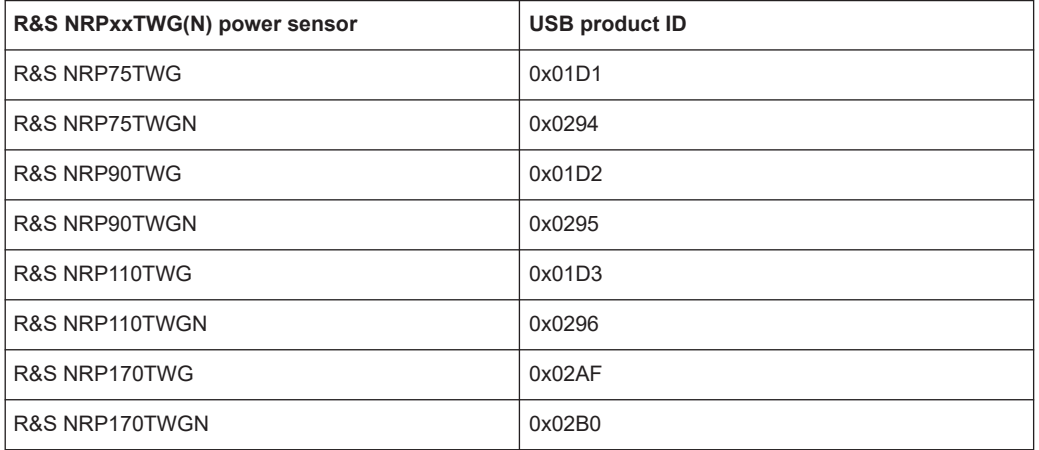

#### *Table 10-2: R&S NRPxxTWG(N) USB product IDs*

#### **Example:**

USB::0x0AAD::0x01D1::100001

0x0AAD is the vendor ID for Rohde & Schwarz.

0x01D1 is the product ID for the R&S NRPxxTWG(N) power sensor.

100001 is the serial number of the particular power sensor.

# **10.1.2 Ethernet interface**

The Ethernet interface of the R&S NRPxxTWGN LAN power sensor allows you to integrate them in a local area network (LAN).

For remote control via a network, the computer and the power sensor must be connected via the Ethernet interface to a common network with TCP/IP network protocol. The TCP/IP network protocol and the associated network services are preconfigured on the power sensor. Software for device control and the VISA program library must be installed on the computer.

# **10.1.2.1 VISA resource strings**

The VISA resource string is required to establish a communication session between the controller and the power sensor in a LAN. The resource string is a unique identifier, composed of the specific IP address of the power sensor and some network and VISAspecific keywords.

TCPIP::<IP address or hostname>[::<LAN device name>][::INSTR]

- *TCPIP* designates the network protocol used
- *<IP address or hostname>* is the IP address or host name of the device
- f:: <*LAN device name>]* defines the protocol and the instance number of a subinstrument:
- *[::INSTR]* indicates the power sensor resource class (optional)

The IP address or hostname is used by the programs to identify and control the power sensor. While the hostname is determined by settings in the power sensor, the IP address is assigned by a DHCP server when the power sensor requests one. Alternatively the IP address is determined with a procedure called Zeroconf.

You can also assign a *LAN device name* which defines the protocol characteristics of the connection. See the description of the VISA resource string below for the corresponding interface protocols. The string of the *LAN device name* is emphasized in italics.

# **HiSLIP**

TCPIP::<IP address or hostname>*::hislip0*[::INSTR]

hislip0 is the HiSLIP device name, designates that the interface protocol HiSLIP is used (mandatory)

*hislip0* is composed of [::HiSLIP device name[,HiSLIP port]] and must be assigned.

# **VXI-11**

TCPIP::<IP address or hostname>*[::inst0]*[::INSTR]

● *inst0* is the LAN device name, indicating that the VXI-11 protocol is used (optional)

*inst0* currently selects the VXI-11 protocol by default and can be omitted.

# **Socket communication**

TCPIP::<IP address or hostname>*::port::SOCKET*

- port determines the used port number
- SOCKET indicates the raw network socket resource class

Socket communication requires the specification of the port (commonly referred to as port number) and of "SOCKET" to complete the VISA resource string with the associated protocol used.

<span id="page-126-0"></span>The default port for socket communication is port 5025.

# **Example:**

A power sensor has the IP address *10.111.11.20*; the valid resource string using VXI-11 protocol is:

TCPIP::10.111.11.20::INSTR

The DNS host name is *nrp75twgn-100001*; the valid resource string is:

TCPIP::nrp75twgn-100001::hislip0 (HiSLIP)

TCPIP::nrp75twgn-100001::inst0 (VXI-11)

A raw socket connection can be established using:

TCPIP::10.111.11.20::5025::SOCKET

TCPIP::nrp75twgn-100001::5025::SOCKET

# **10.2 Status reporting system**

The status reporting system stores all information on the current operating state of the sensor, and on errors which have occurred. This information is stored in the status registers and in the error queue. You can query both with the commands of the STATus subsystem.

# **10.2.1 Overview**

Fig.10-1 shows the hierarchical structure of information in the status registers.

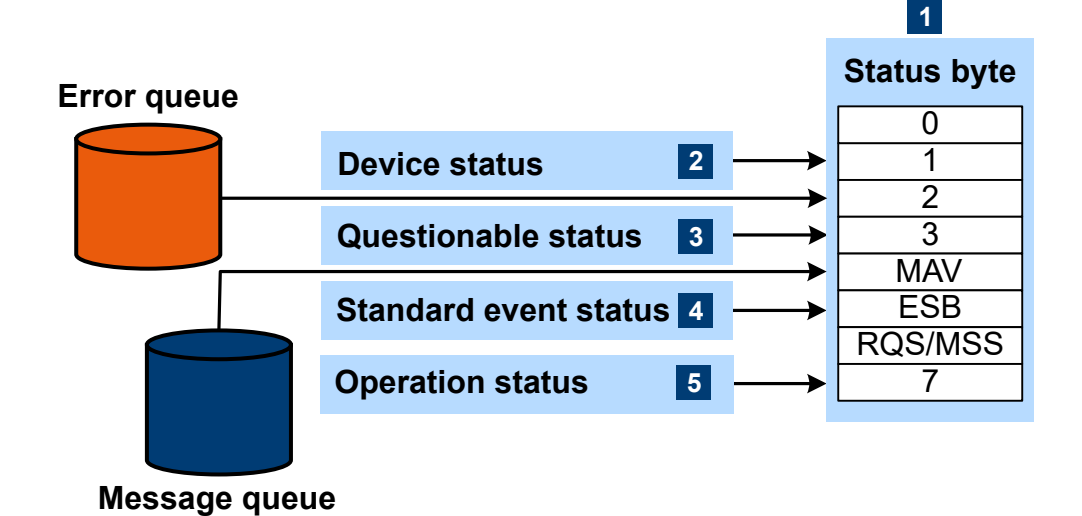

*Figure 10-1: Status registers overview*

- 1 = Status byte, see Table 10-3
- 2 = [Chapter 10.2.2, "Device status register", on page 129](#page-128-0)
- 3 = [Chapter 10.2.3, "Questionable status register", on page 130](#page-129-0)
- 4 = [Chapter 10.2.4, "Standard event status and enable register \(ESR, ESE\)", on page 133](#page-132-0)
- 5 = [Chapter 10.2.5, "Operation status register", on page 134](#page-133-0)

The highest level is formed by the status byte register (STB) and the associated service request enable (SRE) register.

The status byte register (STB) receives its information from:

- Standard event status register (ESR)
- Associated standard event status enable register (ESE)
- SCPI-defined operation status register
- Questionable status register, which contains detailed information on the device.

*Table 10-3: Used status byte bits and their meaning*

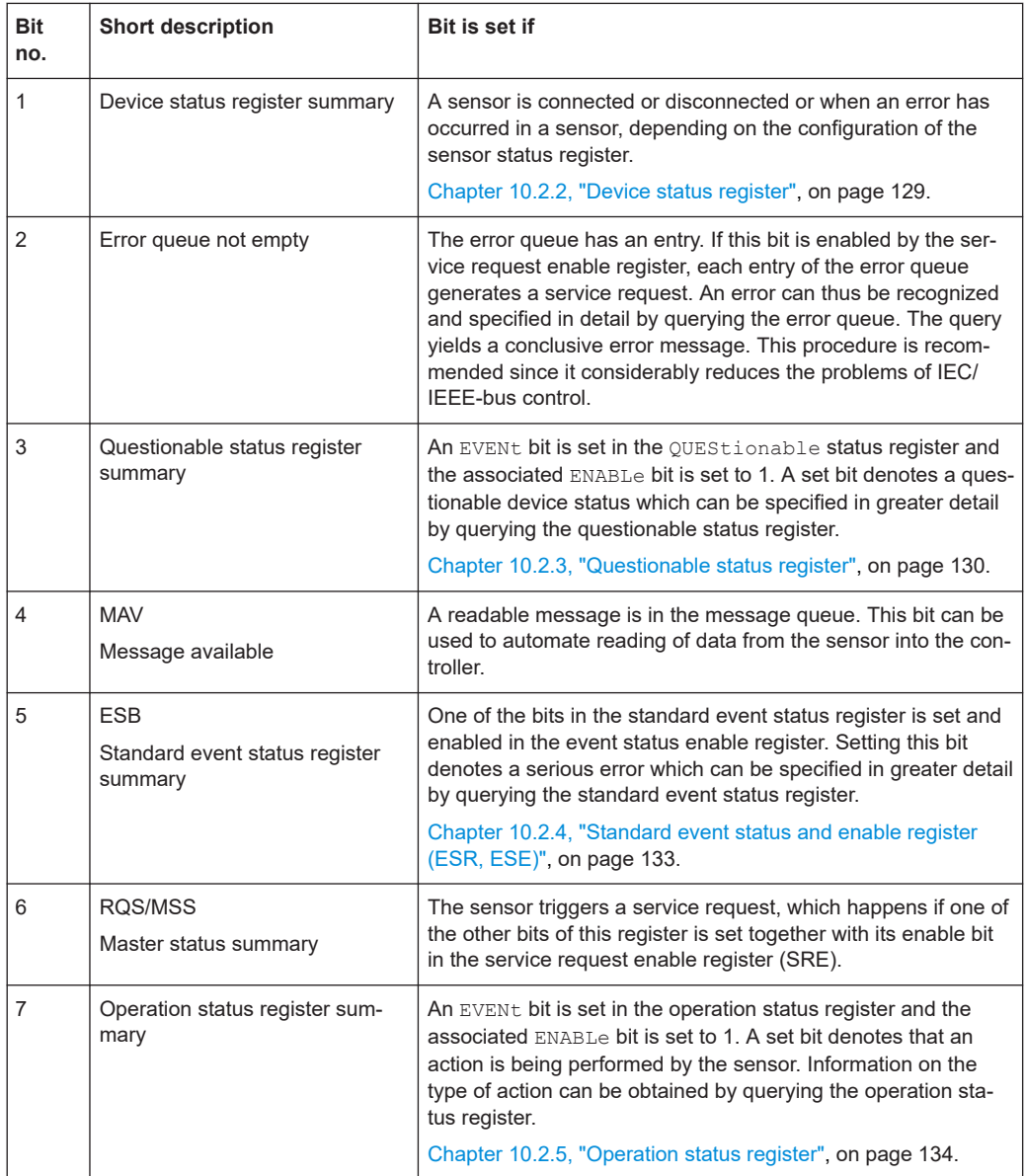

<span id="page-128-0"></span>Further information:

- See [Figure 10-1](#page-126-0).
- $\bullet$  Set and read the service request enable register using  $*$  SRE.

# **10.2.2 Device status register**

Shows whether static errors (SERR) exist and other power sensor status information.

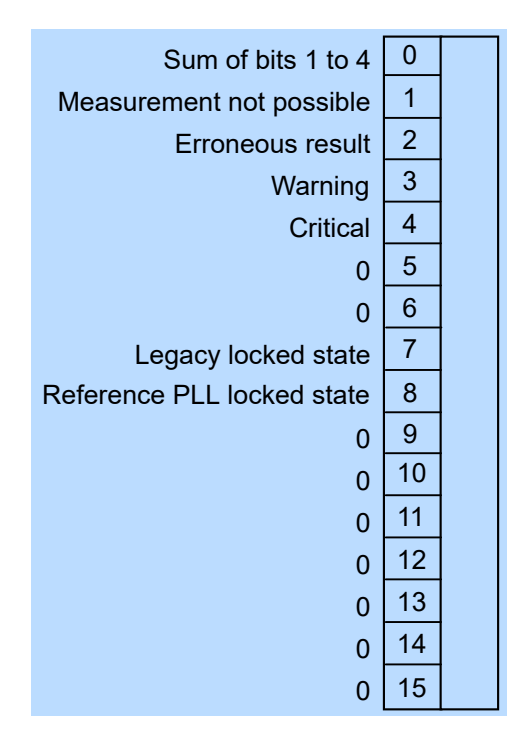

*Figure 10-2: Device status register*

Querying the register:

- [STATus:DEVice:CONDition?](#page-117-0)
- [STATus:DEVice\[:EVENt\]?](#page-118-0)

Querying the static errors:

● [SYSTem:SERRor?](#page-111-0)

*Table 10-4: Used device status bits and their meaning*

| Bit no.        | <b>Short description</b> | Bit is set if                                                                                                    |
|----------------|--------------------------|----------------------------------------------------------------------------------------------------|
| $\Omega$       | Sum of bits 1 to 4       | Sum/combination of static error (SERR) bits 1 to 4.                                                                          |
|                | Measurement not possible | Static error exists. Certain parameter settings could lead to a<br>situation where subsequent measurements are not possible. |
| $\overline{2}$ | Erroneous results        | Static error exists. The measurement result is possibly incor-<br>rect.                                                      |
| 3              | Warning                  | Static error exists. Status LED of the power sensor is slowly<br>flashing red.                                               |

<span id="page-129-0"></span>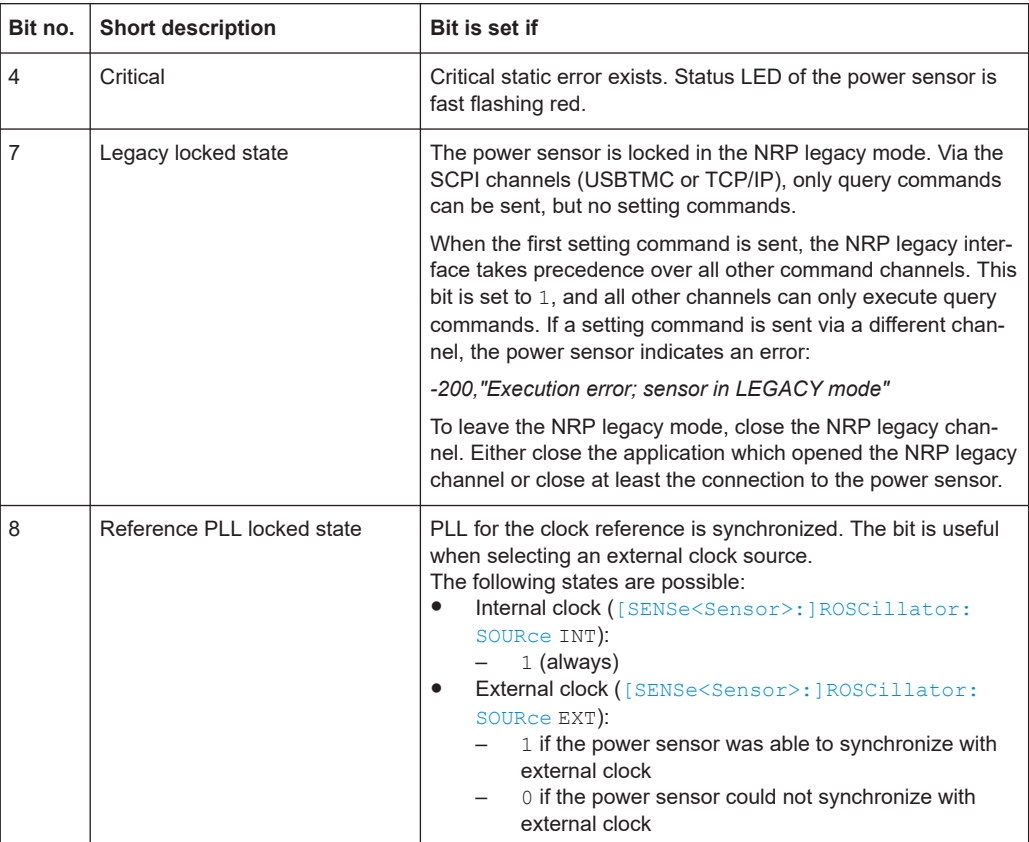

# **10.2.3 Questionable status register**

Contains information on questionable sensor states that occur if the power sensor is not operated in compliance with its specifications.

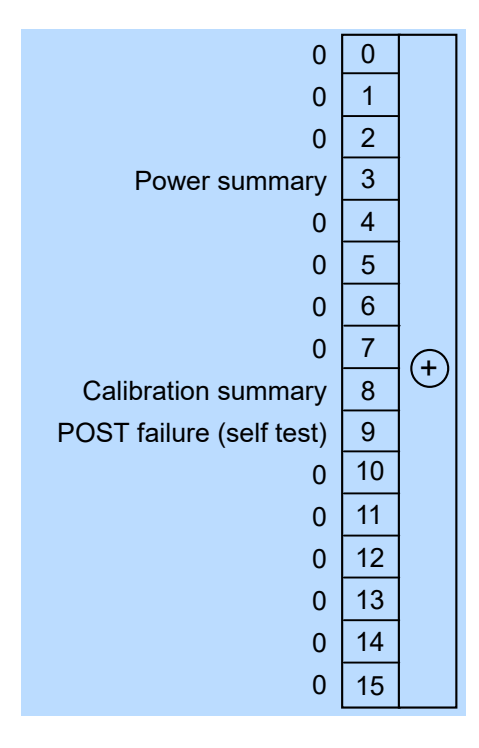

*Figure 10-3: Questionable status register*

- [STATus:QUEStionable:CONDition?](#page-117-0)
- [STATus:QUEStionable\[:EVENt\]?](#page-118-0)

# *Table 10-5: Used questionable status bits and their meaning*

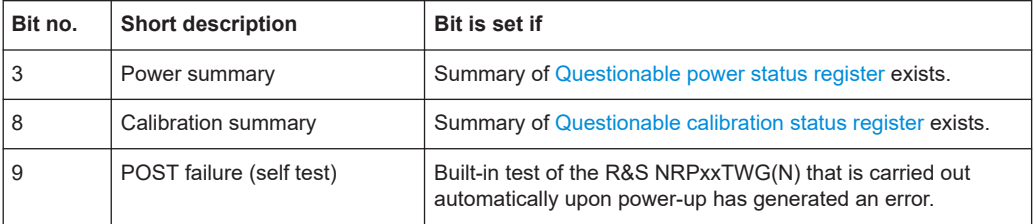

# **10.2.3.1 Questionable power status register**

Contains information whether the measured power values are questionable.

<span id="page-131-0"></span>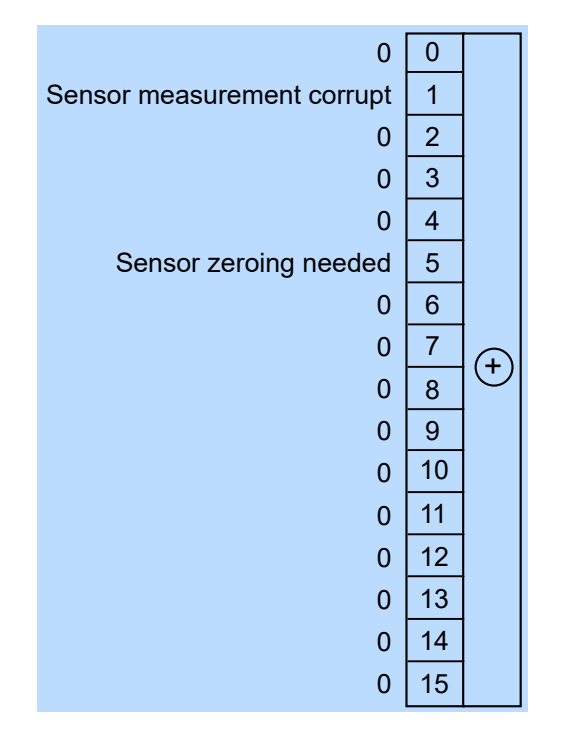

# *Figure 10-4: Questionable power status register*

Querying the register:

- [STATus:QUEStionable:POWer:CONDition?](#page-117-0)
- [STATus:QUEStionable:POWer\[:SUMMary\]\[:EVENt\]?](#page-118-0)

*Table 10-6: Used questionable power status bits and their meaning*

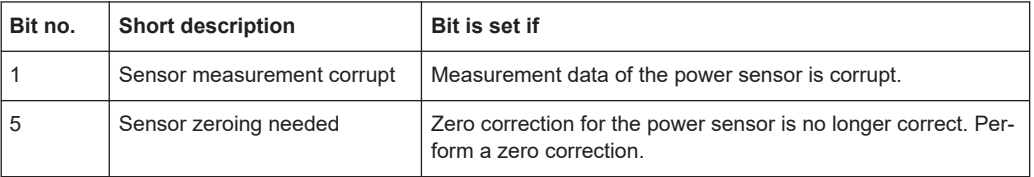

# **10.2.3.2 Questionable calibration status register**

Contains information whether the zeroing of the power sensor was successful.

<span id="page-132-0"></span>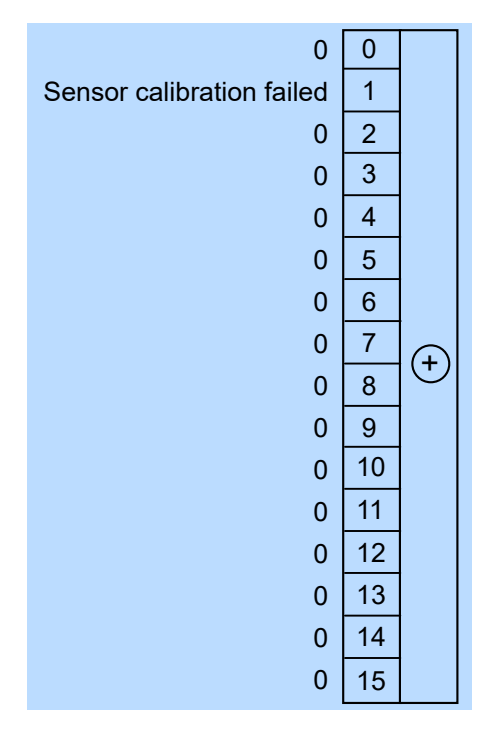

*Figure 10-5: Questionable calibration status register*

- [STATus:QUEStionable:CALibration:CONDition?](#page-117-0)
- [STATus:QUEStionable:CALibration\[:SUMMary\]\[:EVENt\]?](#page-118-0)

*Table 10-7: Used questionable calibration status bits and their meaning*

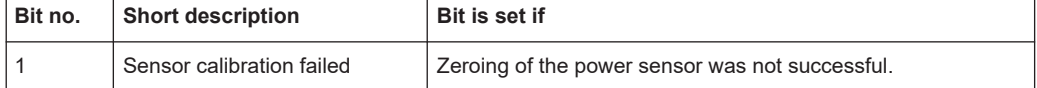

# **10.2.4 Standard event status and enable register (ESR, ESE)**

The ESR is already defined in the IEEE 488.2 standard. It is comparable to the EVENt register of a SCPI register. The standard event status register can be read out by [\\*ESR?](#page-59-0).

The ESE forms the associated ENABle register. It can be set and read by  $*$ ESE.

<span id="page-133-0"></span>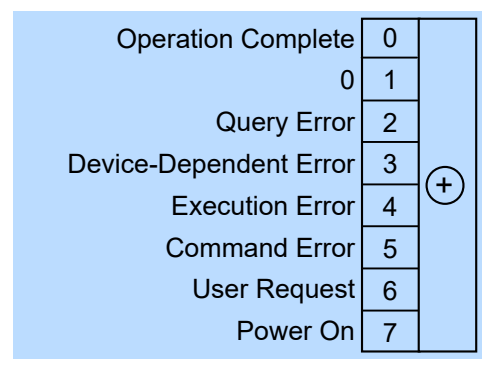

*Figure 10-6: Standard event status register (ESR)*

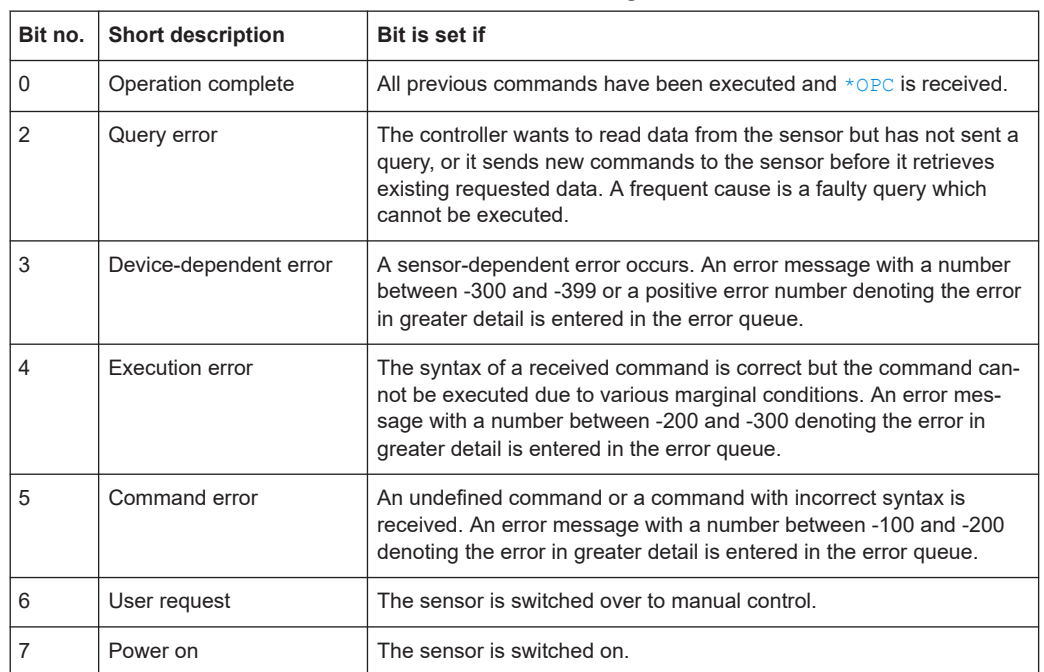

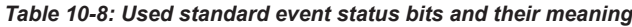

# **10.2.5 Operation status register**

Contains information on current operations, CONDition register, or operations performed since the last query, EVENt register.

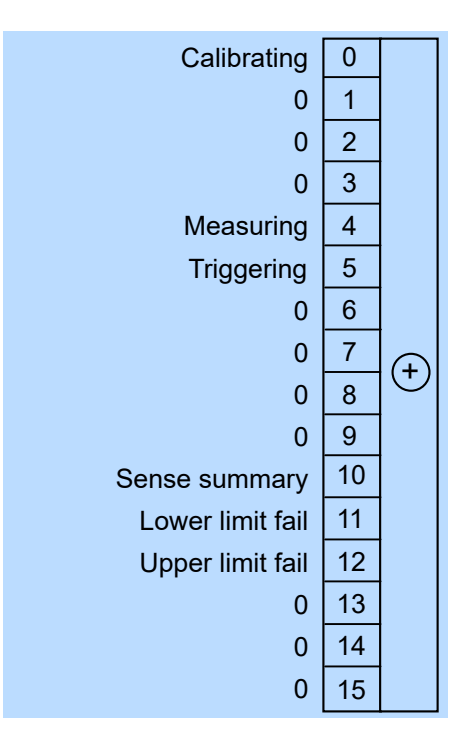

*Figure 10-7: Operation status register*

- [STATus:OPERation:CONDition?](#page-117-0)
- [STATus:OPERation\[:EVENt\]?](#page-118-0)

*Table 10-9: Used operation status bits and their meaning*

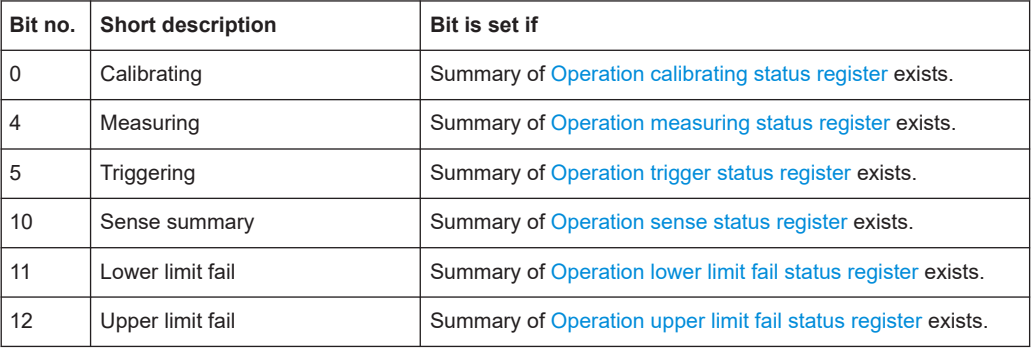

# **10.2.5.1 Operation calibrating status register**

The CONDition register contains information whether a power sensor is being calibrated. The EVENt register contains information whether a calibration was started or completed since the last query.

<span id="page-135-0"></span>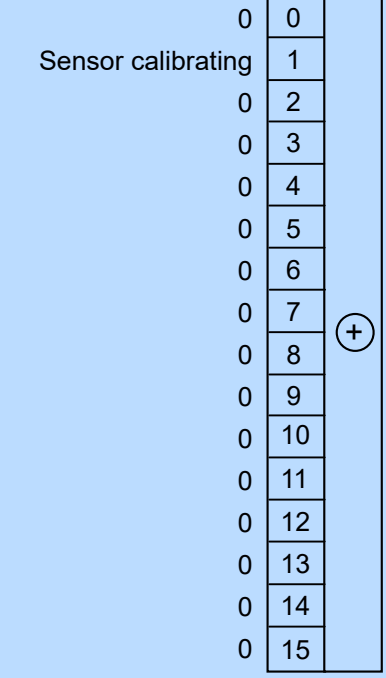

*Figure 10-8: Operation calibrating status register*

Querying the register:

- [STATus:OPERation:CALibrating:CONDition?](#page-117-0)
- [STATus:OPERation:CALibrating\[:SUMMary\]\[:EVENt\]?](#page-118-0)

*Table 10-10: Used operation calibrating status bits and their meaning*

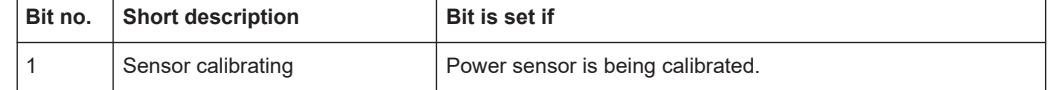

# **10.2.5.2 Operation measuring status register**

The CONDition register contains information whether a power sensor is measuring. The EVENt register contains information whether a measurement was started or completed since the last query.

<span id="page-136-0"></span>

| $\mathbf{0}$     | $\mathbf{0}$     |             |
|------------------|------------------|-------------|
| Sensor measuring | 1                |             |
| $\mathbf{0}$     | $\overline{c}$   |             |
| $\overline{0}$   | $\overline{3}$   |             |
| $\overline{0}$   | 4                |             |
| $\overline{0}$   | 5                |             |
| $\overline{0}$   | $\boldsymbol{6}$ |             |
| $\overline{0}$   | $\overline{7}$   | $\bigoplus$ |
| $\overline{0}$   | 8                |             |
| $\overline{0}$   | $\overline{9}$   |             |
| $\overline{0}$   | 10               |             |
| $\mathbf{0}$     | 11               |             |
| $\overline{0}$   | 12               |             |
| $\overline{0}$   | 13               |             |
| $\mathbf{0}$     | 14               |             |
| $\overline{0}$   | 15               |             |

*Figure 10-9: Operation measuring status register*

- [STATus:OPERation:MEASuring:CONDition?](#page-117-0)
- [STATus:OPERation:MEASuring\[:SUMMary\]\[:EVENt\]?](#page-118-0)

*Table 10-11: Used operation measuring status bits and their meaning*

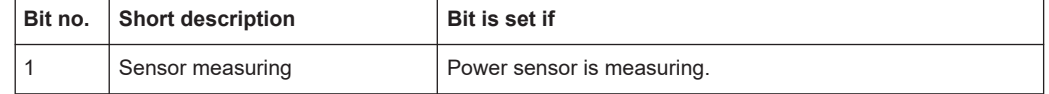

# **10.2.5.3 Operation trigger status register**

The CONDition register contains information whether a power sensor is waiting for a trigger event. The EVENt register contains information whether the power sensor has been waiting for a trigger event since the last query.

<span id="page-137-0"></span>

| $\overline{0}$             | $\mathbf{0}$            |              |
|----------------------------|-------------------------|--------------|
| Sensor waiting for trigger | 1                       |              |
| $\mathbf{0}$               | $\overline{c}$          |              |
| $\overline{0}$             | 3                       |              |
| $\overline{0}$             | $\overline{\mathbf{4}}$ |              |
| $\overline{0}$             | 5                       |              |
| $\overline{0}$             | 6                       |              |
| $\overline{0}$             | $\overline{7}$          | $(\text{+})$ |
| $\overline{0}$             | 8                       |              |
| $\overline{0}$             | 9                       |              |
| $\overline{0}$             | 10                      |              |
| $\overline{0}$             | 11                      |              |
| $\overline{0}$             | 12                      |              |
| $\overline{0}$             | 13                      |              |
| $\overline{0}$             | 14                      |              |
| $\overline{0}$             | 15                      |              |

*Figure 10-10: Operation trigger status register*

- [STATus:OPERation:TRIGger:CONDition?](#page-117-0)
- [STATus:OPERation:TRIGger\[:SUMMary\]\[:EVENt\]?](#page-118-0)

*Table 10-12: Used operation trigger status bits and their meaning*

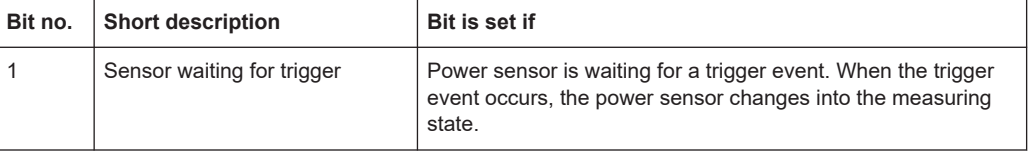

# **10.2.5.4 Operation sense status register**

The CONDition register contains information whether a power sensor is being initialized. The EVENt register contains information whether an initialization was started or completed since the last query.

A power sensor is initialized if:

- Supply voltage is switched on (power-up).
- Power sensor was connected.
- Reset was performed using:
	- $-$  [\\*RST](#page-60-0)
	- [SYSTem:PRESet](#page-110-0)

<span id="page-138-0"></span>

| $\overline{0}$      | $\mathbf{0}$             |              |
|---------------------|--------------------------|--------------|
| Sensor initializing | $\overline{\mathbf{1}}$  |              |
| $\mathbf{0}$        | $\overline{c}$           |              |
| $\overline{0}$      | 3                        |              |
| $\overline{0}$      | $\overline{\mathcal{A}}$ |              |
| $\overline{0}$      | 5                        |              |
| $\overline{0}$      | $\boldsymbol{6}$         |              |
| $\overline{0}$      | $\overline{7}$           | $(\text{E})$ |
| $\overline{0}$      | 8                        |              |
| $\overline{0}$      | $\overline{9}$           |              |
| $\overline{0}$      | 10                       |              |
| $\overline{0}$      | 11                       |              |
| $\overline{0}$      | 12                       |              |
| $\overline{0}$      | 13                       |              |
| $\overline{0}$      | 14                       |              |
| $\mathbf{0}$        | 15                       |              |

*Figure 10-11: Operation sense status register*

- [STATus:OPERation:SENSe:CONDition?](#page-117-0)
- [STATus:OPERation:SENSe\[:SUMMary\]\[:EVENt\]?](#page-118-0)

*Table 10-13: Used operation sense status bits and their meaning*

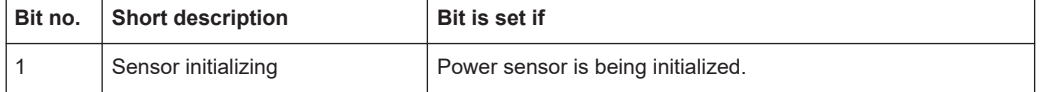

# **10.2.5.5 Operation lower limit fail status register**

The CONDition registers contain information whether a measured value is below a configured lower limit. The EVENt registers contain information whether a measured value dropped below a limit value since the last query.

<span id="page-139-0"></span>

| $\overline{0}$   | $\mathbf{0}$             |                                                    |
|------------------|--------------------------|----------------------------------------------------|
| Lower limit fail | $\mathbf{1}$             |                                                    |
| $\mathbf{0}$     | $\overline{c}$           |                                                    |
| $\overline{0}$   | 3                        |                                                    |
| $\mathbf{0}$     | $\overline{\mathcal{A}}$ |                                                    |
| $\overline{0}$   | 5                        |                                                    |
| $\overline{0}$   | $\boldsymbol{6}$         |                                                    |
| $\overline{0}$   | $\overline{7}$           | $\left( \begin{matrix} + \ 1 \end{matrix} \right)$ |
| $\mathbf{0}$     | 8                        |                                                    |
| $\overline{0}$   | 9                        |                                                    |
| $\overline{0}$   | 10                       |                                                    |
| $\mathbf{0}$     | 11                       |                                                    |
| $\overline{0}$   | 12                       |                                                    |
| $\overline{0}$   | 13                       |                                                    |
| $\overline{0}$   | 14                       |                                                    |
| $\overline{0}$   | 15                       |                                                    |

*Figure 10-12: Operation lower limit fail status registers*

- [STATus:OPERation:LLFail:CONDition?](#page-117-0)
- [STATus:OPERation:LLFail\[:SUMMary\]\[:EVENt\]?](#page-118-0)

*Table 10-14: Used operation lower limit fail status bits and their meaning*

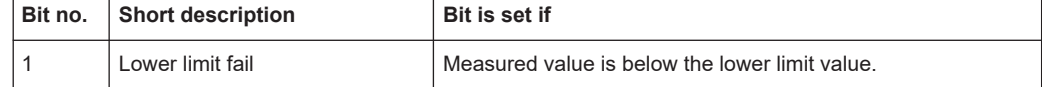

# **10.2.5.6 Operation upper limit fail status register**

The CONDition registers contain information whether a measured value currently exceeds a configured upper limit. The EVENt registers contain information whether a measured value exceeded an upper limit value since the last query.

| $\overline{0}$          | $\mathbf{0}$             |   |
|-------------------------|--------------------------|---|
| <b>Upper limit fail</b> | $\overline{\mathbf{1}}$  |   |
| $\mathbf{0}$            | $\overline{c}$           |   |
| $\overline{0}$          | 3                        |   |
| $\overline{0}$          | $\overline{\mathcal{A}}$ |   |
| $\mathbf{0}$            | 5                        |   |
| $\overline{0}$          | $\boldsymbol{6}$         |   |
| $\overline{0}$          | $\overline{7}$           | E |
| $\mathbf{0}$            | 8                        |   |
| $\overline{0}$          | 9                        |   |
| $\overline{0}$          | 10                       |   |
| $\mathbf{0}$            | 11                       |   |
| $\overline{0}$          | 12                       |   |
| $\overline{0}$          | 13                       |   |
| $\mathbf{0}$            | 14                       |   |
| $\overline{0}$          | 15                       |   |

*Figure 10-13: Operation upper limit fail status registers*

- [STATus:OPERation:ULFail:CONDition?](#page-117-0)
- [STATus:OPERation:ULFail\[:SUMMary\]\[:EVENt\]?](#page-118-0)

*Table 10-15: Used operation upper limit fail status bits and their meaning*

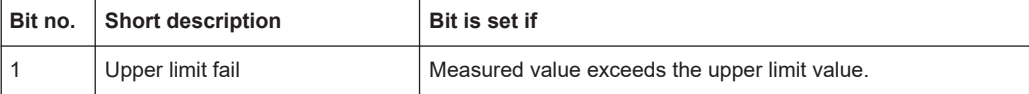

# 11 Troubleshooting

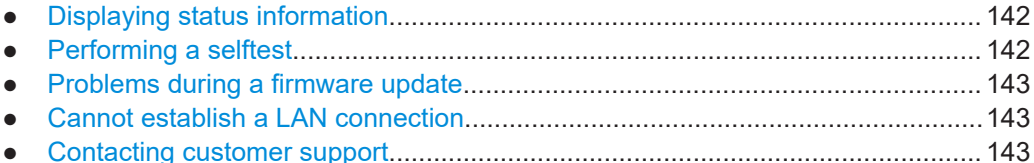

# **11.1 Displaying status information**

Status information is available in several ways.

### **Status LED of the R&S NRPxxTWG(N)**

The position of the status LED is indicated in [Chapter 4, "Power sensor tour",](#page-25-0) [on page 26](#page-25-0).

The meaning of the different colors and blinking frequencies is explained in [Chap](#page-26-0)[ter 4.2, "Status information", on page 27.](#page-26-0)

### **Title bar of the web user interface (LAN power sensors)**

Only available for power sensors with networking capabilities, the R&S NRP LAN power sensors.

The position of the status icon is indicated in [Figure 6-1.](#page-39-0) The colors are explained in [Chapter 4.2, "Status information", on page 27.](#page-26-0)

# **11.2 Performing a selftest**

The selftest gives you detailed information that you can use for troubleshooting.

Do not apply a signal to the power sensor while the selftest is running. If the selftest is carried out with a signal being present, error messages can erroneously be output for the test steps *Offset Voltages* and/or *Noise Voltages*.

# **Using remote control**

► For a quick check, send [TEST:SENSor?](#page-104-0).

For each test step, PASS or FAIL is listed.

# **Using the web user interface (LAN power sensors)**

- 1. In the navigation pane of the main dialog, select "Sensor".
- 2. Under "Diagnostics", click "Selftest".

See also "Selftest" [on page 50](#page-49-0).

# <span id="page-142-0"></span>**11.3 Problems during a firmware update**

The firmware update is described in [Chapter 7, "Firmware update", on page 52.](#page-51-0)

Solutions for potential problems that can occur when using the Firmware Update for NRP Family, see ["Troubleshooting"](#page-53-0) on page 54.

### **Firmware update was interrupted**

If for example, a power cut happened during the firmware update, problems can occur.

- 1. Perform the firmware update again. Sometimes, a further update fixes the problems.
- 2. If the power sensor is not accessible anymore, contact the service.

### **Firmware update was aborted**

If there is not enough free storage space, the firmware update is aborted. An error message is displayed, and the status LED of the power sensor starts flashing red.

- 1. Perform a sanitization procedure, as described in the instrument security procedures. This document is available on the product page, see [Chapter 2.1, "Docu](#page-8-0)[mentation overview", on page 9](#page-8-0), or the CD-ROM delivered with the power sensor.
- 2. Perform the firmware update again.

# **11.4 Cannot establish a LAN connection**

If you have problems to establish a LAN connection as described in [Chapter 3.7.4,](#page-18-0) ["Using a LAN connection", on page 19](#page-18-0), try the following measures:

- Use the Configure Network Sensor component of the R&S NRP Toolkit, see ["Con](#page-31-0)[figure Network Sensor"](#page-31-0) on page 32.
- ["Troubleshooting for peer-to-peer connections"](#page-22-0) on page 23

# **11.5 Contacting customer support**

### **Technical support – where and when you need it**

For quick, expert help with any Rohde & Schwarz product, contact our customer support center. A team of highly qualified engineers provides support and works with you to find a solution to your query on any aspect of the operation, programming or applications of Rohde & Schwarz products.

# **Contact information**

Contact our customer support center at [www.rohde-schwarz.com/support,](https://www.rohde-schwarz.com/support) or follow this QR code:

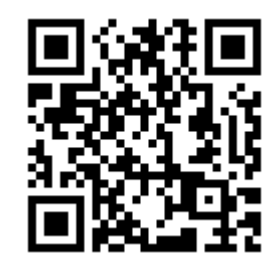

*Figure 11-1: QR code to the Rohde & Schwarz support page*
# <span id="page-144-0"></span>12 Transporting

#### **Packing**

Use the original packaging material. It consists of antistatic wrap for electrostatic protection and packing material designed for the product.

If you do not have the original packaging, use similar materials that provide the same level of protection. You can also contact your local Rohde & Schwarz service center for advice.

#### **Securing**

When moving the product in a vehicle or using transporting equipment, make sure that the product is properly secured. Only use items intended for securing objects.

#### **Transport altitude**

The maximum transport altitude without pressure compensation is specified in the data sheet.

# <span id="page-145-0"></span>13 Maintenance, storage and disposal

It is advisable to check the nominal data from time to time.

# **13.1 Cleaning**

- 1. Disconnect the R&S NRPxxTWG(N):
	- a) From the DUT.
	- b) From the computer or base unit.
- 2. Clean the outside of the product using a lint-free cloth. You can dampen the cloth with water but keep in mind that the casing is not waterproof. If you use isopropyl alcohol or ethanol instead of water, be careful not to damage the labeling. Do not use cleaning agents that can damage the instrument such as solvents, acids or alkalis.
- 3. Clean the waveguide flanges using a foam swab or lint free cloth dampened with isopropyl alcohol or ethanol. Avoid scratching the contact surfaces of the waveguide flanges.

Further information:

["To disconnect from the DUT"](#page-12-0) on page 13

# **13.2 Storage**

Put plastic end caps on the RF connectors to protect them from damage. Protect the power sensor against dust.

Ensure that the environmental conditions, e.g. temperature range and climatic load, meet the values specified in the data sheet.

# **13.3 Disposal**

Rohde & Schwarz is committed to making careful, ecologically sound use of natural resources and minimizing the environmental footprint of our products. Help us by disposing of waste in a way that causes minimum environmental impact.

#### **Disposing electrical and electronic equipment**

A product that is labeled as follows cannot be disposed of in normal household waste after it has come to the end of its service life. Even disposal via the municipal collection points for waste electrical and electronic equipment is not permitted.

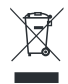

*Figure 13-1: Labeling in line with EU directive WEEE*

Rohde & Schwarz has developed a disposal concept for the eco-friendly disposal or recycling of waste material. As a manufacturer, Rohde & Schwarz completely fulfills its obligation to take back and dispose of electrical and electronic waste. Contact your local service representative to dispose of the product.

# List of commands

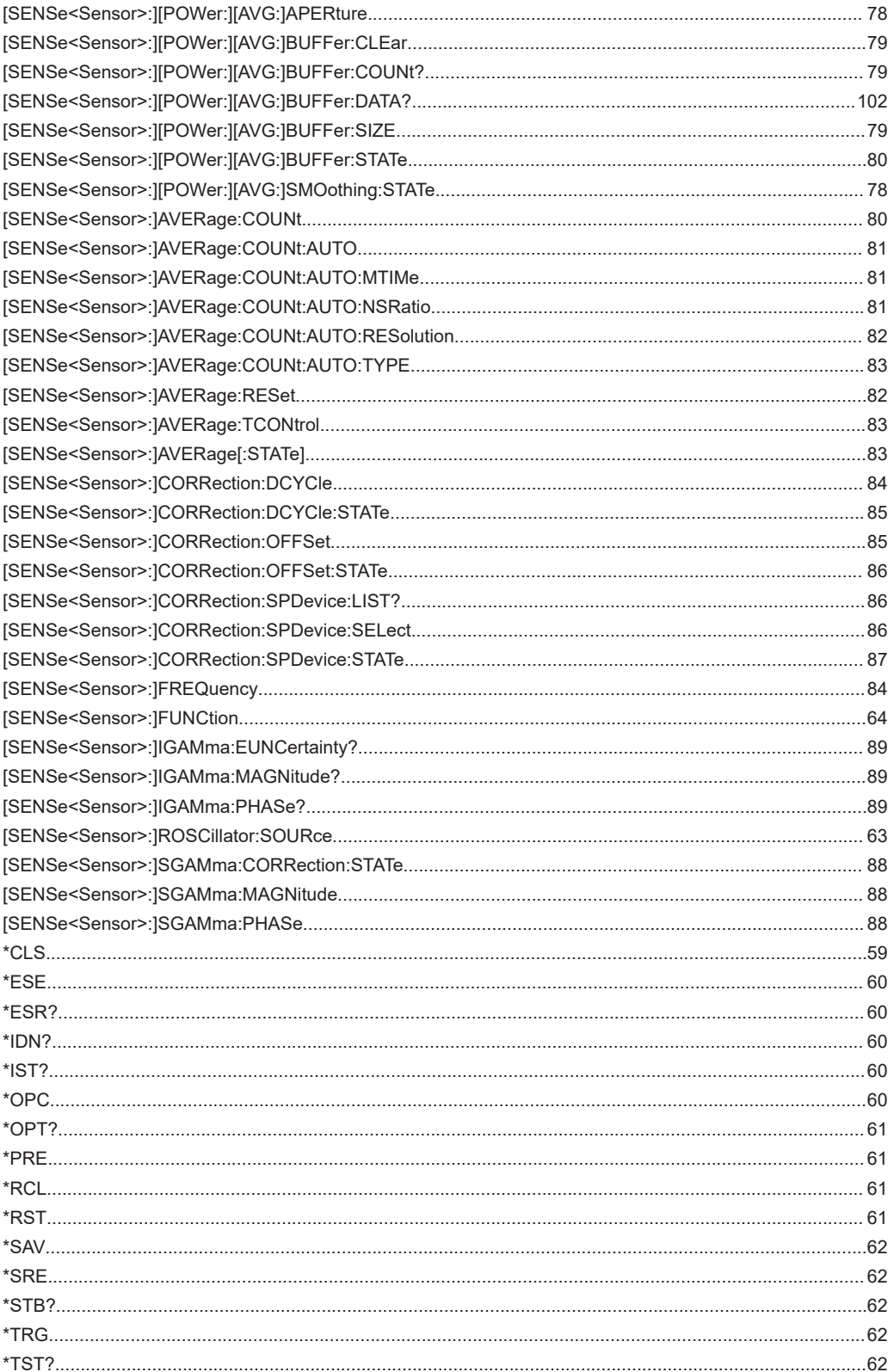

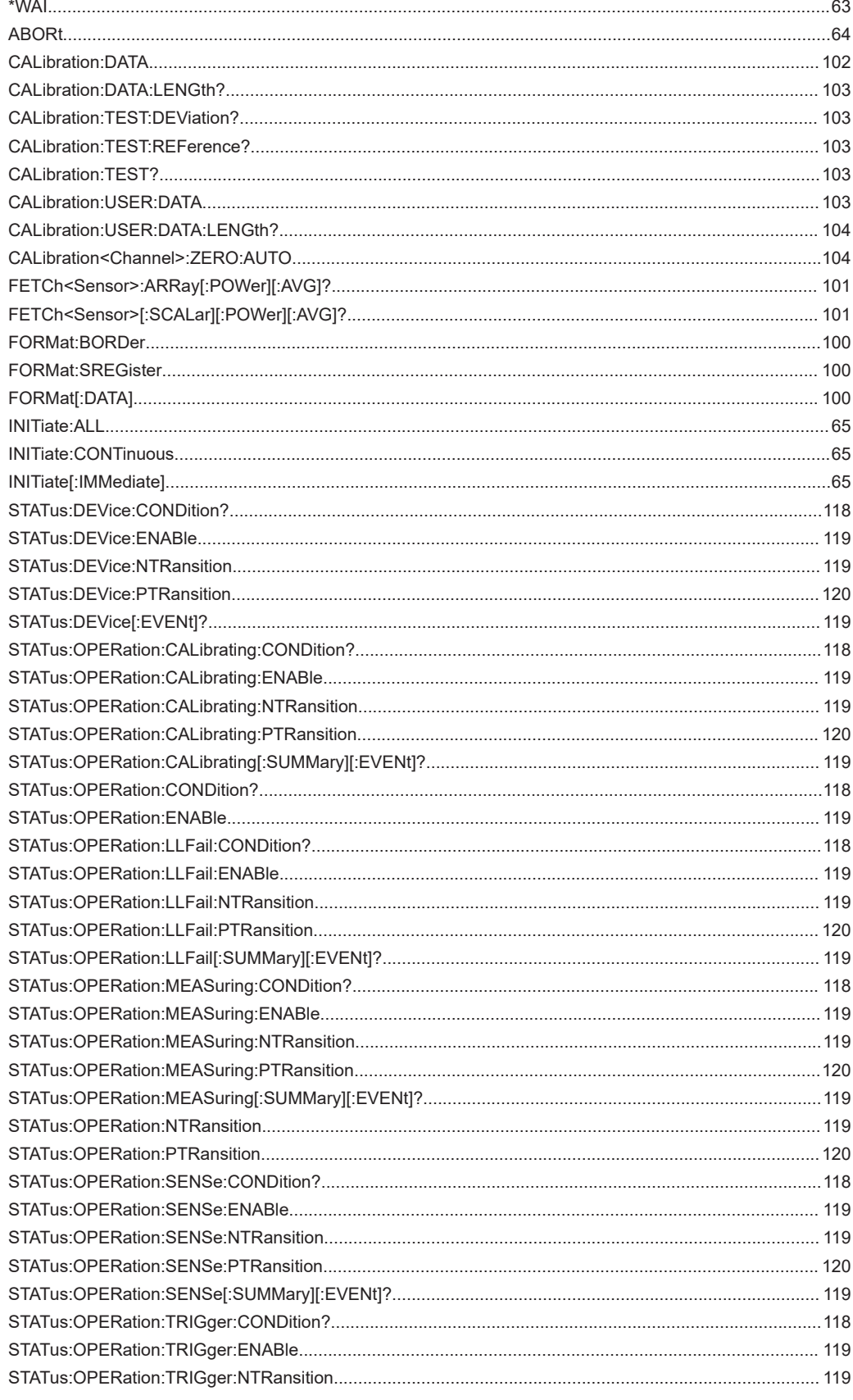

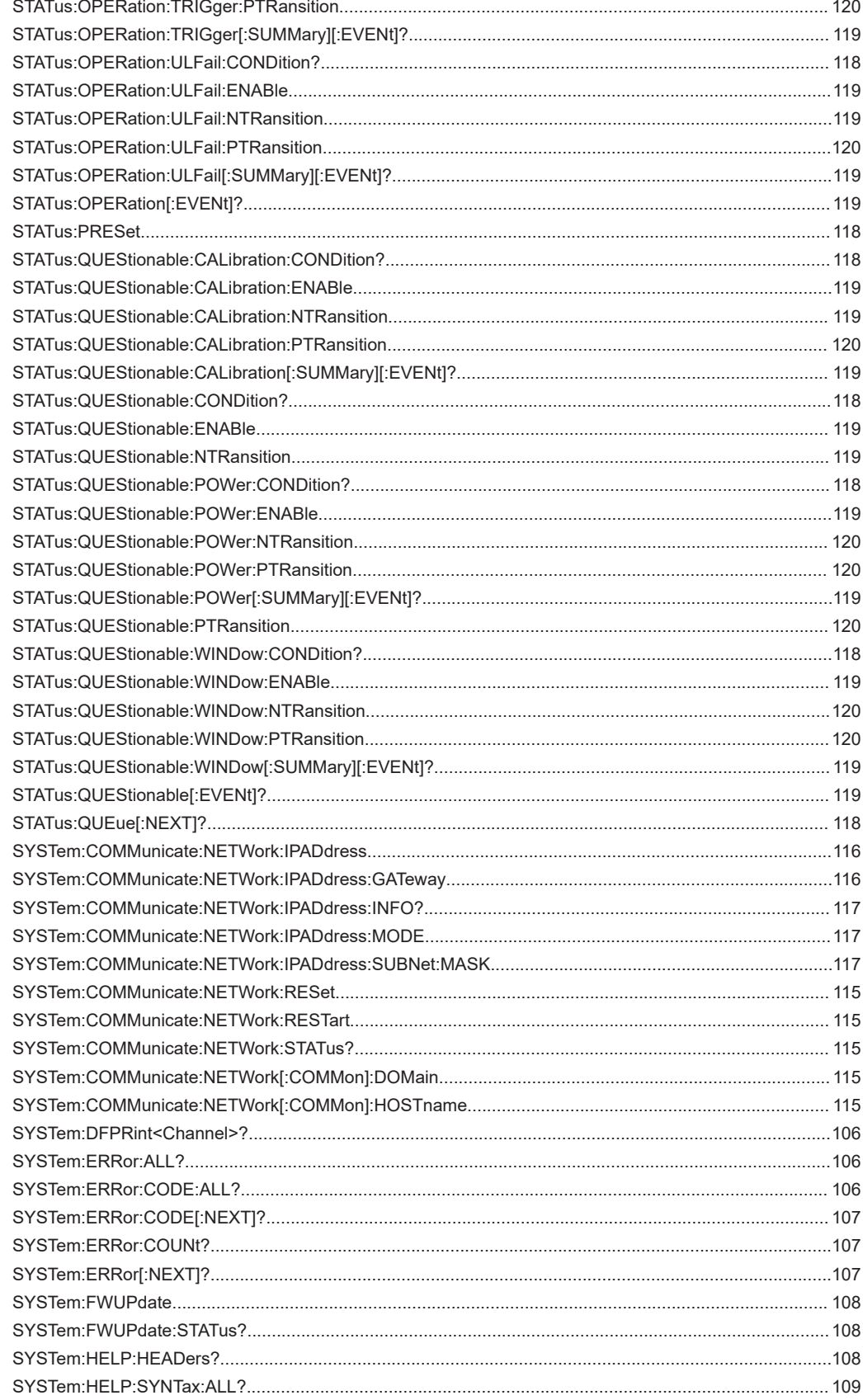

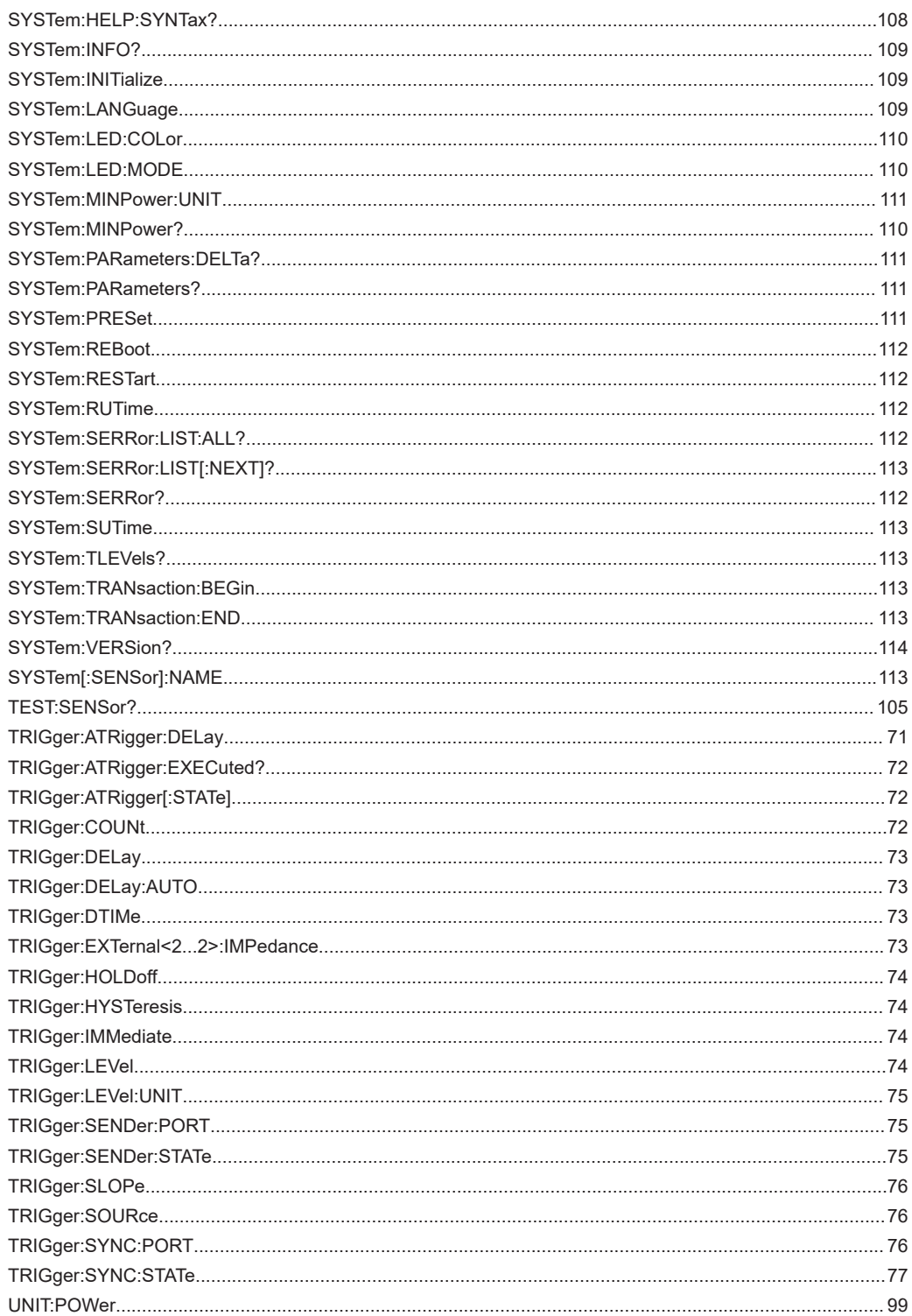

# Index

# $\overline{\mathsf{A}}$

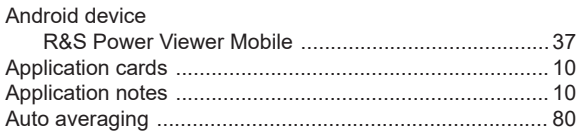

## $\overline{\mathsf{B}}$

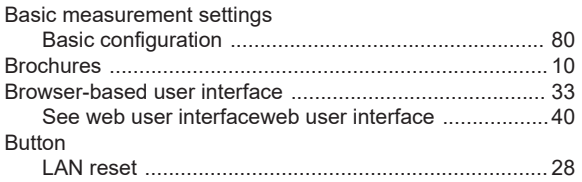

# $\mathbf C$

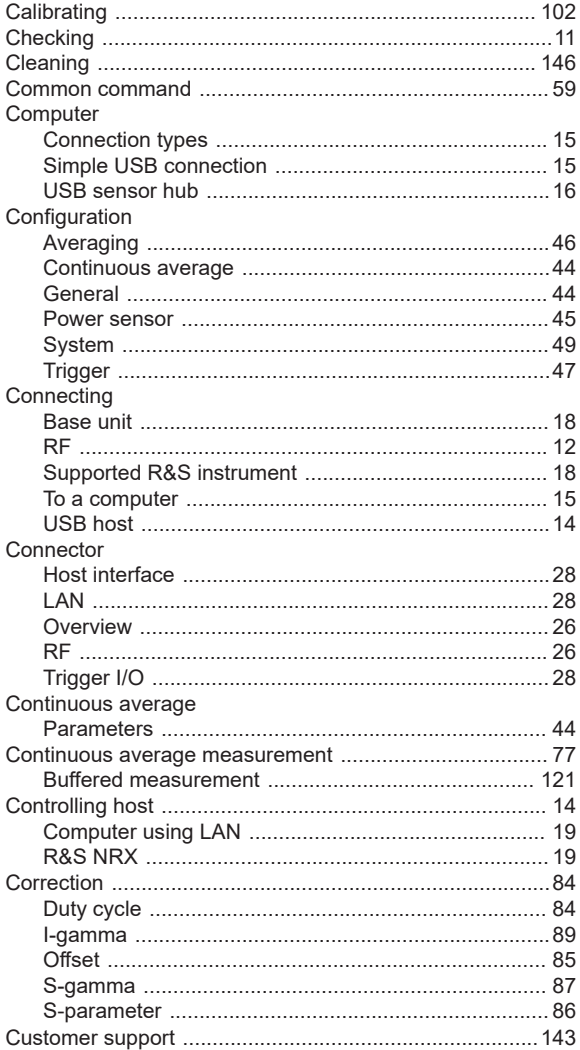

# D

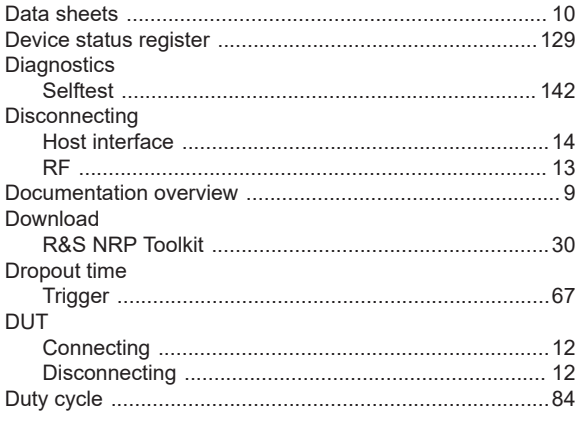

### E

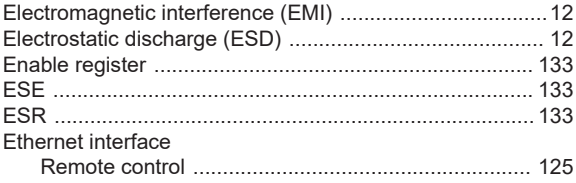

### $\mathsf F$

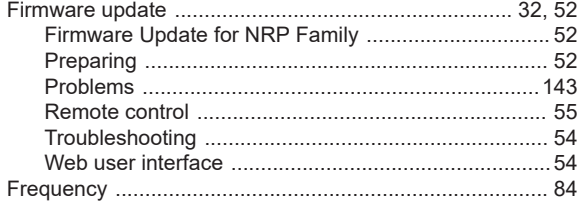

# G

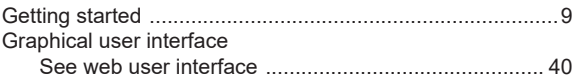

#### $\boldsymbol{\mathsf{H}}$

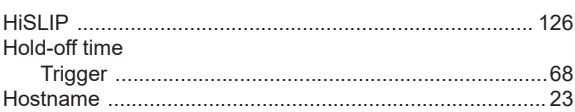

### $\mathbf I$

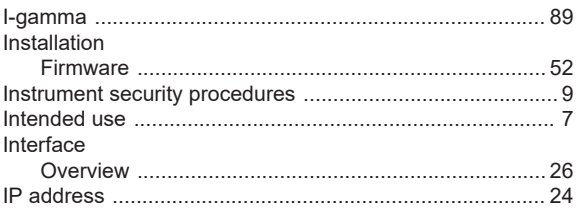

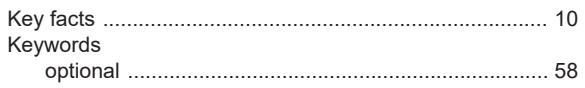

## $\bar{\mathbf{L}}$

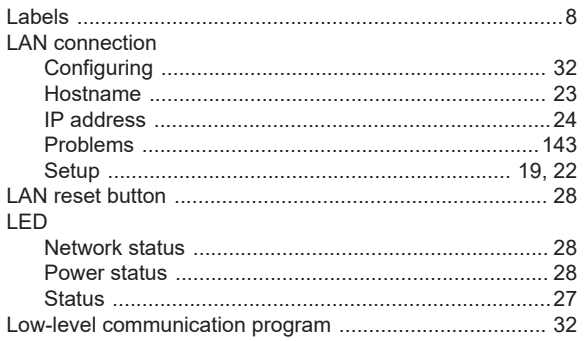

#### M

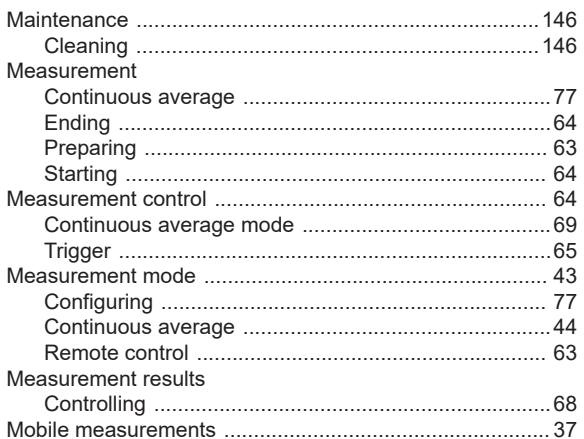

### $\overline{\mathsf{N}}$

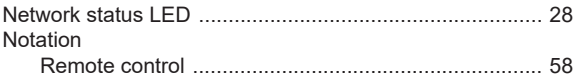

# $\mathbf 0$

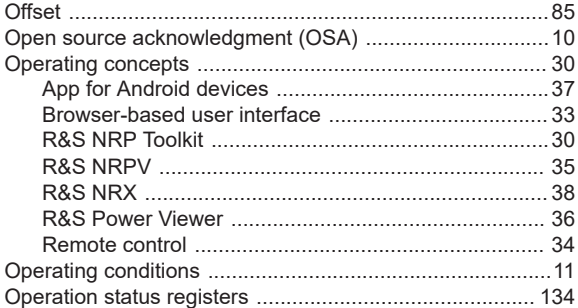

# $\mathsf{P}$

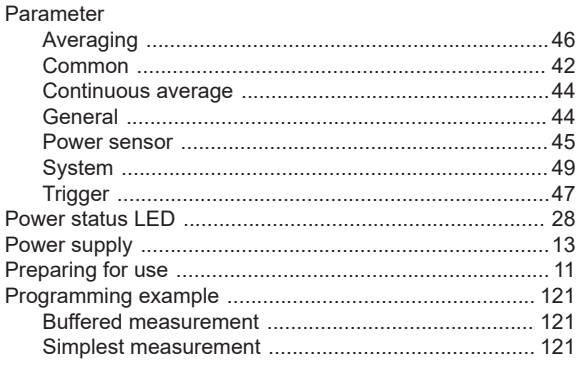

## $\mathbf Q$

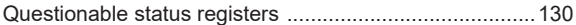

## $\overline{\mathsf{R}}$

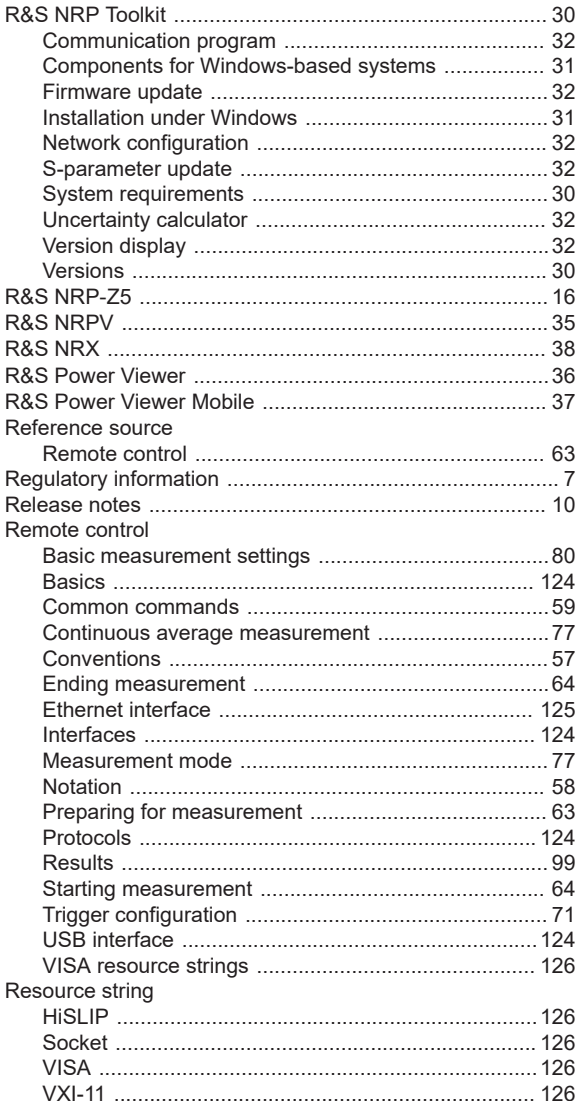

#### Results

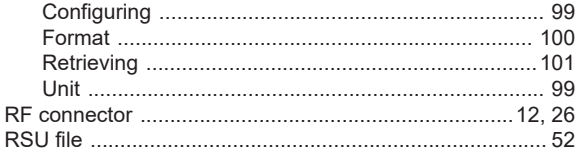

## S

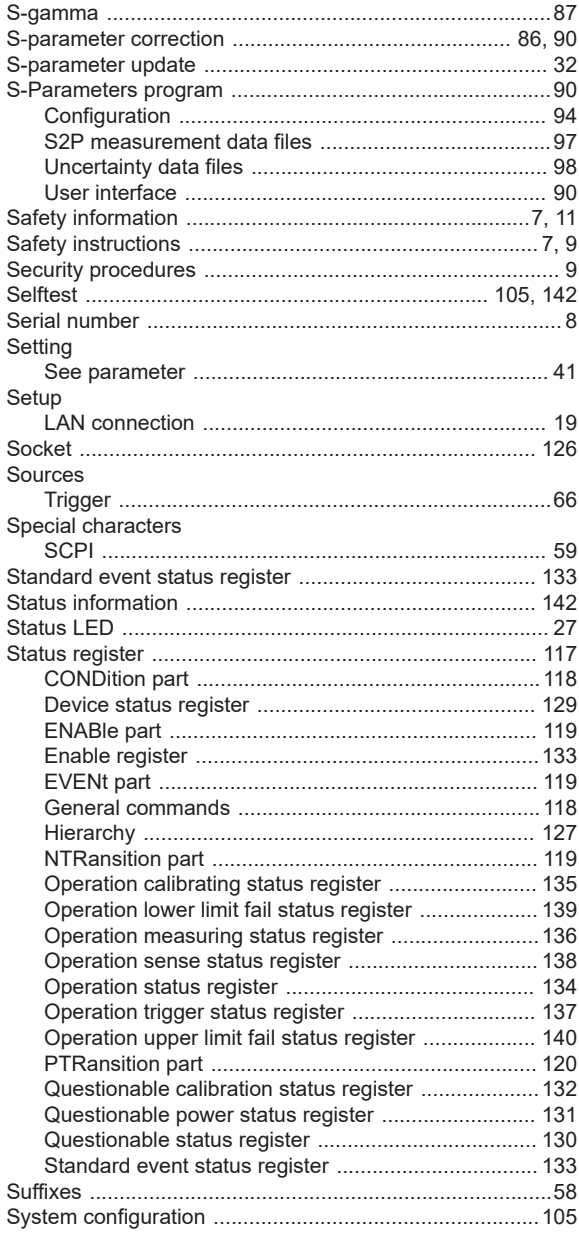

# $\mathsf{T}$

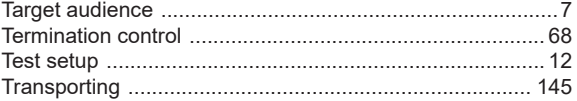

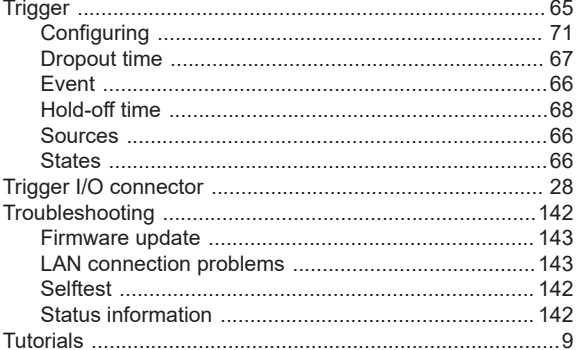

#### $\cup$

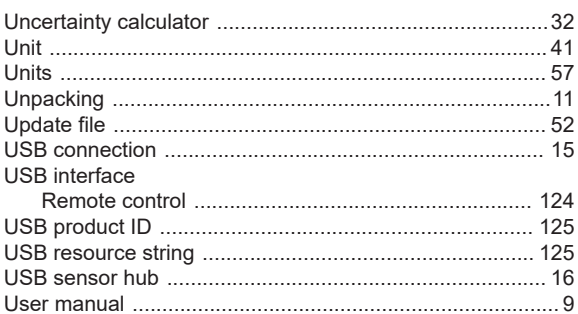

#### $\mathsf{V}$

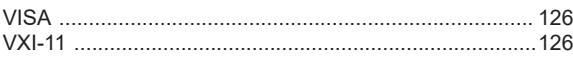

## W

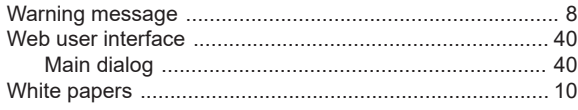

# $\mathsf{z}$

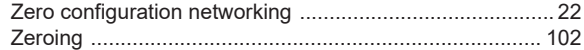